### **SPARC Enterprise M3000 Server**

Service Manual

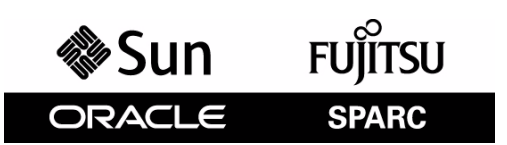

Part No.: E26435-01 Manual Code: C120-E540-06EN March 2012

Copyright © 2008, 2012, Fujitsu Limited. All rights reserved.

Oracle and/or its affiliates provided technical input and review on portions of this material.

Oracle and/or its affiliates and Fujitsu Limited each own or control intellectual property rights relating to products and technology described in this document, and such products, technology and this document are protected by copyright laws, patents, and other intellectual property laws and<br>international treaties.

This document and the product and technology to which it pertains are distributed under licenses restricting their use, copying, distribution, and decompilation. No part of such product or technology, or of this document, may be reproduced in any form by any means without prior written authorization of Oracle and/or its affiliates and Fujitsu Limited, and their applicable licensors, if any. The furnishings of this document to you does not give you any rights or licenses, express or implied, with respect to the product or technology to which it pertains, and this document does not contain or<br>represent any commitment of any kind on the part of Oracle or Fujit

This document and the product and technology described in this document may incorporate third-party intellectual property copyrighted by and/or<br>licensed from the suppliers to Oracle and/or its affiliates and Fujitsu Limite

Per the terms of the GPL or LGPL, a copy of the source code governed by the GPL or LGPL, as applicable, is available upon request by the End User. Please contact Oracle and/or its affiliates or Fujitsu Limited.

This distribution may include materials developed by third parties.

Parts of the product may be derived from Berkeley BSD systems, licensed from the University of California. UNIX is a registered trademark in the U.S. and in other countries, exclusively licensed through X/Open Company, Ltd.

Oracle and Java are registered trademarks of Oracle and/or its affiliates. Fujitsu and the Fujitsu logo are registered trademarks of Fujitsu Limited.

All SPARC trademarks are used under license and are registered trademarks of SPARC International, Inc. in the U.S. and other countries. Products bearing SPARC trademarks are based upon architectures developed by Oracle and/or its affiliates. SPARC64 is a trademark of SPARC International, Inc., used<br>under license by Fujitsu Microelectronics, Inc. and Fujitsu Limited. Other

United States Government Rights - Commercial use. U.S. Government users are subject to the standard government user license agreements of Oracle and/or its affiliates and Fujitsu Limited and the applicable provisions of the FAR and its supplements.

Disclaimer: The only warranties granted by Oracle and Fujitsu Limited, and/or any affiliate of either of them in connection with this document or any product or technology described herein are those expressly set forth in the license agreement pursuant to which the product or technology is provided.<br>EXCEPT AS EXPRESSLY SET FORTH IN SUCH AGREEMENT, ORACLE OR FUJITSU LIMI DOCUMENT, WHICH ARE ALL PROVIDED AS IS, AND ALL EXPRESS OR IMPLIED CONDITIONS, REPRESENTATIONS AND WARRANTIES, INCLUDING WITHOUT LIMITATION ANY IMPLIED WARRANTY OF MERCHANTABILITY, FITNESS FOR A PARTICULAR PURPOSE OR NON-INFRINGEMENT, ARE DISCLAIMED, EXCEPT TO THE EXTENT THAT SUCH DISCLAIMERS ARE HELD TO BE LEGALLY INVALID. Unless otherwise expressly set forth in such agreement, to the extent allowed by applicable law, in no event shall Oracle or Fujitsu Limited, and/or any of their affiliates have any liability to any third party under any legal theory for any loss of revenues or profits, loss of use or data, or business interruptions, or for any indirect, special, incidental or consequential damages, even if advised of the possibility of such damages.

DOCUMENTATION IS PROVIDED "AS IS" AND ALL EXPRESS OR IMPLIED CONDITIONS, REPRESENTATIONS AND WARRANTIES, INCLUDING ANY IMPLIED WARRANTY OF MERCHANTABILITY, FITNESS FOR A PARTICULAR PURPOSE OR NON-INFRINGEMENT, ARE DISCLAIMED, EXCEPT TO THE EXTENT THAT SUCH DISCLAIMERS ARE HELD TO BE LEGALLY INVALID.

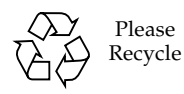

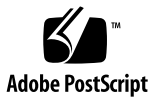

Copyright © 2008, 2012, Fujitsu Limited. Tous droits réservés.

Oracle et/ou ses sociétés affiliées ont fourni et vérifié des données techniques de certaines parties de ce composant.

Oracle et/ou ses sociétés affiliées et Fujitsu Limited détiennent et contrôlent chacune des droits de propriété intellectuelle relatifs aux produits et technologies décrits dans ce document. De même, ces produits, technologies et ce document sont protégés par des lois sur le copyright, des brevets, d'autres lois sur la propriété intellectuelle et des traités internationaux.

Ce document, le produit et les technologies afférents sont exclusivement distribués avec des licences qui en restreignent l'utilisation, la copie, la distribution et la décompilation. Aucune partie de ce produit, de ces technologies ou de ce document ne peut être reproduite sous quelque forme que ce soit, par quelque moyen que ce soit, sans l'autorisation écrite préalable d'Oracle et/ou ses sociétés affiliées et de Fujitsu Limited, et de leurs éventuels bailleurs de licence. Ce document, bien qu'il vous ait été fourni, ne vous confère aucun droit et aucune licence, expresses ou tacites, concernant le produit ou la technologie auxquels il se rapporte. Par ailleurs, il ne contient ni ne représente aucun engagement, de quelque type que ce soit, de la part d'Oracle ou<br>de Fujitsu Limited, ou des sociétés affiliées de l'une ou l'aut

Ce document, ainsi que les produits et technologies qu'il décrit, peuvent inclure des droits de propriété intellectuelle de parties tierces protégés par<br>copyright et/ou cédés sous licence par des fournisseurs à Oracle et/o relatives aux polices de caractères.

Conformément aux conditions de la licence GPL ou LGPL, une copie du code source régi par la licence GPL ou LGPL, selon le cas, est disponible sur<br>demande par l'Utilisateur final. Veuillez contacter Oracle et/ou ses société

Cette distribution peut comprendre des composants développés par des parties tierces.

Des parties de ce produit peuvent être dérivées des systèmes Berkeley BSD, distribués sous licence par l'Université de Californie. UNIX est une marque<br>déposée aux États-Unis et dans d'autres pays, distribuée exclusivement

Oracle et Java sont des marques déposées d'Oracle Corporation et/ou de ses sociétés affiliées. Fujitsu et le logo Fujitsu sont des marques déposées de Fujitsu Limited.

Toutes les marques SPARC sont utilisées sous licence et sont des marques déposées de SPARC International, Inc., aux États-Unis et dans d'autres pays. Les produits portant la marque SPARC reposent sur des architectures développées par Oracle et/ou ses sociétés affiliées. SPARC64 est une marque de SPARC<br>International, Inc., utilisée sous licence par Fujitsu Microelectronics, appartenant à d'autres propriétaires.

United States Government Rights - Commercial use. U.S. Government users are subject to the standard government user license agreements of Oracle and/or its affiliates and Fujitsu Limited and the applicable provisions of the FAR and its supplements.

Avis de non-responsabilité : les seules garanties octroyées par Oracle et Fujitsu Limited et/ou toute société affiliée de l'une ou l'autre entité en rapport avec ce document ou tout produit ou toute technologie décrits dans les présentes correspondent aux garanties expressément stipulées dans le contrat de licence<br>régissant le produit ou la technologie fournis. SAUF MENTION CONTRAI QU'EN SOIT LA NATURE (EXPRESSE OU IMPLICITE) CONCERNANT CE PRODUIT, CETTE TECHNOLOGIE OU CE DOCUMENT, LESQUELS<br>SONT FOURNIS EN L'ÉTAT. EN OUTRE, TOUTES LES CONDITIONS, REPRÉSENTATIONS ET GARANTIES EXPRESSES OU TACITES, Y C expressément stipulée dans ce contrat, dans la mesure autorisée par la loi applicable, en aucun cas Oracle ou Fujitsu Limited et/ou l'une ou l'autre de leurs sociétés affiliées ne sauraient être tenues responsables envers une quelconque partie tierce, sous quelque théorie juridique que ce soit, de tout manque à gagner ou de perte de profit, de problèmes d'utilisation ou de perte de données, ou d'interruptions d'activités, ou de tout dommage indirect, spécial, secondaire ou consécutif, même si ces entités ont été préalablement informées d'une telle éventualité.

LA DOCUMENTATION EST FOURNIE « EN L'ÉTAT » ET TOUTE AUTRE CONDITION, DÉCLARATION ET GARANTIE, EXPRESSE OU TACITE, EST FORMELLEMENT EXCLUE, DANS LA MESURE AUTORISÉE PAR LA LOI EN VIGUEUR, Y COMPRIS NOTAMMENT TOUTE GARANTIE IMPLICITE RELATIVE À LA QUALITÉ MARCHANDE, À L'APTITUDE À UNE UTILISATION PARTICULIÈRE OU À L'ABSENCE DE CONTREFAÇON.

### **Contents**

### **[Preface xiii](#page-12-0)**

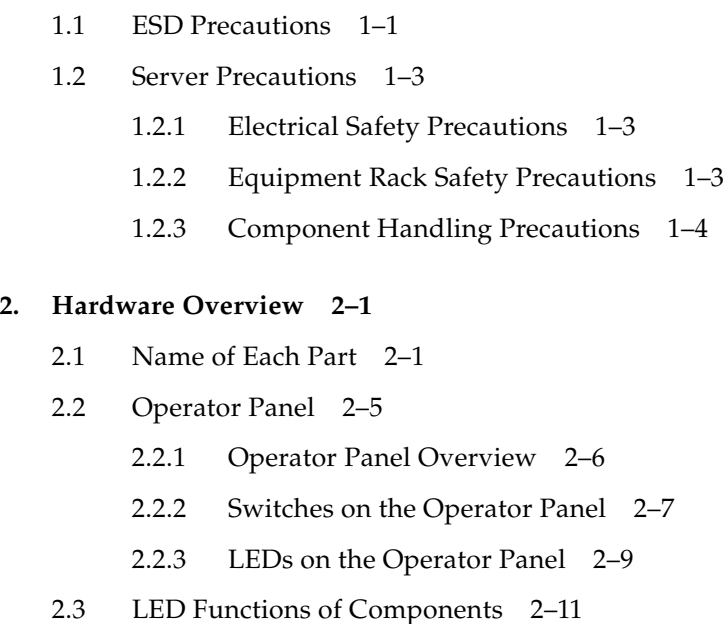

**[1. Safety Precautions for Maintenance 1–1](#page-16-0)**

- [2.4 External Interface Port on Rear Panel 2–13](#page-32-0)
- [2.5 Labels 2–17](#page-36-0)

### **[3. Troubleshooting 3–1](#page-38-0)**

[3.1 Emergency Power Off 3–1](#page-38-1)

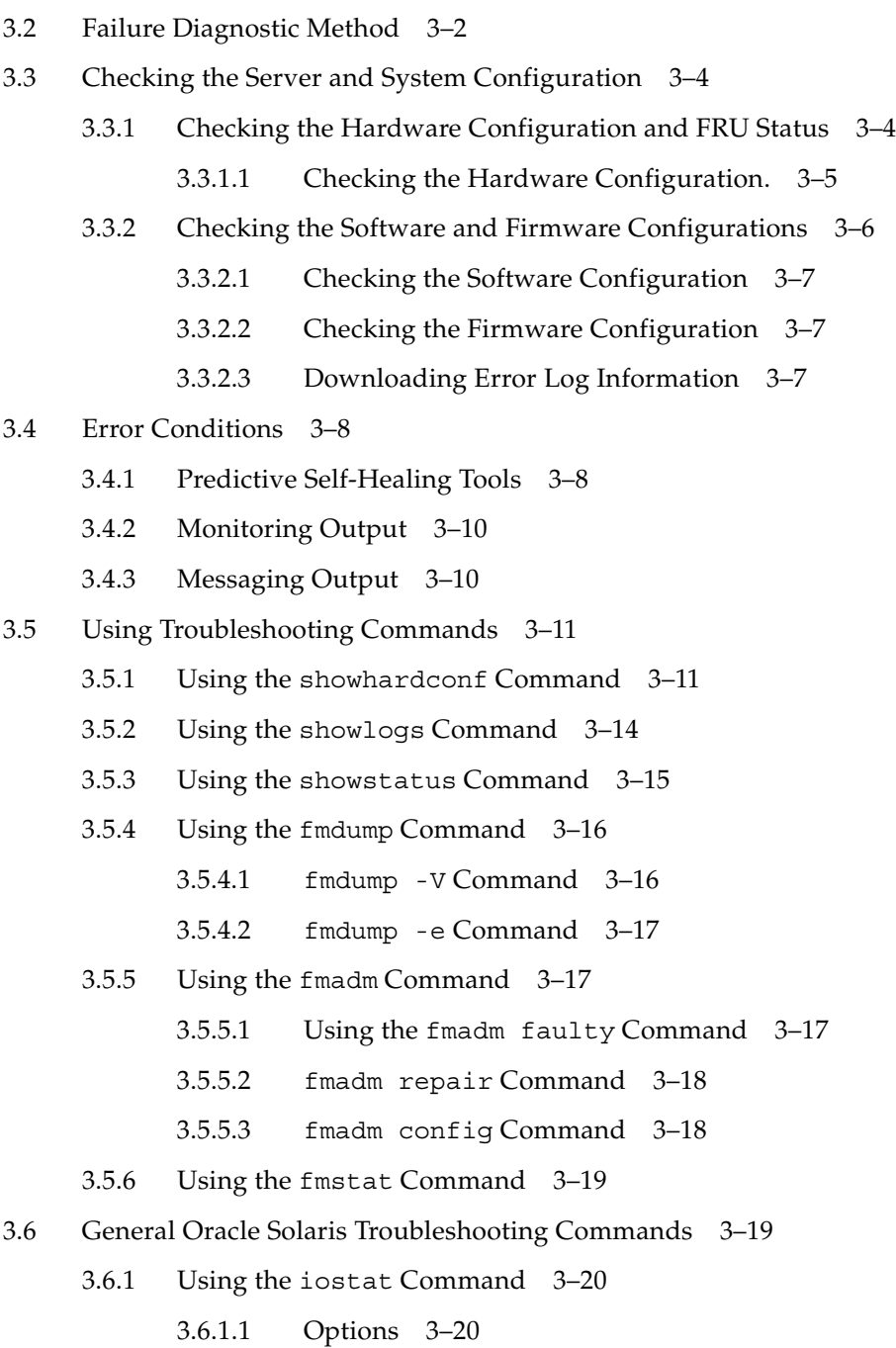

[3.6.2 Using the](#page-58-0) prtdiag Command 3–21

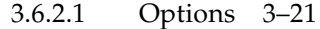

- [3.6.3 Using the](#page-60-0) prtconf Command 3–23 [3.6.3.1 Options 3–24](#page-61-0)
- [3.6.4 Using the](#page-63-0) netstat Command 3–26 [3.6.4.1 Options 3–26](#page-63-1)
- [3.6.5 Using the](#page-64-0) ping Command 3–27 [3.6.5.1 Options 3–27](#page-64-1)
- [3.6.6 Using the](#page-65-0) ps Command 3–28 [3.6.6.1 Options 3–29](#page-66-0)
- [3.6.7 Using the](#page-66-1) prstat Command 3–29 [3.6.7.1 Options 3–30](#page-67-0)

#### **[4. FRU Replacement Preparation 4–1](#page-68-0)**

- [4.1 Tools Required for Maintenance 4–1](#page-68-1)
- [4.2 FRU Replacement and Installation Methods 4–2](#page-69-0)
	- [4.2.1 FRU Replacement 4–2](#page-69-1)
	- [4.2.2 FRU Installation 4–4](#page-71-0)
- [4.3 Active Replacement/Active Addition 4–5](#page-72-0)
	- [4.3.1 Releasing a FRU from a Domain 4–5](#page-72-1)
	- [4.3.2 FRU Removal and Replacement 4–6](#page-73-0)
	- [4.3.3 Configuring a FRU in a Domain 4–6](#page-73-1)
	- [4.3.4 Verifying the Hardware Operation 4–7](#page-74-0)
- [4.4 Hot Replacement/Hot Addition 4–7](#page-74-1)
	- [4.4.1 FRU Removal and Replacement \(Power supply unit/Fan unit\)](#page-75-0) 4–8
	- [4.4.2 Verifying the Hardware Operation \(Power supply unit/Fan unit\)](#page-77-0) 4–10
	- [4.4.3 Verifying the Hardware Operation \(Hard disk drive\) 4–11](#page-78-0)
- [4.5 Cold Replacement/Cold Addition 4–12](#page-79-0)
	- [4.5.1 Powering off the Server 4–12](#page-79-1)
- [4.5.1.1 Power-off by Using the XSCF Command 4–12](#page-79-2)
- [4.5.1.2 Power off by Using the Operator Panel 4–13](#page-80-0)
- [4.5.2 FRU Removal and Replacement 4–13](#page-80-1)
- [4.5.3 Powering on the Server 4–13](#page-80-2)
	- [4.5.3.1 Power-on by Using the XSCF Command 4–13](#page-80-3)
	- [4.5.3.2 Power-on by Using the Operator Panel 4–14](#page-81-0)
- [4.5.4 Verifying the Hardware Operation 4–15](#page-82-0)

#### **[5. Internal Components Access 5–1](#page-86-0)**

- [5.1 Sliding the Server Into and Out of the Equipment Rack 5–1](#page-86-1)
	- [5.1.1 Sliding the Server Out from the Equipment Rack 5–1](#page-86-2)
	- [5.1.2 Sliding the Server into the Equipment Rack 5–3](#page-88-0)
- [5.2 Removing and Attaching the Top Cover 5–3](#page-88-1)
	- [5.2.1 Removing the Top Cover 5–3](#page-88-2)
	- [5.2.2 Attaching the Top Cover 5–4](#page-89-0)
- [5.3 Removing and Attaching the Air Duct 5–4](#page-89-1)
	- [5.3.1 Removing the Air Duct 5–4](#page-89-2)
	- [5.3.2 Attaching the Air Duct 5–6](#page-91-0)
- [5.4 Removing and Attaching the Fan Cover 5–7](#page-92-0)
	- [5.4.1 Removing the Fan Cover 5–7](#page-92-1)
	- [5.4.2 Attaching the Fan Cover 5–8](#page-93-0)

### **[6. Motherboard Unit Replacement 6–1](#page-94-0)**

- [6.1 Accessing the Motherboard Unit 6–4](#page-97-0)
- [6.2 Removing the Motherboard Unit 6–7](#page-100-0)
- [6.3 Mounting the Motherboard Unit 6–8](#page-101-0)
- [6.4 Reassembling the Server 6–9](#page-102-0)

### **[7. Replacement and Installation of Memory 7–1](#page-104-0)**

[7.1 Memory Mounting Rules 7–3](#page-106-0)

#### [7.1.1 Confirmation of DIMM Information 7–3](#page-106-1)

- [7.1.2 Memory Mounting Conditions 7–4](#page-107-0)
- [7.2 Accessing the DIMMs 7–7](#page-110-0)
- [7.3 Removing the DIMMs 7–8](#page-111-0)
- [7.4 Installing the DIMMs 7–9](#page-112-0)
- [7.5 Reassembling the Server 7–9](#page-112-1)

#### **[8. Replacement and Installation of PCIe Cards 8–1](#page-114-0)**

- [8.1 Accessing a PCIe Card 8–3](#page-116-0)
- [8.2 Removing a PCIe Card 8–4](#page-117-0)
- [8.3 Mounting a PCIe Card 8–5](#page-118-0)
- [8.4 Reassembling the Server 8–5](#page-118-1)

#### **[9. Replacement and Installation of a Hard Disk Drive \(HDD\) 9–1](#page-120-0)**

- [9.1 Accessing a Hard Disk Drive 9–3](#page-122-0)
	- [9.1.1 Active Replacement 9–3](#page-122-1)
	- [9.1.2 Hot Replacement 9–3](#page-122-2)
	- [9.1.3 Cold Replacement 9–4](#page-123-0)
- [9.2 Removing a Hard Disk Drive 9–4](#page-123-1)
- [9.3 Installing a Hard Disk Drive 9–6](#page-125-0)
- [9.4 Reassembling the Server 9–6](#page-125-1)
	- [9.4.1 Active Replacement 9–6](#page-125-2)
	- [9.4.2 Hot Replacement 9–7](#page-126-0)
	- [9.4.3 Cold Replacement 9–7](#page-126-1)

#### **[10. Replacing the Hard Disk Drive Backplane 10–1](#page-128-0)**

- [10.1 Accessing the Hard Disk Drive Backplane 10–2](#page-129-0)
- [10.2 Removing the Hard Disk Drive Backplane 10–3](#page-130-0)
- [10.3 Mounting the Hard Disk Drive Backplane 10–5](#page-132-0)
- [10.4 Reassembling the Server 10–6](#page-133-0)

#### **[11. CD-RW/DVD-RW Drive Unit \(DVDU\) Replacement 11–1](#page-134-0)**

- [11.1 Identifying the Type of CD-RW/DVD-RW Drive Unit 11–3](#page-136-0)
- [11.2 Accessing the CD-RW/DVD-RW Drive Unit 11–4](#page-137-0)
- [11.3 Removing the CD-RW/DVD-RW Drive Unit 11–5](#page-138-0)
- [11.4 Mounting the CD-RW/DVD-RW Drive Unit 11–6](#page-139-0)
- [11.5 Reassembling the Server 11–6](#page-139-1)

#### **[12. Power Supply Unit Replacement 12–1](#page-140-0)**

- [12.1 Accessing a Power Supply Unit 12–3](#page-142-0)
- [12.2 Removing the Power Supply Unit 12–3](#page-142-1)
- [12.3 Mounting the Power Supply Unit 12–5](#page-144-0)
- [12.4 Reassembling the Server 12–5](#page-144-1)

#### **[13. Fan Unit Replacement 13–1](#page-146-0)**

- [13.1 Accessing a Fan Unit 13–3](#page-148-0)
- [13.2 Removing a Fan Unit 13–4](#page-149-0)
- [13.3 Mounting a Fan Unit 13–5](#page-150-0)
- [13.4 Reassembling the Server 13–5](#page-150-1)

#### **[14. Fan Backplane Replacement 14–1](#page-152-0)**

- [14.1 Accessing the Fan Backplane 14–2](#page-153-0)
- [14.2 Removing the Fan Backplane 14–5](#page-156-0)
- [14.3 Mounting the Fan Backplane 14–6](#page-157-0)
- [14.4 Reassembling the Server 14–6](#page-157-1)

#### **[15. Operator Panel Replacement 15–1](#page-160-0)**

- [15.1 Accessing the Operator Panel 15–3](#page-162-0)
- [15.2 Removing the Operator Panel 15–4](#page-163-0)
- [15.3 Mounting the Operator Panel 15–5](#page-164-0)
- [15.4 Reassembling the Server 15–5](#page-164-1)

#### **[A. Components List A–1](#page-166-0)**

#### **[B. FRU List B–1](#page-170-0)**

- [B.1 Server Overview B–1](#page-170-1)
- [B.2 Motherboard Unit B–2](#page-171-0)
	- [B.2.1 Memory \(DIMM\) B–3](#page-172-0)
	- [B.2.2 PCIe Slot B–3](#page-172-1)
	- [B.2.3 CPU B–4](#page-173-0)
	- [B.2.4 XSCF Unit B–4](#page-173-1)

### [B.3 Drive B–5](#page-174-0)

- [B.3.1 Hard Disk Drive B–5](#page-174-1)
- [B.3.2 CD-RW/DVD-RW Drive Unit \(DVDU\) B–6](#page-175-0)
- [B.4 Power Supply Unit B–6](#page-175-1)
- [B.5 Fan Unit B–7](#page-176-0)

### **[C. External Interface Specifications C–1](#page-178-0)**

- [C.1 Serial Port C–2](#page-179-0)
- [C.2 UPC Port C–2](#page-179-1)
- [C.3 USB Port C–3](#page-180-0)
- [C.4 SAS Port C–3](#page-180-1)
- [C.5 Connection Diagram for Serial Cable C–4](#page-181-0)

#### **[D. UPS Controller D–1](#page-182-0)**

- [D.1 Overview D–1](#page-182-1)
- [D.2 Signal Cable D–2](#page-183-0)
- [D.3 Configuration of Signal Lines D–3](#page-184-0)
- [D.4 Power Supply Conditions D–4](#page-185-0)
	- [D.4.1 Input Circuit D–4](#page-185-1)
	- [D.4.2 Output Circuit D–5](#page-186-0)
- [D.5 UPS Cable D–5](#page-186-1)

[D.6 Connections D–6](#page-187-0)

### **[E. DC Power Supply Model E–1](#page-188-0)**

- [E.1 The Server Views E–2](#page-189-0)
- [E.2 LED Functions of Power Supply Unit E–4](#page-191-0)
- [E.3 Electrical Specifications E–5](#page-192-0)
- E.4 Using the showhardconf Command E-6

### **[F. Reactivating a Hardware RAID Boot Volume F–1](#page-194-0)**

**[Abbreviations Abbreviations–1](#page-198-0)**

**[Index Index–1](#page-200-0)**

### <span id="page-12-0"></span>Preface

This manual describes how to service SPARC Enterprise M3000 server from Oracle and Fujitsu. This document is written for maintenance providers who have received formal service training. References herein to the M3000 server are reference to the SPARC Enterprise M3000 server.

This preface includes the following sections:

- ["Audience" on page xiii](#page-12-1)
- ["Related Documentation" on page xiv](#page-13-0)
- ["Text Conventions" on page xv](#page-14-0)
- ["Notes on Safety" on page xv](#page-14-1)
- ["Syntax of the Command-Line Interface \(CLI\)" on page xvi](#page-15-0)
- ["Documentation Feedback" on page xvi](#page-15-1)

### <span id="page-12-1"></span>Audience

This guide is written for experienced system administrators with working knowledge of computer networks and advanced knowledge of the Oracle Solaris Operating System (Oracle Solaris OS).

### Related Documentation

All documents for your server are available online at the following locations.

<span id="page-13-0"></span>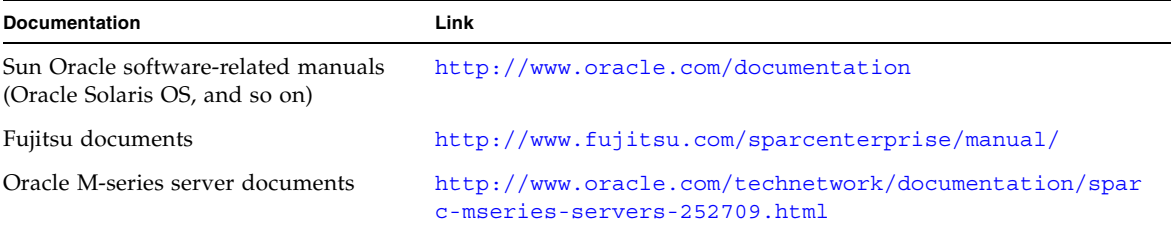

The following table lists titles of related documents.

#### **Related SPARC Enterprise M3000 Server Documents**

*SPARC Enterprise M3000 Server Site Planning Guide*

*SPARC Enterprise Equipment Rack Mounting Guide*

*SPARC Enterprise M3000 Server Getting Started Guide\**

*SPARC Enterprise M3000 Server Overview Guide*

*SPARC Enterprise M3000/M4000/M5000/M8000/M9000 Servers Important Legal and Safety Information* \*

*SPARC Enterprise M3000 Server Safety and Compliance Guide*

*SPARC Enterprise M3000 Server Installation Guide*

*SPARC Enterprise M3000 Server Service Manual*

*SPARC Enterprise M3000/M4000/M5000/M8000/M9000 Servers Administration Guide*

*SPARC Enterprise M3000/M4000/M5000/M8000/M9000 Servers XSCF User's Guide*

*SPARC Enterprise M3000/M4000/M5000/M8000/M9000 Servers XSCF Reference Manual*

*SPARC Enterprise M3000/M4000/M5000/M8000/M9000 Servers Product Notes†*

*SPARC Enterprise M3000 Server Product Notes*

*SPARC Enterprise M3000/M4000/M5000/M8000/M9000 Servers Glossary*

\* This is a printed document.

† Beginning with the XCP 1100 release.

# <span id="page-14-0"></span>Text Conventions

This manual uses the following fonts and symbols to express specific types of information.

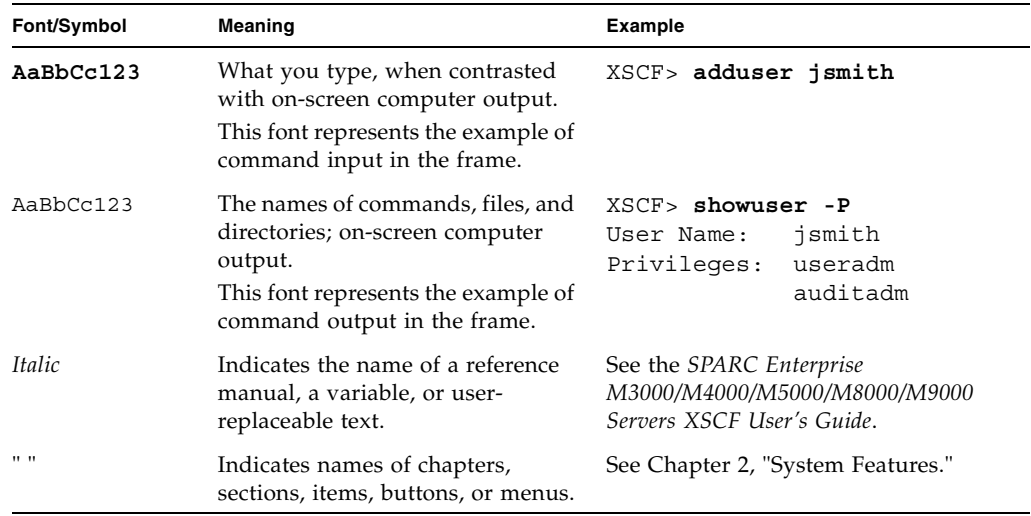

# <span id="page-14-1"></span>Notes on Safety

Read the following documents thoroughly before using or handling any SPARC Enterprise M3000 server:

- *SPARC Enterprise M3000/M4000/M5000/M8000/M9000 Servers Important Legal and Safety Information*
- *SPARC Enterprise M3000 Server Safety and Compliance Guide*

# <span id="page-15-0"></span>Syntax of the Command-Line Interface (CLI)

The command syntax is as follows:

- A variable that requires input of a value must be put in Italics.
- An optional element must be enclosed in [].
- A group of options for an optional keyword must be enclosed in [] and delimited by  $\vert$ .

### <span id="page-15-1"></span>Documentation Feedback

If you have any comments or requests regarding this document, go to the following websites:

■ For Oracle users:

http://www.oracle.com/goto/docfeedback

Include the title and part number of your document with your feedback:

*SPARC Enterprise M3000 Server Service Manual*, part number E26435-01

■ For Fujitsu users:

http://www.fujitsu.com/global/contact/computing/sparce\_index.html

### <span id="page-16-0"></span>Safety Precautions for Maintenance

This chapter provides safety precautions required for maintenance.

- [Section 1.1, "ESD Precautions" on page 1-1](#page-16-1)
- [Section 1.2, "Server Precautions" on page 1-3](#page-18-0)

## <span id="page-16-1"></span>1.1 ESD Precautions

To ensure that you and bystanders are not exposed to harm and to prevent damage to the system, observe the following safety precautions.

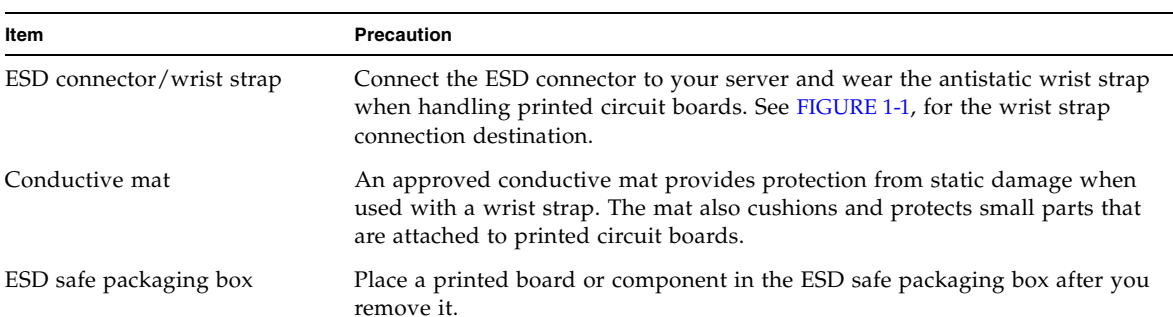

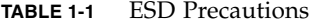

<span id="page-17-0"></span>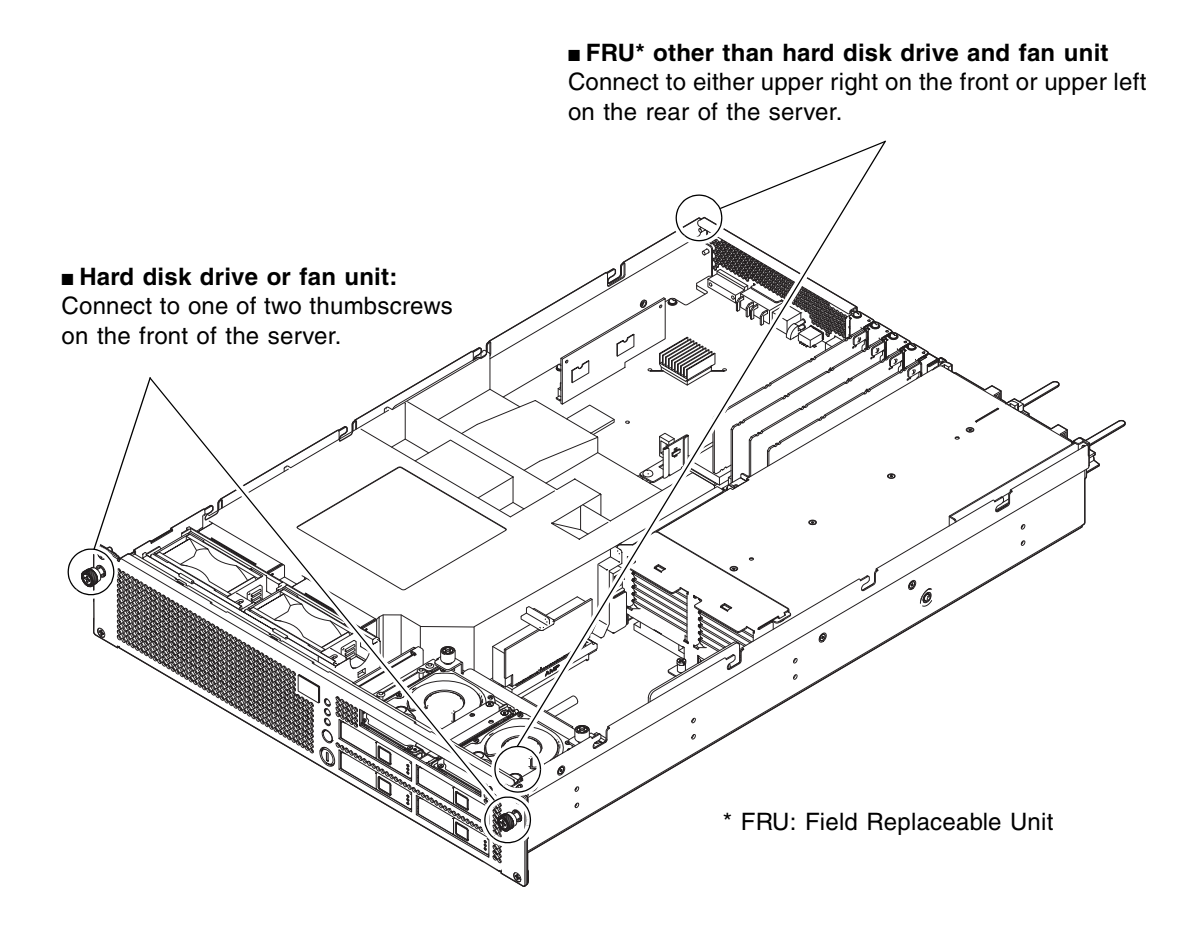

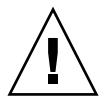

**Caution –** Do not connect the wrist strap cable to the conductive mat. Connect it directly to the server.

The wrist strap and FRU must have the same level of potential.

# <span id="page-18-0"></span>1.2 Server Precautions

When maintaining the server, observe the following precautions for your protection.

■ Follow all cautions, warnings, and instructions marked on the server.

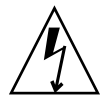

**Caution** – Do not insert any object in an opening of the server. If any object comes into contact with a high-voltage part or short-circuits a component, fire or electric shock might result.

■ Refer servicing of the server to the service engineer.

### <span id="page-18-1"></span>1.2.1 Electrical Safety Precautions

- Ensure that the voltage and frequency of the power source to be used matches the electrical rating labels on the server.
- Wear antistatic wrist straps when handling hard disk drives, motherboard units, or other printed circuit boards.
- Use grounded power outlets as described in the *SPARC Enterprise M3000 Server Installation Guide*.

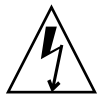

**Caution –** Do not make mechanical or electrical modifications. We are not responsible for regulatory compliance of modified servers.

### <span id="page-18-2"></span>1.2.2 Equipment Rack Safety Precautions

- The equipment racks must be anchored to the floor, ceiling, or to adjacent frames.
- Some equipment racks are supplied with a Quake-Resistant Options Kit or stabilizer, which supports the weight of the server when it is extended on its slide rails. This prevents the equipment from toppling over during installation or maintenance.
- In the following cases, a safety evaluation must be conducted by the service engineer prior to installation or maintenance work.
	- When no Quake-Resistant Options Kits or stabilizers are attached and the equipment rack is not anchored to the floor, ensure safety by confirming that the server does not fall over when it is pulled out from the slide rails.

■ When the equipment rack is mounted on a raised floor, ensure that the raised floor has sufficient strength to withstand the weight upon it when the server is extended on its slide rails. Fix the equipment rack through the raised floor to the concrete floor below it, using a proprietary mounting kit for this purpose.

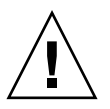

**Caution –** If more than one server is installed in an equipment rack, maintain the servers one at a time.

For details of equipment racks, see the *SPARC Enterprise Equipment Rack Mounting Guide*.

### <span id="page-19-0"></span>1.2.3 Component Handling Precautions

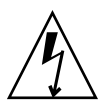

**Caution** – The server is easily damaged by static electricity. To prevent damage to printed circuit boards, wear a wrist strap and connect it to the server prior to starting maintenance.

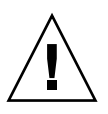

**Caution –** Do not bend the motherboard unit (MBU) or the components mounted on circuit boards might be damaged.

To prevent the motherboard unit from being bent, observe the following precautions:

- Hold the motherboard unit by the handle, where the board stiffener is located.
- When removing the motherboard unit from the packaging, keep the motherboard unit horizontal until you lay it on the cushioned conductive mat.
- Connectors and components on the motherboard unit have thin pins that bend easily. Therefore, do not place the motherboard unit on a hard surface.
- Be careful not to damage the small parts located on both sides of the motherboard unit.

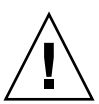

**Caution –** The heat sinks can be damaged by incorrect handling. Do not touch the heat sinks while replacing or removing motherboard units. If a heat sink is loose or broken, obtain a replacement motherboard unit. When storing or carrying a motherboard unit, ensure that the heat sinks have sufficient protection.

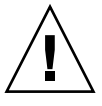

**Caution** – When removing a cable such as the LAN cable, if your fingers do not reach the latch lock of the connecter, use a flat head screwdriver to push the latch to disconnect the cable. If you forcibly insert your fingers into the service clearance, the LAN port of the motherboard unit of PCI Express (PCIe) cards may be damaged.

### <span id="page-20-0"></span>Hardware Overview

This chapter explains the names of components and also explains the LEDs on the operator panel and rear panel.

- [Section 2.1, "Name of Each Part" on page 2-1](#page-20-1)
- [Section 2.2, "Operator Panel" on page 2-5](#page-24-0)
- [Section 2.3, "LED Functions of Components" on page 2-11](#page-30-0)
- [Section 2.4, "External Interface Port on Rear Panel" on page 2-13](#page-32-0)
- [Section 2.5, "Labels" on page 2-17](#page-36-0)

### <span id="page-20-1"></span>2.1 Name of Each Part

This section explains the names of parts mounted on the M3000 server.

Among these parts, those which can be replaced in the field by a certified field engineer are called Field Replaceable Units (FRU). For information on the actual replacement/expansion procedure for FRUs, see [Chapter 6](#page-94-1) to [Chapter 15.](#page-160-1)

The server consists of a chassis in which various components are mounted, top cover to protect the mounted components, front panel, and rear panel. An operator panel is located on the front panel, and ports used to connect external interfaces are located on the rear panel. From the LEDs on the operator panel and rear panel, error and other status information can be checked. For details, see [Section 2.2, "Operator](#page-24-0)  [Panel" on page 2-5](#page-24-0) to [Section 2.4, "External Interface Port on Rear Panel" on](#page-32-0)  [page 2-13.](#page-32-0)

[FIGURE 2-1](#page-21-0), [FIGURE 2-2](#page-22-0) and [FIGURE 2-3](#page-23-0) are the internal view, front view, and rear view of the server, respectively, and they indicate the names and abbreviated names of main components.

<span id="page-21-0"></span>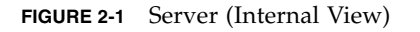

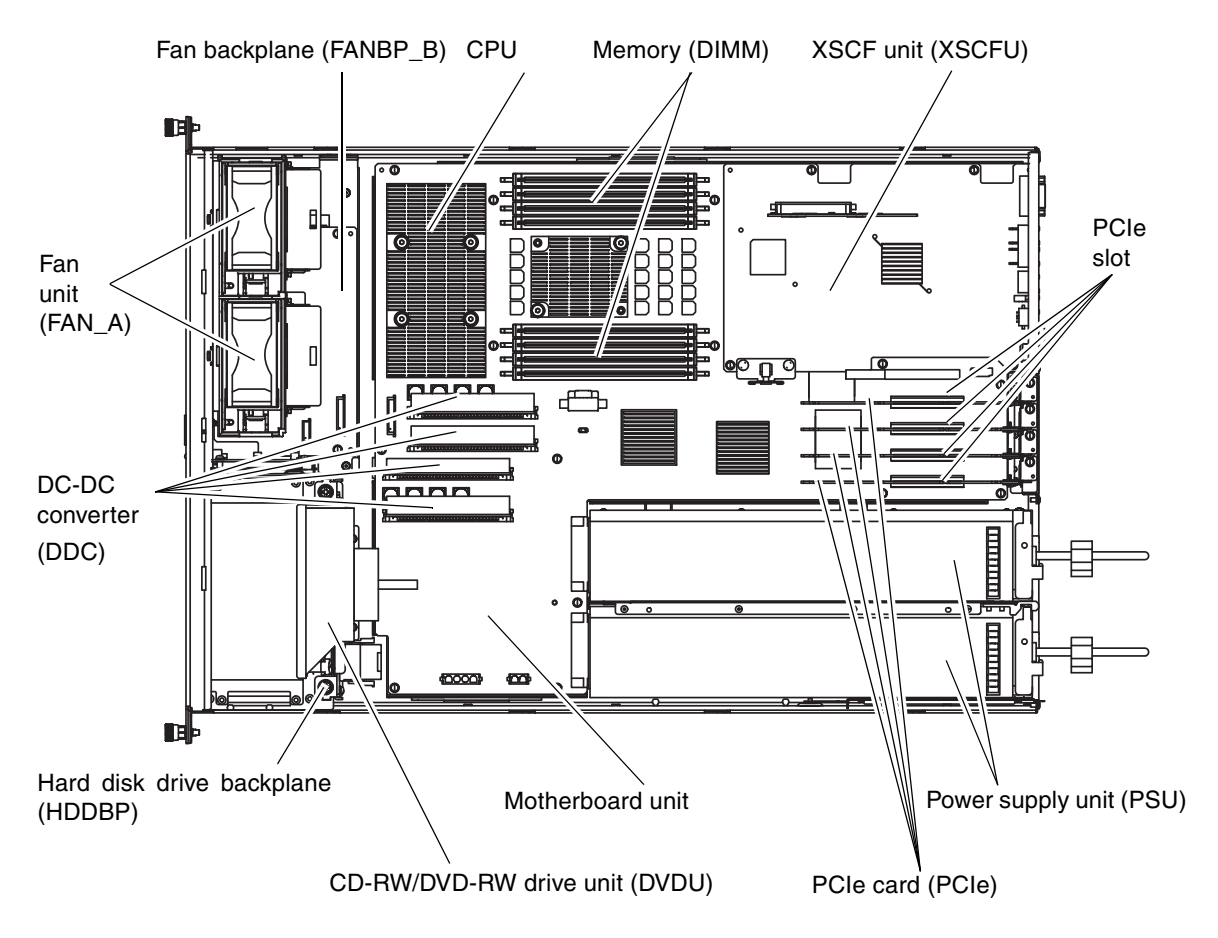

**Note –** The form of the DC-DC converter may be different depending on the motherboard unit which is mounted.

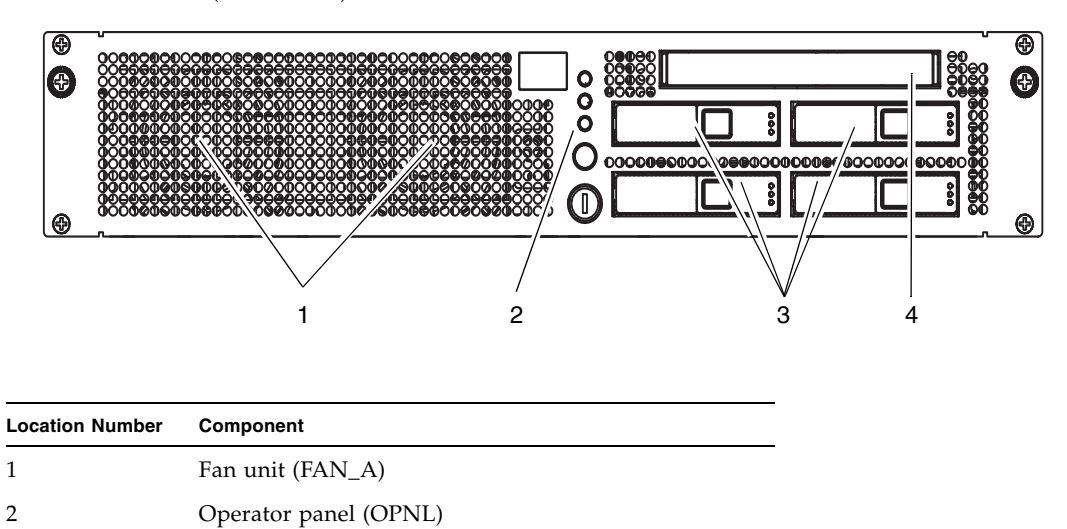

<span id="page-22-0"></span>**FIGURE 2-2** Server (Front View)

3 Hard disk drive (HDD) (2.5-inch SAS disk) 4 CD-RW/DVD-RW drive unit (DVDU)

<span id="page-23-0"></span>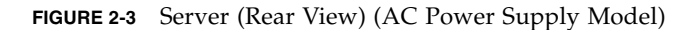

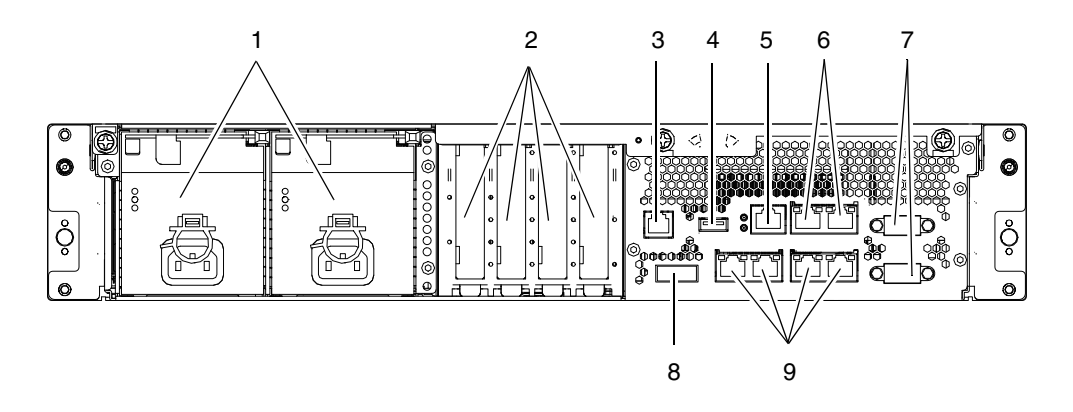

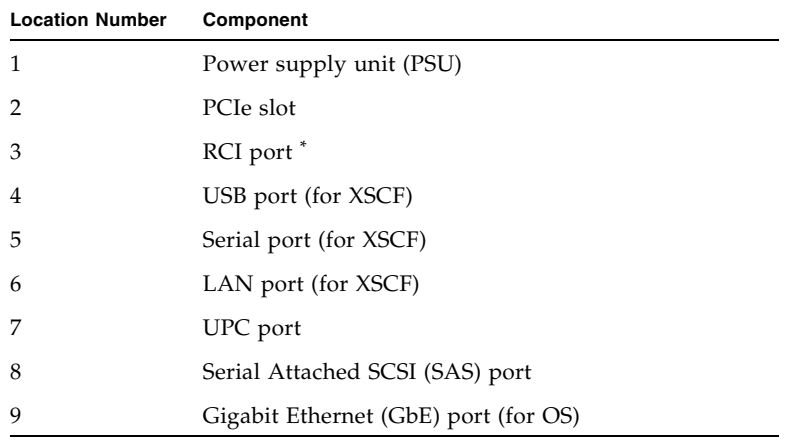

\* For information on whether the RCI function is supported for your server, see the *SPARC Enterprise M3000/M4000/M5000/M8000/M9000 Servers Product Notes*.

# <span id="page-24-0"></span>2.2 Operator Panel

The operator panel has the important function of controlling the power of the server. The operator panel is usually locked with a key to prevent the server from being mistakenly powered off during system operation.

Before starting maintenance work, ask the system administrator to unlock the operator panel.

### <span id="page-25-0"></span>2.2.1 Operator Panel Overview

The system administrator or service engineer checks the operating status of the server with LEDs or operates the power supply with the power switch. [FIGURE 2-4](#page-25-1) shows the location of the operator panel.

**FIGURE 2-4** Operator Panel Location

<span id="page-25-1"></span>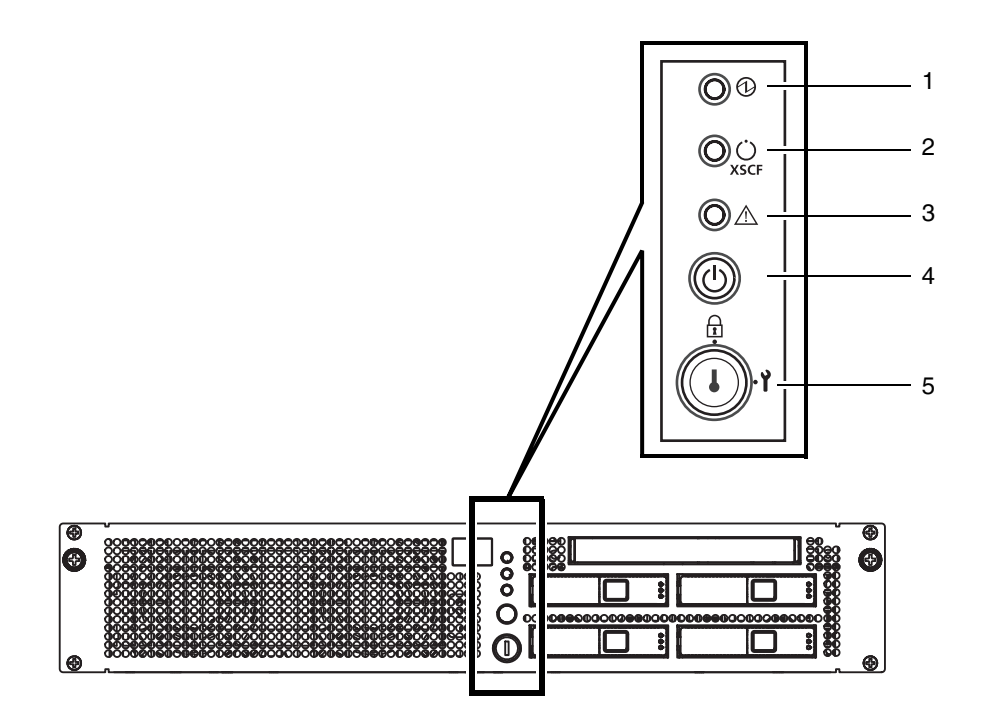

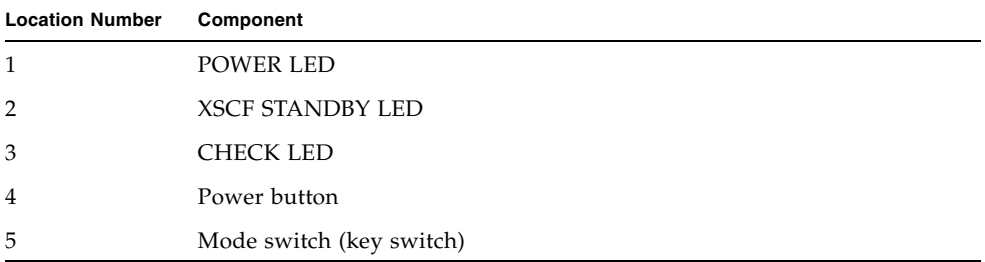

### <span id="page-26-0"></span>2.2.2 Switches on the Operator Panel

[TABLE 2-1](#page-26-1) depicts the functions of the switches on the operator panel.

The switches on the operator panel include the mode switch for setting the operation mode and the power switch for turning on and off the server.

<span id="page-26-1"></span>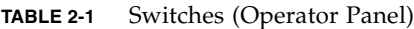

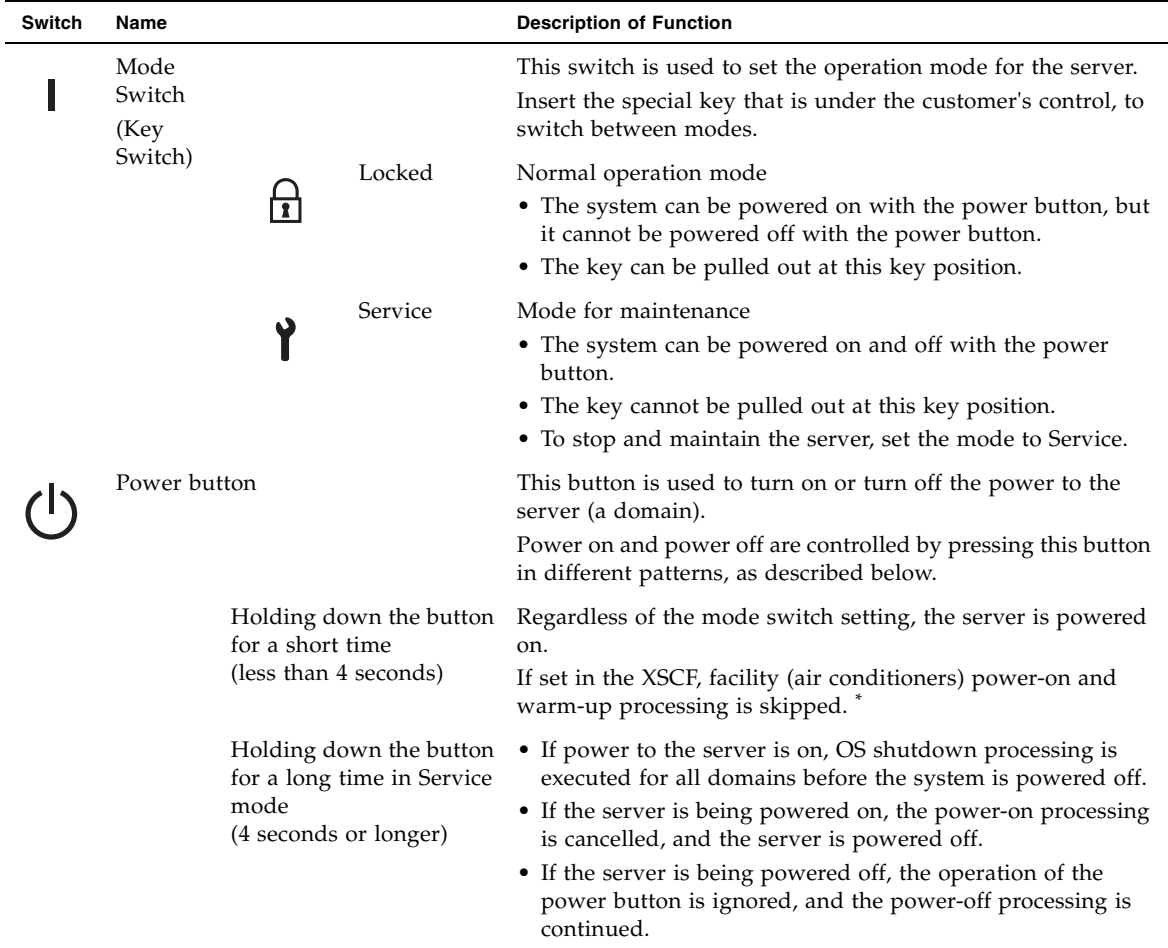

\* In normal operation, the server is powered on only when the data center environmental conditions satisfy the specified values. Then, the server remains in the reset state until the operating system is booted.

### [TABLE 2-2](#page-27-0) shows the function of the mode switch.

<span id="page-27-0"></span>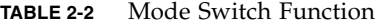

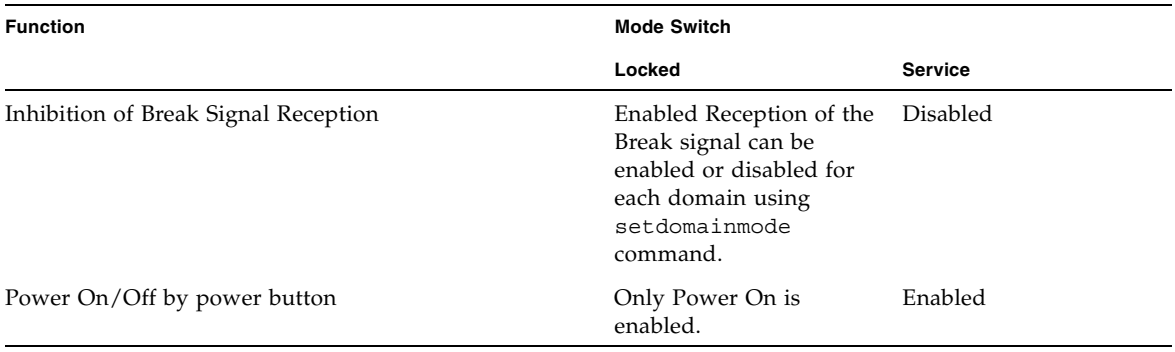

### <span id="page-28-0"></span>2.2.3 LEDs on the Operator Panel

[TABLE 2-3](#page-28-1) lists the server states displayed with the LEDs on the operator panel.

The three LED indicators on the operator panel indicate the following:

- General system status
- System error warning
- System error location

Besides the states listed in [TABLE 2-3](#page-28-1), the operator panel also displays various states of the server using combinations of the three LEDs. [TABLE 2-4](#page-29-0) indicates the states that are displayed in the course of operation from power-on to power-off of the server.

The blinking interval is 1 second (1 Hz).

<span id="page-28-1"></span>**TABLE 2-3** LEDs on the Operator Panel

| Icon        | Name                                 | <b>Status</b> | <b>Description</b>                                                                                                    |
|-------------|--------------------------------------|---------------|----------------------------------------------------------------------------------------------------|
|             | <b>POWER LED</b>                     | Green         | Indicates the server power status.<br>• On: The power to the server (a domain) is on.<br>• Off: The power to the server is off.<br>• Blinking: The server is powered off.                                                                                      |
| <b>XSCF</b> | XSCF<br><b>STANDBY</b><br><b>LED</b> | Green         | Indicates the XSCF unit status.<br>• On: XSCF unit is functioning normally.<br>• Off: Input power source is off or is just after turned on, and<br>XSCF unit is stopped.<br>• Blinking: System initialization is in progress after power<br>was turned on.     |
|             | <b>CHECK LED</b>                     | Amber         | Indicates that the server has detected an error. This is<br>sometimes called a locator.<br>• On: An error that hinders startup was detected.<br>• Off: Normal, or power is not being supplied.<br>• Blinking: Indicates that the unit is a maintenance target. |

In service mode, break signals can be suppressed. If the key position is switched to Service, the server will boot into service mode the next time it reboots. Service is selected by default at the initial power-on.

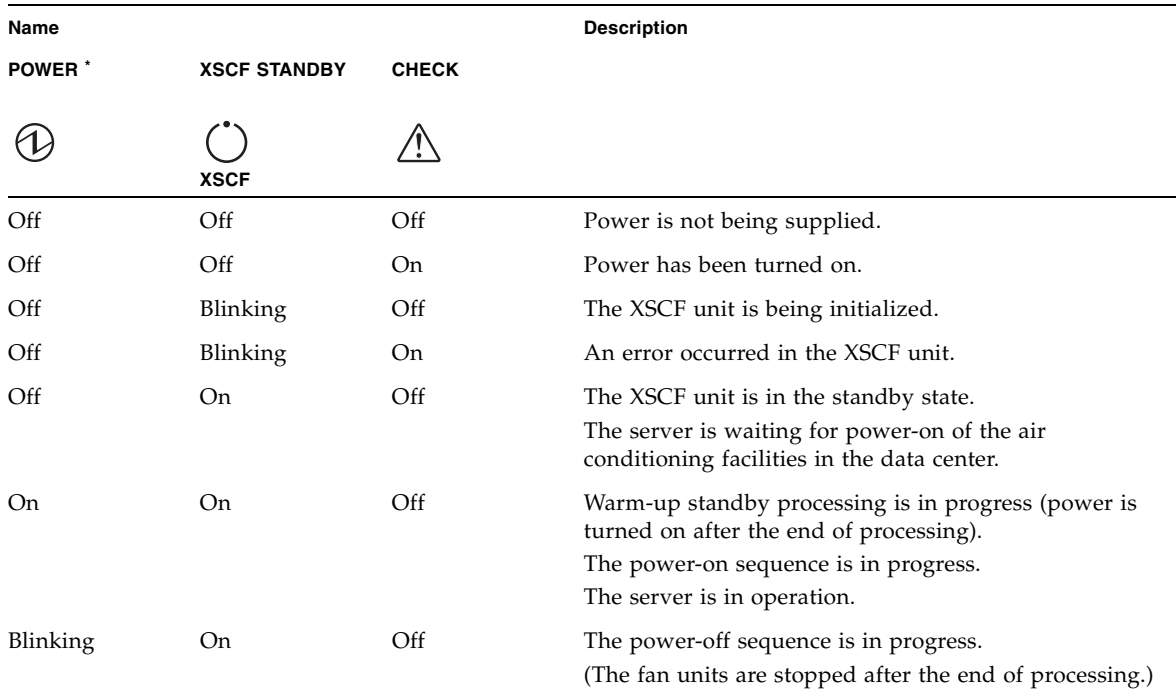

### <span id="page-29-0"></span>**TABLE 2-4** State Display by Combination of LEDs on the Operator Panel

\* READY LED is referred to when the XSCF unit status is indicated.

# <span id="page-30-0"></span>2.3 LED Functions of Components

This section explains the LEDs of each component. When replacing a FRU, check in advance the states of LEDs.

Normal system state can be confirmed by checking the operator panel. If an error occurs in an individual hardware component in the server, the LEDs of the component containing the hardware component which caused the error will indicate the error location. However, some components such as DIMMs do not have LEDs.

To check the state of a component that has no LEDs, use an XSCF Shell command such as showhardconf in the maintenance terminal. For details, see [TABLE 3-1](#page-41-2).

[TABLE 2-5](#page-30-1) describes the component LEDs and their functions.

| Component        | Name         | <b>Status</b>                           | <b>Description</b>                                                                                                    |  |
|------------------|--------------|-----------------------------------------|----------------------------------------------------------------------------------------------------|--|
| Motherboard unit | <b>POWER</b> | Indicates whether the MBU is operating. |                                                                                                    |  |
| (MBU)<br>OC.     | $\mathcal V$ | On (green)                              | Indicates that the motherboard is operating. The motherboard<br>cannot be removed from the server while the POWER LED is<br>on. |  |
|                  |              | Blinking<br>(green)                     | Indicates that the MBU is being incorporated into the system<br>or being disconnected from the system.                          |  |
|                  |              | Off                                     | Indicates that the MBU is stopped. The MBU can be<br>disconnected and replaced.                                                 |  |
|                  | <b>CHECK</b> | Indicates the motherboard unit status.  |                                                                                                    |  |
|                  |              | On (amber)                              | Indicates that an error occurred in the MBU.                                                                                    |  |
|                  |              | Off                                     | Indicates that the MBU is in the normal state.                                                                                  |  |
|                  |              |                                         |                                                                                                    |  |

<span id="page-30-1"></span>**TABLE 2-5** Component LEDs and Their Functions

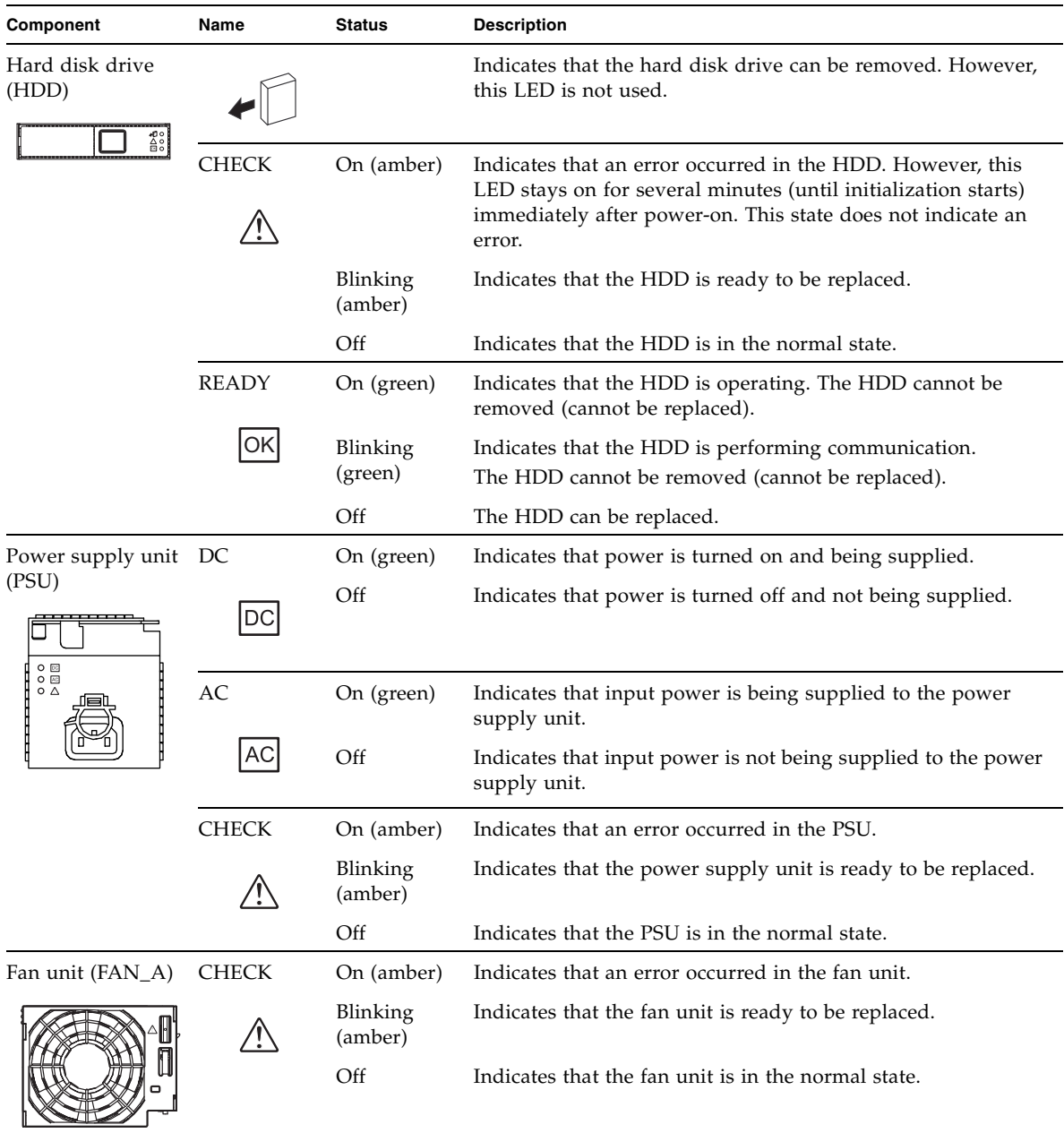

### **TABLE 2-5** Component LEDs and Their Functions *(Continued)*

| Component                | Name                        | <b>Status</b> | <b>Description</b>                                                           |
|--------------------------|-----------------------------|---------------|------------------------------------------------------------------------------|
| LAN port display<br>part | <b>ACTIVE</b>               | On (green)    | Indicates that communication is being performed through the<br>LAN port.     |
|                          |                             | Off           | Indicates that communication is not being performed through<br>the LAN port. |
|                          | <b>LINK</b><br><b>SPEED</b> | On (amber)    | Indicates that the communication speed of the LAN port is 1<br>Gbps.         |
|                          |                             | On (green)    | Indicates that the communication speed of the LAN port is<br>100 Mbps.       |
|                          |                             | Off           | Indicates that the communication speed of the LAN port is 10<br>Mbps.        |

**TABLE 2-5** Component LEDs and Their Functions *(Continued)*

# <span id="page-32-0"></span>2.4 External Interface Port on Rear Panel

This section shows the location of the external interface ports located on the server rear panel and explains their functions.

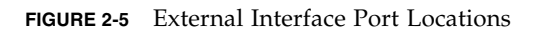

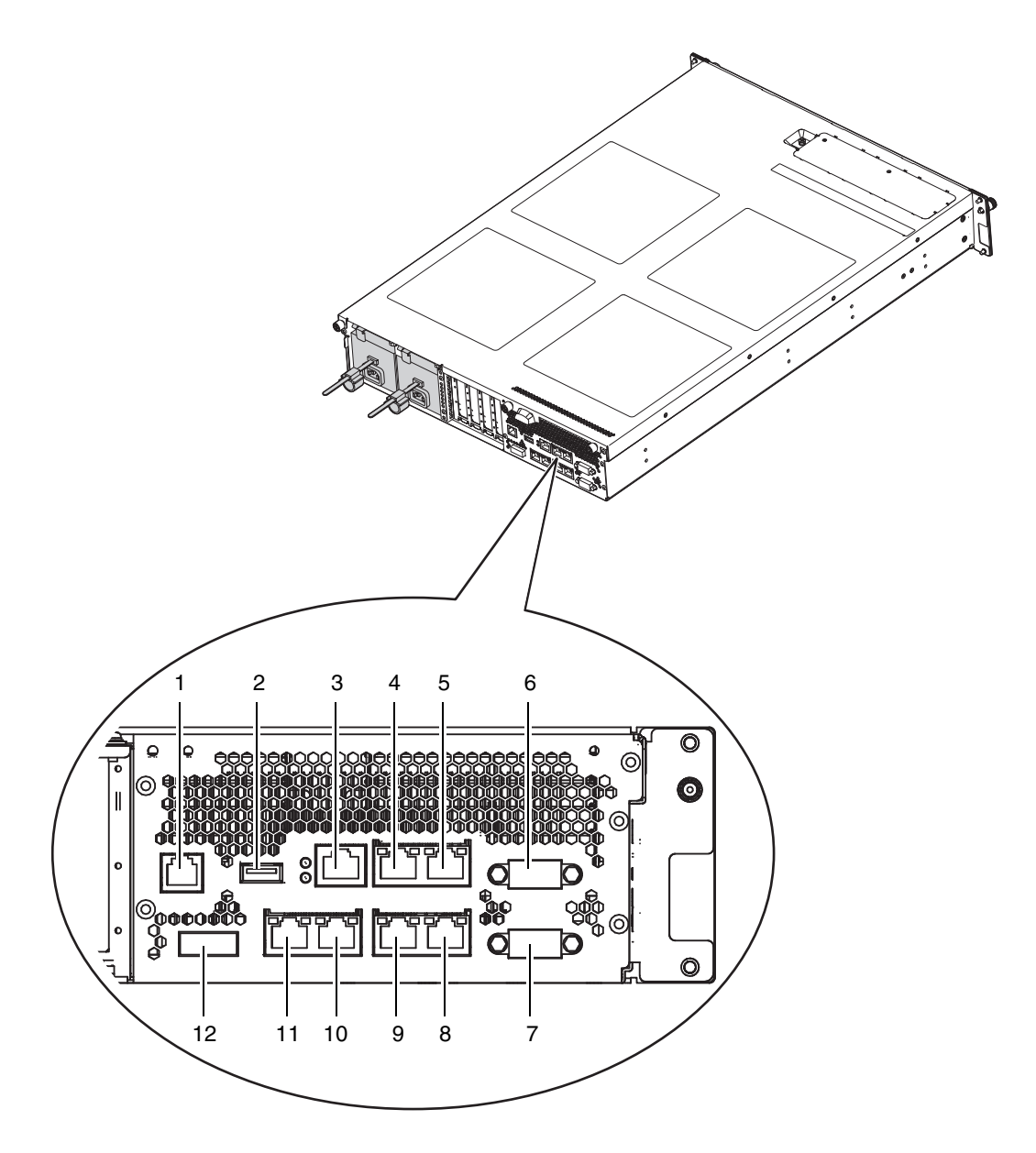

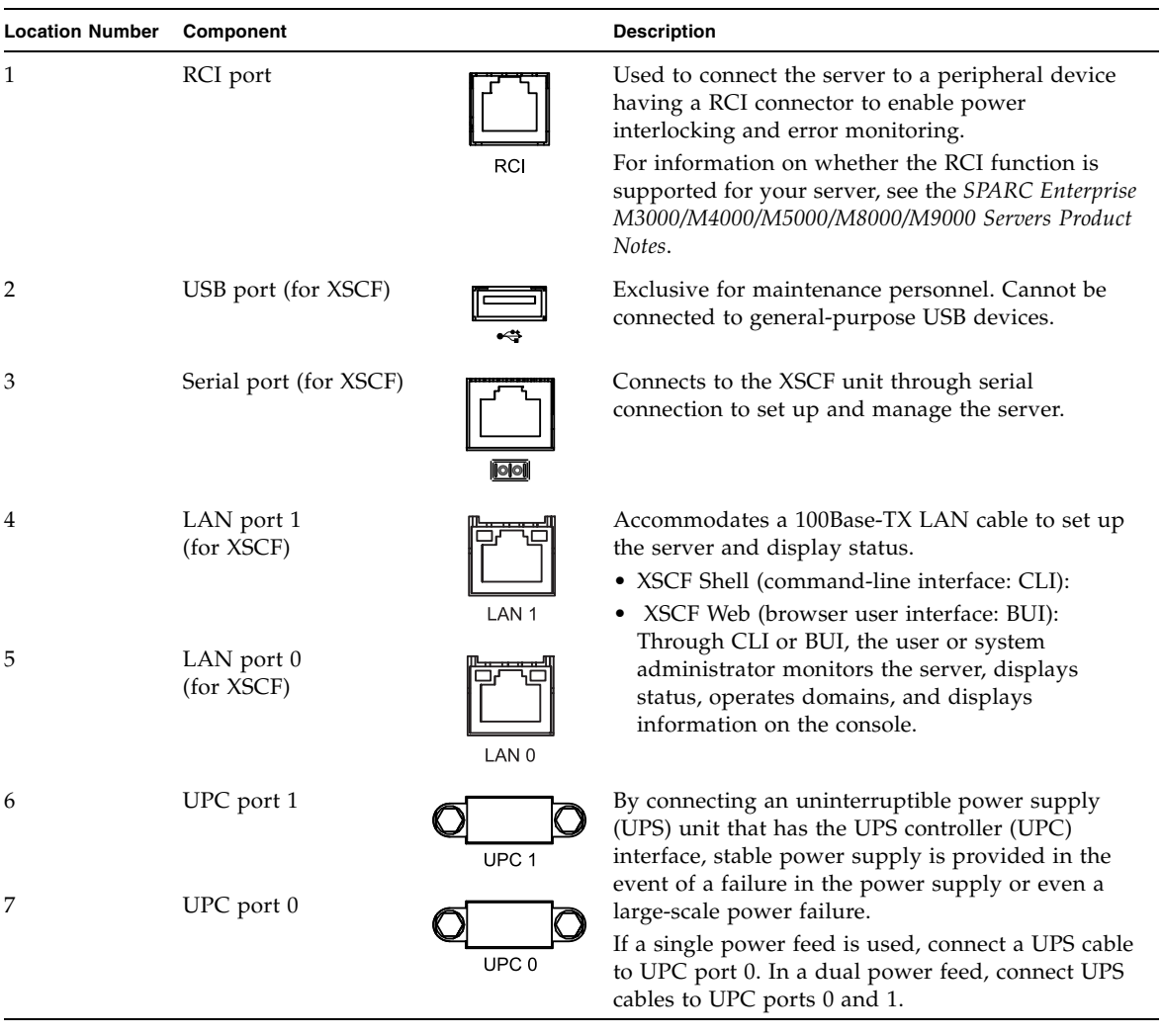

### **TABLE 2-6** External Interface Port Functions

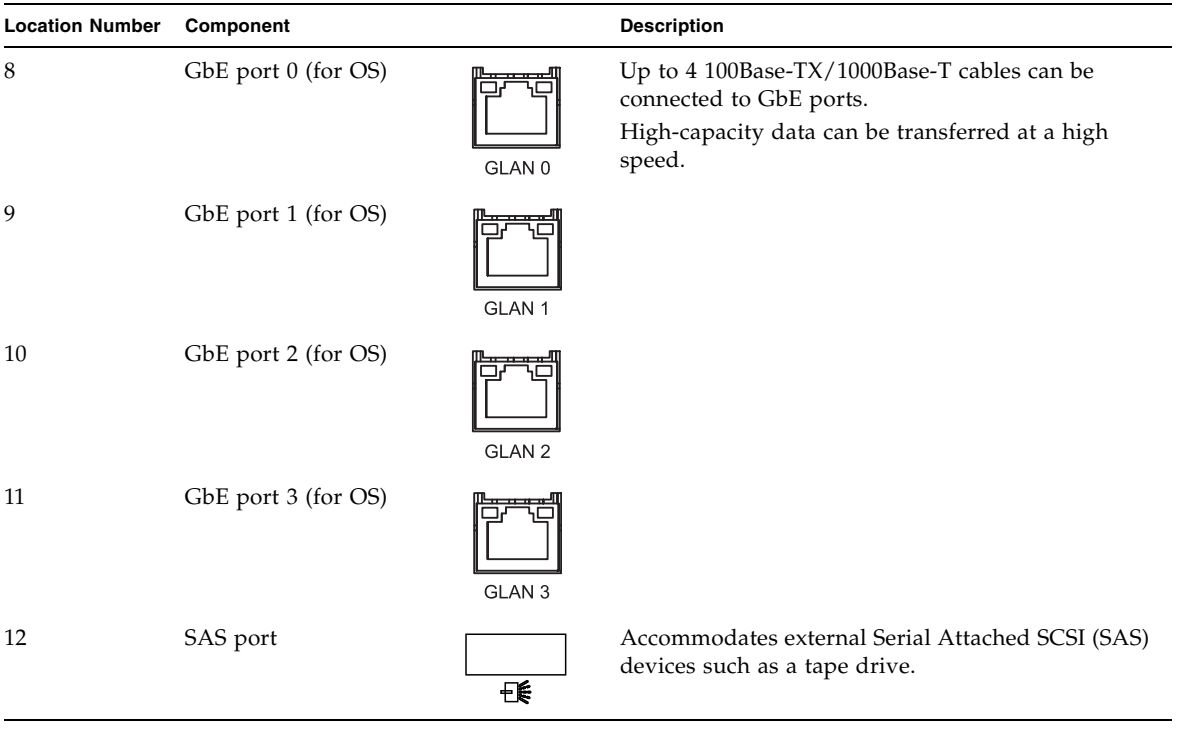

### **TABLE 2-6** External Interface Port Functions *(Continued)*
# 2.5 Labels

This section explains the labels and the card affixed to the server.

**Note –** The information on the label might differ from that shown on the affixed labels.

- The model number, serial number, and hardware version, all of which are required for maintenance and management, are shown on the system faceplate label.
- The standards label is affixed close to the system faceplate label and shows the approval standards.
	- Safety: NRTL/C
	- Radio wave: VCCI-A, FCC-A, DOC-A, MIC
	- Safety and radio wave: CE

A label-affixed card that can be inserted or extracted is provided near the power supply unit at the right side at the rear of the server (see [TABLE 2-6\)](#page-34-0). The card should be inserted in such a way that the standards label faces the outside of the server and the system faceplate label faces the inside of the server.

#### **FIGURE 2-6** Label Locations

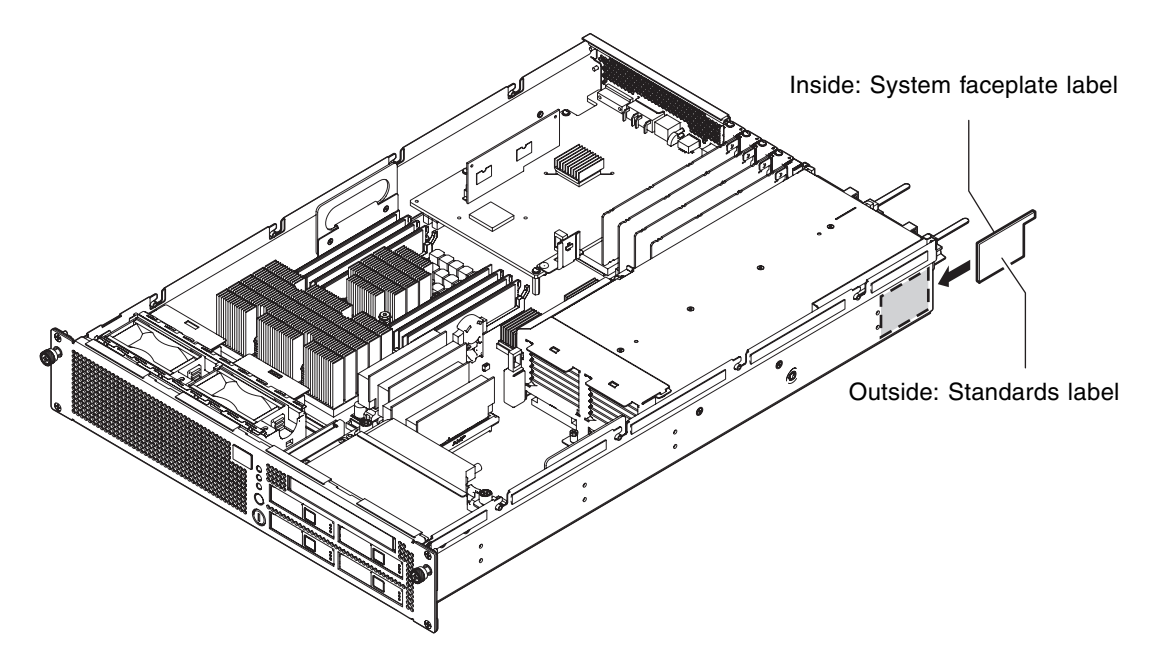

# Troubleshooting

This chapter provides the fault diagnosis information and the actions to take for problems.

- [Section 3.1, "Emergency Power Off" on page 3-1](#page-38-0)
- [Section 3.2, "Failure Diagnostic Method" on page 3-2](#page-39-0)
- [Section 3.3, "Checking the Server and System Configuration" on page 3-4](#page-41-0)
- [Section 3.4, "Error Conditions" on page 3-8](#page-45-0)
- [Section 3.5, "Using Troubleshooting Commands" on page 3-11](#page-48-0)
- [Section 3.6, "General Oracle Solaris Troubleshooting Commands" on page 3-19](#page-56-0)

# <span id="page-38-0"></span>3.1 Emergency Power Off

This section explains how to power off in an emergency.

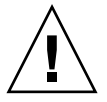

**Caution –** In an emergency (such as smoke or flames coming from the server), immediately stop using the server and turn off the power supply. Regardless of the type of business, give top priority to fire prevention measures.

**1. Press the power switch for more than 4 seconds to power off the server.** 

#### **2. Remove the power cord clamp and disconnect the cable.**

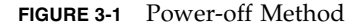

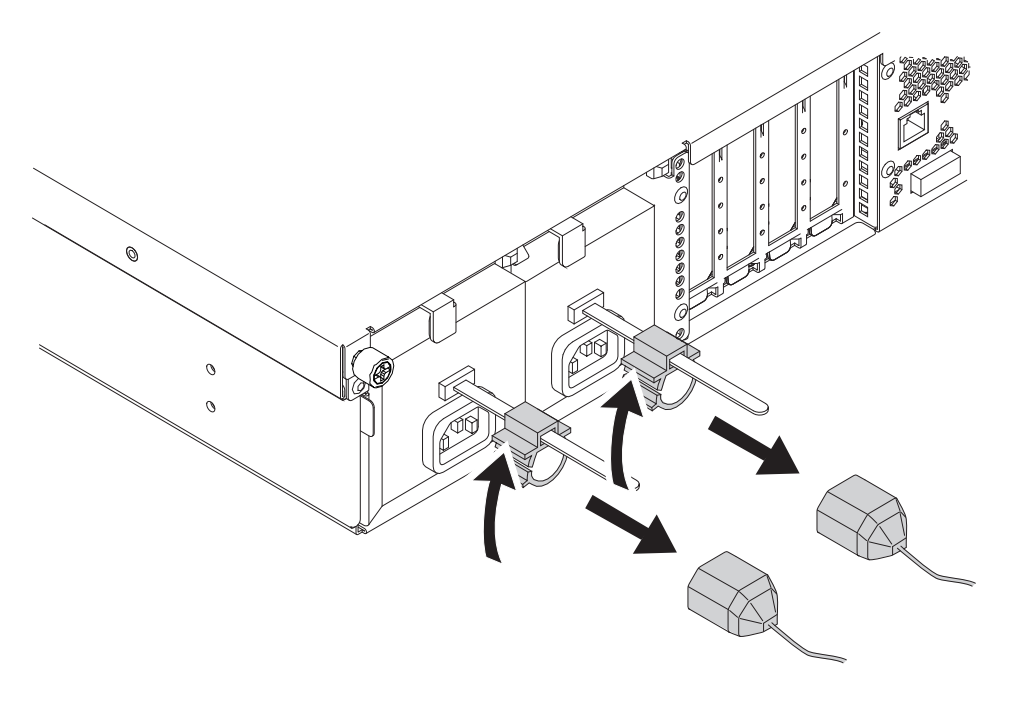

# <span id="page-39-0"></span>3.2 Failure Diagnostic Method

When an error occurs, a message is displayed on the maintenance monitor in many cases. Use the flowchart in [FIGURE 3-2](#page-40-0) to find the correct methods for diagnosing failures.

#### <span id="page-40-0"></span>**FIGURE 3-2** Diagnostic Method Flowchart

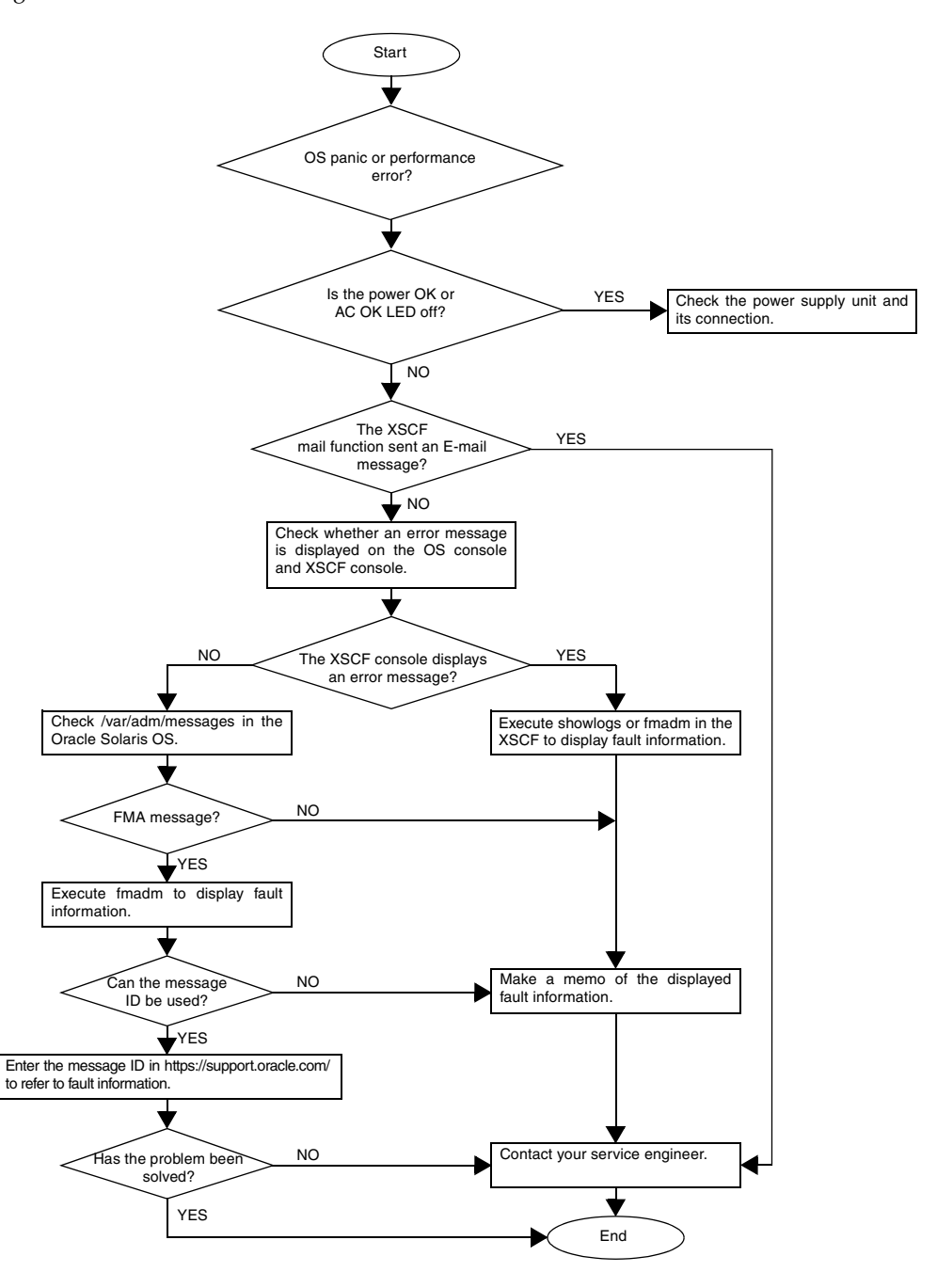

# <span id="page-41-0"></span>3.3 Checking the Server and System Configuration

The operating conditions must remain the same before and after maintenance. If an error occurs in the server, save the system configuration and component status information. Confirm that the recovered state after maintenance is the same as that before maintenance.

If an error occurs in the server, one of the following messages is displayed.

- Oracle Solaris Operating System message file
- XSCF Shell showhardconf(8) command and showstatus(8) command
- Management console
- Service processor log

## 3.3.1 Checking the Hardware Configuration and FRU Status

To replace a faulty FRU and perform the maintenance on the server, it is important to check and understand the hardware configuration of the server and the state of each hardware component.

The hardware configuration refers to information that indicates to which layer a hardware component belongs.

The status of each hardware component refers to information on the conditions of a standard or optional component in the server: temperature, power supply voltage, CPU operating conditions, and other status information.

To check the hardware configuration and the status of each hardware component, use XSCF Shell commands from the maintenance terminal. See [TABLE 3-1](#page-41-1) for the commands used.

| Command    | <b>Description</b>                                                                                   |
|------------|----------------------------------------------------------------------------------------------------|
|            | showhardconf Displays hardware configuration.                                                        |
| showstatus | Displays the status of a component. This command is used only when a<br>faulty component is checked. |

<span id="page-41-1"></span>**TABLE 3-1** Commands for Checking Hardware Configuration

| Command    | <b>Description</b>                                                    |
|------------|-----------------------------------------------------------------------|
| showboards | Displays information on the system board (XSB).                       |
| showdcl    | Displays the hardware resource configuration information of a domain. |
| showfru    | Displays the setting information of a device.                         |

**TABLE 3-1** Commands for Checking Hardware Configuration *(Continued)*

The status of each component can be checked based on the On or blinking state of the component LEDs.

For the component types and LED states, see [TABLE 2-3](#page-28-0) and [TABLE 2-5.](#page-30-0)

For details of commands, see the *SPARC Enterprise M3000/M4000/M5000/M8000/M9000 Servers XSCF User's Guide* and the *SPARC Enterprise M3000/M4000/M5000/M8000/M9000 Servers XSCF Reference Manual*.

### 3.3.1.1 Checking the Hardware Configuration.

To check the hardware configuration, authority (user account) to log in with the XSCF user account to the XSCF is required. The following procedure can be used to check the hardware configuration from the maintenance terminal.

Ask the system administrator for the required information, such as the user account and password. For details, see the *SPARC Enterprise M3000/M4000/M5000/M8000/M9000 Servers XSCF User's Guide*.

#### **1. Log in to XSCF Shell.**

**2. Type** showhardconf**.**

#### XSCF> **showhardconf**

The showhardconf command displays hardware configuration information. For details, see the *SPARC Enterprise M3000/M4000/M5000/M8000/M9000 Servers XSCF User's Guide*.

## 3.3.2 Checking the Software and Firmware Configurations

The software and firmware configurations and versions affect the operation of the server. To change the configuration or investigate a problem, check the latest information and check for any problems in the software.

Software and firmware varies according to user conditions.

- The software configuration and version can be checked in the Oracle Solaris Operating System. Refer to the Oracle Solaris OS documentation for more information.
- The firmware configuration and versions can be checked from the maintenance terminal using XSCF Shell commands. Refer to the *SPARC Enterprise M3000/M4000/M5000/M8000/M9000 Servers XSCF User's Guide* for more detailed information.

Check the software and firmware configuration information with assistance from the system administrator. However, if you have received login authority from the system administrator, the following commands can be used from the maintenance terminal for these checks:

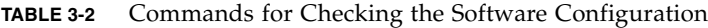

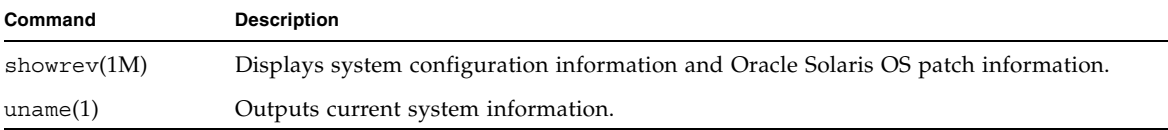

#### **TABLE 3-3** Commands for Checking the XSCF Firmware Configuration

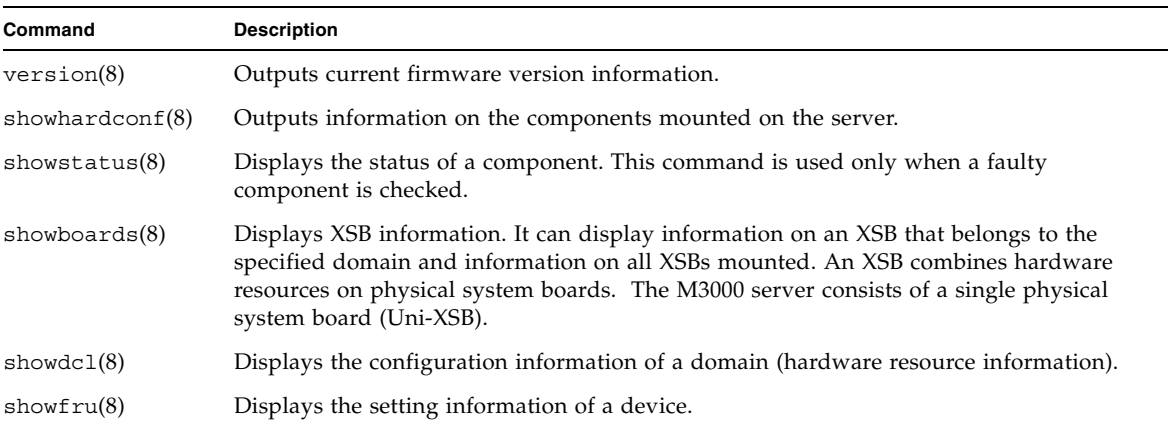

### 3.3.2.1 Checking the Software Configuration

The following procedure can be used to check the software configuration from the domain console.

● **Type** showrev**.**

# **showrev**

The showrev command displays system configuration information on the screen.

### 3.3.2.2 Checking the Firmware Configuration

Login authority is required to check the firmware configuration. The procedure below can be used to check the configuration from the maintenance terminal.

#### **1. Log in with the account of the XSCF hardware field engineer.**

**2. Type** version**.**

XSCF> **version**

The version command displays firmware version information on the screen. For details, see the *SPARC Enterprise M3000/M4000/M5000/M8000/M9000 Servers XSCF User's Guide*.

### 3.3.2.3 Downloading Error Log Information

To download error log information, use the XSCF log fetch function. The XSCF unit has an interface with external units so that the authorized service personnel can easily obtain useful maintenance information such as error logs.

Connect the maintenance terminal, and use the XSCF Shell or XSCF Web to download error log information to the maintenance terminal.

# <span id="page-45-0"></span>3.4 Error Conditions

This section describes error conditions and relevant corrective actions.

This work is explained in the following sections:

- [Section 3.4.1, "Predictive Self-Healing Tools" on page 3-8](#page-45-1)
- [Section 3.4.2, "Monitoring Output" on page 3-10](#page-47-0)
- [Section 3.4.3, "Messaging Output" on page 3-10](#page-47-1)

Details of the fault information, see the *SPARC Enterprise M3000/M4000/M5000/M8000/M9000 Servers XSCF User's Guide*.

You can find more detailed descriptions of Oracle Solaris OS Predictive Self-Healing at the website below:

[http://www.oracle.com/technetwork/systems/performance/selfheal-](http://www.oracle.com/technetwork/systems/performance/selfheal-138059.html)138059.html

Predictive self-healing is an architecture and methodology for automatically diagnosing, reporting, and handling software and hardware error conditions. This new technology reduces the time required to debug a hardware or software problem and provides the administrator and service engineer with detailed data about each error.

## <span id="page-45-1"></span>3.4.1 Predictive Self-Healing Tools

In the Oracle Solaris OS, Oracle Solaris Fault Manager runs in the background. When an error occurs, the system software recognizes the error and attempts to determine the faulty hardware component. The system software also takes steps to prevent the faulty component from being used until it has been replaced. The system software performs the following activities:

- Receives telemetry information about errors detected by the system software.
- Diagnoses the errors.
- Initiates predictive self-healing activities. For example, Oracle Solaris Fault Manager can disable faulty components.
- When possible, causes the faulty FRU to provide an LED indication of the error in addition to populating system console messages with more details.

[TABLE 3-4](#page-46-0) shows typical messages generated when an error occurs. Messages are displayed on your console and are recorded in the /var/adm/messages file.

A message in [TABLE 3-4](#page-46-0) indicates that the fault has already been diagnosed. If there was any corrective action that the system could take, the system has already taken it. If your server is still running, the corrective action continues to be taken.

| <b>Output Displayed</b>                                                                                                    | <b>Description</b>                                                                               |
|----------------------------------------------------------------------------------------------------|--------------------------------------------------------------------------------------------------|
| Nov 1 16:30:20 dt88-292 EVENT-TIME:Tue Nov 1<br>16:30:20 PST 2005                                                                                                    | EVENT-TIME: The time stamp of the diagnosis                                                      |
| Nov 1 16:30:20 dt88-292 PLATFORM:SUNW,A70,<br>CSN:-, HOSTNAME:dt88-292                                                                                                    | PLATFORM: A description of the server encountering<br>the error                                  |
| Nov 1 16:30:20 dt88-292 SOURCE:eft, REV: 1.13                                                                                                    | SOURCE: Information on the Diagnosis Engine used to<br>determine the error                       |
| Nov 1 16:30:20 dt88-292 EVENT-ID:afc7e660-d609-<br>4b2f-86b8-ae7c6b8d50c4                                                                                                    | EVENT-ID: The Universally Unique event ID for this<br>error                                      |
| Nov 1 16:30:20 dt88-292 DESC:<br>Nov 1 16:30:20 dt88-292 A problem was detected in the<br>PCI Express subsystem                                                                                             | DESC: A basic description of the error                                                           |
| Nov 1 16:30:20 dt88-292 Refer to<br>http://sun.com/msg/SUN4-8000-0Y for more<br>information.                                                                                                    | WEB SITE: Where to find specific information and<br>actions for this error                       |
| Nov 1 16:30:20 dt88-292 AUTO-RESPONSE:One or<br>more device instances may be disabled.                                                                                                    | AUTO-RESPONSE: What, if anything, the system did<br>to alleviate any follow-on problems          |
| Nov 1 16:30:20 dt88-292 IMPACT:Loss of services<br>provided by the device instances associated with this<br>fault.                                                                                          | IMPACT: A description of what is considered to be the<br>impact of the fault                     |
| Nov 1 16:30:20 dt88-292 REC-ACTION:Schedule a<br>repair procedure to replace the affected device.Use<br>Nov 1 16:30:20 dt88-292 fmdump -v -u EVENT_ID to<br>identify the device or contact Sun for support. | REC-ACTION: A brief description of the corrective<br>action the system administrator should take |

<span id="page-46-0"></span>**TABLE 3-4** Predictive Self-Healing Messages

## <span id="page-47-0"></span>3.4.2 Monitoring Output

To understand error conditions, collect monitoring output information. For the collection of the information, use the commands shown in [TABLE 3-5](#page-47-2).

<span id="page-47-2"></span>**TABLE 3-5** XSCF Commands for Checking Monitoring Output

| Command    | Operand | <b>Description</b>                                                                                                    |
|------------|---------|----------------------------------------------------------------------------------------------------|
| showlog(8) | console | Displays the console of a domain.                                                                                                  |
|            | monitor | Logs messages that are displayed in the message window.                                                                            |
|            | panic   | Logs output to the console during a panic.                                                                                         |
|            | ipl     | Collects console data generated during the period of the power-on of a<br>domain to the completion of the Oracle Solaris OS start. |

## <span id="page-47-1"></span>3.4.3 Messaging Output

To understand error conditions, collect messaging output information. For the collection of the information, use the commands shown in [TABLE 3-6](#page-47-3).

| Command                             | Operand | <b>Description</b>                                                                                                    |
|-------------------------------------|---------|----------------------------------------------------------------------------------------------------|
| showlog(8)                          | env     | Displays the temperature history log. The environmental temperature<br>data and power status are indicated in 10-minute intervals. The data is<br>stored for a maximum of six months. |
|                                     | power   | Displays power and reset information.                                                                                                    |
|                                     | event   | Displays information reported to the system and stored it as event<br>logs.                                                                                                    |
|                                     | error   | Displays error logs.                                                                                                    |
| $f$ mdump $(1M)$<br>$f$ mdump $(8)$ |         | Displays FMA diagnostic results and errors. This command is<br>provided as an Oracle Solaris OS command and XSCF Shell command.                                                       |

<span id="page-47-3"></span>**TABLE 3-6** Commands for Checking Messaging Output

Each error message logged by the predictive self-healing architecture has a message ID and Web address associated with the message. From this message ID and Web address, information on the most up-to-date corrective measures can be retrieved.

For details of predictive self-healing, see the Oracle Solaris OS documents.

# <span id="page-48-0"></span>3.5 Using Troubleshooting Commands

When any message listed in [TABLE 3-4](#page-46-0) is displayed, detailed information on the error may be required. For details on troubleshooting commands, see manual pages of the Oracle Solaris OS or XSCF Shell. This section provides detailed explanations of the following commands:

- ["Using the showhardconf Command" on page 3-11](#page-48-1)
- ["Using the showlogs Command" on page 3-14](#page-51-0)
- ["Using the showstatus Command" on page 3-15](#page-52-0)
- ["Using the fmdump Command" on page 3-16](#page-53-0)
- ["Using the fmadm Command" on page 3-17](#page-54-0)
- ["Using the fmstat Command" on page 3-19](#page-56-1)

## <span id="page-48-1"></span>3.5.1 Using the showhardconf Command

The showhardconf command displays information on each FRU. The following information is displayed:

- Current configuration and status
- Number of mounted units
- Domain information
- Name properties of the PCIe card

```
XSCF> showhardconf
  SPARC Enterprise M3000;
     + Serial:IKK0813023; Operator Panel Switch:Locked;
      + Power_Supply_System:Single; SCF-ID:XSCF#0;
      + System_Power:On; System_Phase:Cabinet Power On;
      Domain#0 Domain_Status:OpenBoot Execution Completed;
     MBU A Status:Normal: Ver:0101h: Serial:PP0829045F :
          + FRU-Part-Number:CA07082-D902 A1 /541-3302-01 ;
          + CPU Status:Normal;
              + Freq:2.520 GHz; Type:32;
              + Core:4; Strand:2;
          + Memory_Size:8 GB;
          MEM#0A Status:Normal;
              + Code:ce0000000000000001M3 93T2950EZA-CE6 4145-473b3c23;
              + Type:1A; Size:1 GB;
          MEM#0B Status:Normal;
              + Code:7f7ffe00000000004aEBE10RD4AJFA-5C-E 3020-223b2918;
              + Type:1A; Size:1 GB;
          MEM#1A Status:Normal;
              + Code:7f7ffe00000000004aEBE10RD4AJFA-5C-E 3020-223b28af;
              + Type:1A; Size:1 GB;
          MEM#1B Status:Normal;
              + Code:7f7ffe00000000004aEBE10RD4AJFA-5C-E 3020-223b28ab;
              + Type:1A; Size:1 GB;
          MEM#2A Status:Normal;
              + Code:7f7ffe00000000004aEBE10RD4AJFA-5C-E 3020-223b283e;
              + Type:1A; Size:1 GB;
          MEM#2B Status:Normal;
              + Code:7f7ffe00000000004aEBE10RD4AJFA-5C-E 3020-223b2829;
              + Type:1A; Size:1 GB;
          MEM#3A Status:Normal;
              + Code:7f7ffe00000000004aEBE10RD4AJFA-5C-E 3020-223b2840;
              + Type:1A; Size:1 GB;
          MEM#3B Status:Normal;
              + Code:7f7ffe00000000004aEBE10RD4AJFA-5C-E 3020-223b2830;
              + Type:1A; Size:1 GB;
          PCI#0 Name_Property:fibre-channel; Card_Type:Other;
         PCI#1 Name Property: fibre-channel; Card Type: Other;
         PCI#2 Name Property: pci; Card Type: Other;
         PCI#3 Name Property: pci; Card Type: Other;
      OPNL Status:Normal; Ver:0101h; Serial:PP0829045Y ;
          + FRU-Part-Number:CA07082-D912 A0 /541-3306-01 ;
```
The showhardconf output continued:

```
 PSU#0 Status:Normal; Serial:EA08260208;
    + FRU-Part-Number:CA01022-0720 03C /300-2193-03 ;
   + Power Status: On;
    + Type:AC;
 PSU#1 Status:Normal; Serial:EA08260210;
    + FRU-Part-Number:CA01022-0720 03C /300-2193-03 ;
   + Power Status:On;
    + Type:AC;
FANBP B Status:Normal; Ver:0101h; Serial:PP082704TD ;
     + FRU-Part-Number:CA20399-B12X 006AB/541-3304-02 ;
   FAN A#0 Status:Normal;
    FAN_A#1 Status:Normal;
```
For details, see the showhardconf manual pages.

## <span id="page-51-0"></span>3.5.2 Using the showlogs Command

The showlogs command displays information of specified logs in the order of time stamps. The information with the oldest time stamp is displayed first. The showlogs command displays the following logs:

- Error log
- Power log
- Event log
- Temperature and humidity record
- Monitoring message log
- Console message log
- Panic message log
- IPL message log

```
XSCF> showlogs error
Date: Jun 17 11:05:32 JST 2008 Code: 80000000-c3ff0000-0173000600000000
    Status: Alarm Occurred: Jun 17 11:05:32.522 JST 2008
    FRU: /PSU#1
    Msg: PSU shortage
Date: Jun 17 13:41:46 JST 2008 Code: 80002080-7801c201-0130000000000000
    Status: Alarm Occurred: Jun 17 13:41:44.861 JST 2008
    FRU: /MBU_A,*
    Msg: Board control error (MBC link error)
Date: Jun 17 13:46:31 JST 2008 Code: 60000000-cd01c701-0164010100000000
    Status: Warning Occurred: Jun 17 13:46:31.158 JST 2008
    FRU: /OPNL,/FANBP_B
    Msg: TWI access error
XSCF>
```
## <span id="page-52-0"></span>3.5.3 Using the showstatus Command

The showstatus command displays information about faulty or degraded units that are among the FRUs composing the server and information on the units on the layers immediately above the layers of the faulty or degraded units. For each of the displayed units, an asterisk (\*) indicating that the unit is faulty is displayed with any of the following status indicators, which is displayed after "Status:".

- Normal: Normal state
- Faulted: The unit is faulty and is not operating.
- Degraded: The unit is operating. The unit is partly faulty or degraded and some error has been detected. Although a faulty state is displayed for the unit, it is operating normally.
- Deconfigured: There is no problem with the unit itself, but it is degraded due to a configuration problem, environmental problem, or the degradation of another unit.
- Maintenance: Maintenance is being performed. replace  $fru(8)$  or add $fru(8)$  is being executed.

```
XSCF> showstatus
   FANBP B Status:Normal;
* FAN_A#0 Status:Faulted;
XSCF>
```
### <span id="page-53-0"></span>3.5.4 Using the fmdump Command

The fmdump command displays the contents of the log managed by the module called Fault Manager.

This example assumes that only one error exists.

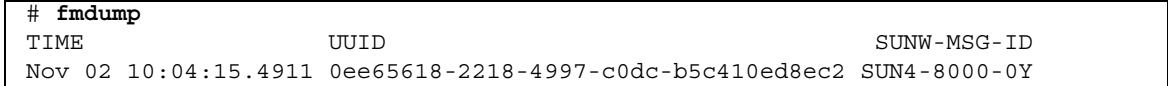

### 3.5.4.1 fmdump -V Command

To get more detailed information you can use the -e option, as shown in the following example.

```
# fmdump -V -u 0ee65618-2218-4997-c0dc-b5c410ed8ec2
TIME UUID SUNW-MSG-ID
Nov 02 10:04:15.4911 0ee65618-2218-4997-c0dc-b5c410ed8ec2 SUN4-8000-0Y
100% fault.io.fire.asic
FRU: hc://product-id=SUNW,A70/motherboard=0
rsrc: hc:///motherboard=0/hostbridge=0/pciexrc=0
```
The output method using the -V option displays at least three additional lines.

- The first line is the same information shown for console messages above, including a time stamp, UUID, and message ID.
- The second line is a declaration of the certainty of diagnosis. In this case we are 100 percent sure the failure is in the ASIC described. If the diagnosis may involve multiple components, you may see two lines here with 50% in each of the two lines.
- The "FRU" line indicates what component must be replaced to return the server to a fully operational state.
- The "rsrc" line indicates the component that has become unusable because of this error.

### 3.5.4.2 fmdump -e Command

To get information of the errors that caused this failure you can use the -e option, as shown in the following example.

# **fmdump -e** TIME CLASS Nov 02 10:04:14.3008 ereport.io.fire.jbc.mb\_per

## <span id="page-54-0"></span>3.5.5 Using the fmadm Command

#### 3.5.5.1 Using the fmadm faulty Command

The fmadm faulty command can be used by administrators and service personnel to view and modify system configuration parameters that are maintained by the Oracle Solaris Fault Manager. The command is primarily used to determine the status of a component involved in a fault, as shown in the following example:

```
# fmadm faulty
STATERESOURCE / UUID
-------- --------------------------------------------------------
degraded dev:////pci@1e,600000
      0ee65618-2218-4997-c0dc-b5c410ed8ec2
# fmadm repair
      0ee65618-2218-4997-c0dc-b5c410ed8ec2
```
The PCIe slot has been degraded and it is associated with the same UUID as above. Also, the "faulted" status may be displayed.

#### 3.5.5.2 fmadm repair Command

When the fmadm faulty command displays a fault, the fmadm repair command must be executed to clear the FRU information in the domain after replacement of the motherboard unit that has encountered the error. If the fmadm repair command is not executed, the error message is not cleared.

If the fmadm faulty command displays a fault, clearing the FMA resource cache on the operating system side causes no problem. Data in the cache does not need to match the hardware fault information held by the XSCF.

```
# fmadm repair
```

```
STATERESOURCE / UUID
-------- --------------------------------------------------------
degraded dev:////pci@1e,600000
      0ee65618-2218-4997-c0dc-b5c410ed8ec2
```
#### 3.5.5.3 fmadm config Command

The fmadm config command output displays the version number and current status of the diagnosis engine that is being used by the server. Whether the latest engine is being used can be determined by consulting the My Oracle Support web site.

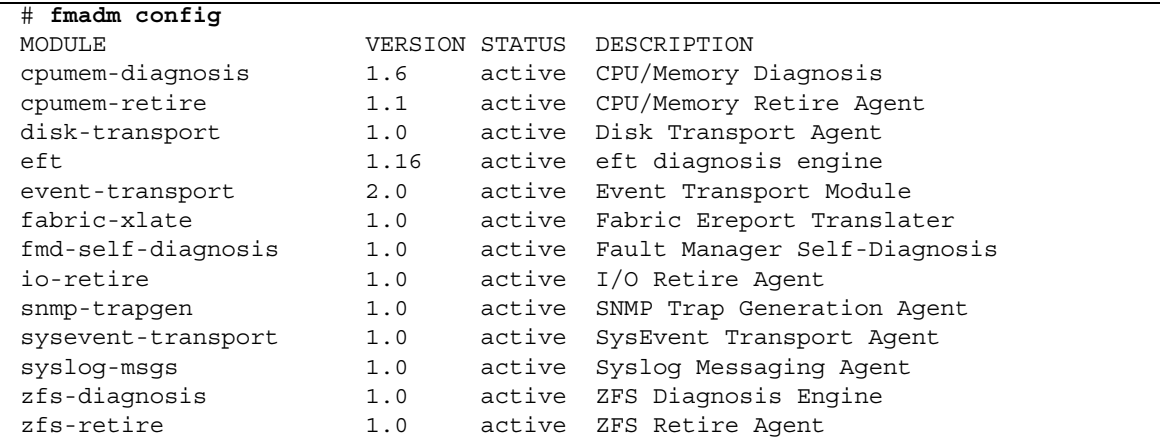

## <span id="page-56-1"></span>3.5.6 Using the fmstat Command

The fmstat command reports statistical information and a set of modules that are associated with the module called Oracle Solaris Fault Manager. By using the fmstat command, statistical information about the diagnostic engine and diagnostic agent that are currently involved in fault management can be displayed.

The following output example shows that the fmd-self-diagnosis DE module (displayed also on the console output) has received accepted events.

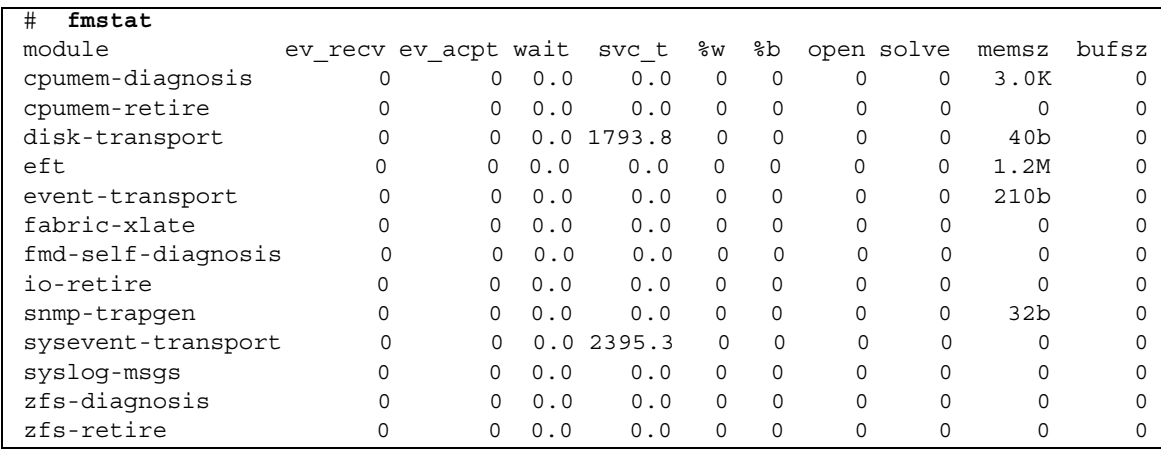

# <span id="page-56-0"></span>3.6 General Oracle Solaris Troubleshooting Commands

Superuser commands of this type are useful to determine whether there is a problem with the server, network, or another server connected via the network.

This section explains the following commands:

- ["Using the iostat Command" on page 3-20](#page-57-0)
- ["Using the prtdiag Command" on page 3-21](#page-58-0)
- ["Using the prtconf Command" on page 3-23](#page-60-0)
- ["Using the netstat Command" on page 3-26](#page-63-0)
- ["Using the ping Command" on page 3-27](#page-64-0)
- ["Using the ps Command" on page 3-28](#page-65-0)
- ["Using the prstat Command" on page 3-29](#page-66-0)

Most of these commands are located in the /usr/bin directory or /usr/sbin directory.

## <span id="page-57-0"></span>3.6.1 Using the iostat Command

The iostat command repeatedly reports terminal, drive, and I/O activity, as well as CPU utilization.

### 3.6.1.1 Options

[TABLE 3-7](#page-57-1) lists the options of the iostat command and how those options can help troubleshoot the server.

#### <span id="page-57-1"></span>**TABLE 3-7** Options for iostat

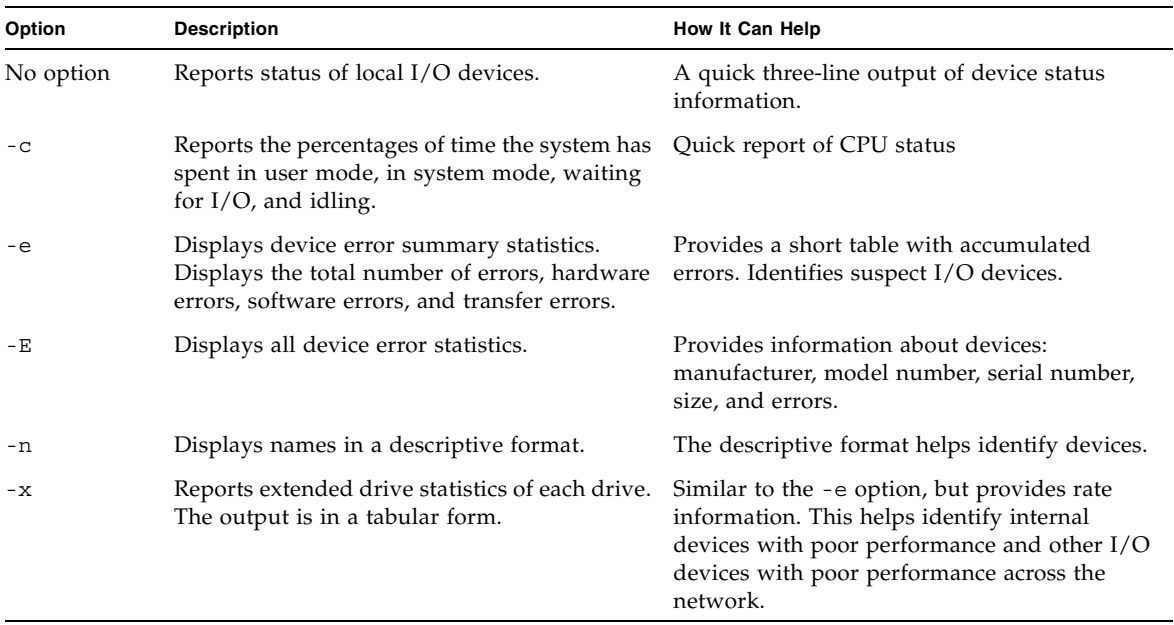

The following example shows output for the iostat command:

# **iostat -En** c0t0d0 Soft Errors: 0 Hard Errors: 0 Transport Errors: 0 Model: ST3120026A Revision: 8.01 Serial No: 3JT4H4C2 Size: 120.03GB <120031641600 bytes> Media Error: 0 Device Not Ready: 0 No Device: 0 Recoverable: 0 Illegal Request: 0 c0t2d0 Soft Errors: 0 Hard Errors: 0 Transport Errors: 0 Vendor: LITE-ON Product: COMBO SOHC-4832K Revision: O3K1 Serial No: Size: 0.00GB <0 bytes> Media Error: 0 Device Not Ready: 0 No Device: 0 Recoverable: 0 Illegal Request: 0 Predictive Failure Analysis: 0

### <span id="page-58-0"></span>3.6.2 Using the prtdiag Command

The prtdiag command displays system configuration and diagnostic information. The diagnostic information identifies any failed FRU in the system.

The prtdiag command is located in the /usr/platform/*platform-name*/sbin/ directory.

The prtdiag command may indicate a slot number different from that shown elsewhere in this document. This is normal.

#### 3.6.2.1 Options

[TABLE 3-8](#page-58-1) lists the options of the prtdiag command and how those options can help troubleshooting.

<span id="page-58-1"></span>**TABLE 3-8** Options for prtdiag

| Option    | <b>Description</b> | How it can help                                                                                                    |
|-----------|--------------------|----------------------------------------------------------------------------------------------------|
| No option | Lists components.  | Shows CPU information, memory<br>configuration, PCIe cards installed, OBP<br>version, status of the mode switch, and CPU<br>operation mode. |
| $-V$      | Verbose mode.      | Provides the same information as no option.<br>Additionally, displays the detail information<br>of PCIe cards.                              |

The following example shows output for the prtdiag command in verbose mode:

# **prtdiag -v** System Configuration: Sun Microsystems sun4u SPARC Enterprise M3000 Server System clock frequency: 1064 MHz Memory size: 7808 Megabytes ================================== CPUs =========================== CPU CPU Run L2\$ CPU CPU LSB Chip ID MHz MB Impl. Mask --- ---- ----------------------- ---- --- ----- ---- 00 0 0, 1, 2, 3, 4, 5, 6, 7 2520 5.0 7 145 =================== Memory Configuration ========================== Memory Available Memory DIMM # of Mirror Interleave LSB Group Size Status Size DIMMs Mode Factor --- ------ ------------ ------- ------ ----- ------- ---------- 00 A 4096MB okay 1024MB 4 no 2-way 00 B 3712MB okay 1024MB 4 no 2-way ========================= IO Devices ============================= IO Lane/Frq LSB Type LPID RvID,DvID,VnID BDF State Act,Max Name Model Logical Path --- ----- ---- --------------- ------- ----- -------- ----------------- ---- ------ ---------------------------- 00 PCIe 0 aa, 8533, 10b5 2, 0, 0 okay 8, 8 pci-pciex10b5,8533 N/A /pci@0,600000/pci@0 00 PCIe 0 aa, 8533, 10b5 3, 0, 0 okay 4, 8 pci-pciex10b5,8533 N/A /pci@0,600000/pci@0/pci@0 00 PCIe 0 aa, 8533, 10b5 3, 1, 0 okay 4, 4 pci-pciex10b5,8533 N/A /pci@0,600000/pci@0/pci@1 00 PCIe 0 aa, 8533, 10b5 3, 2, 0 okay 4, 4 pci-pciex10b5,8533 N/A /pci@0,600000/pci@0/pci@2 00 PCIe 0 aa, 8533, 10b5 3, 8, 0 okay 0, 8 pci-pciex10b5,8533 N/A /pci@0,600000/pci@0/pci@8 00 PCIe 0 8, 58, 1000 4, 0, 0 okay 4, 8 scsi-pciex1000,58 LSI,1068E /pci@0,600000/pci@0/pci@0/scsi@0 00 PCIx 0 b5, 103, 1166 5, 0, 0 okay 133,133 pci-pciex1166,103 N/A /pci@0,600000/pci@0/pci@1/pci@0 00 PCI 0 a3, 1678, 14e4 6, 4, 0 okay --,133 network-pci14e4,1678 N/A /pci@0,600000/pci@0/pci@1/pci@0/network@4

```
00 PCI 0 a3, 1678, 14e4 6, 4, 1 okay --,133 network-pci14e4,1678 
N/A /pci@0,600000/pci@0/pci@1/pci@0/network@4,1
00 PCIx 0 b5, 103, 1166 7, 0, 0 okay 133,133 pci-pciex1166,103 
N/A /pci@0,600000/pci@0/pci@2/pci@0
00 PCI 0 a3, 1678, 14e4 8, 4, 0 okay --,133 network-pci14e4,1678 
N/A /pci@0,600000/pci@0/pci@2/pci@0/network@4
00 PCI 0 a3, 1678, 14e4 8, 4, 1 okay --,133 network-pci14e4,1678 
N/A /pci@0,600000/pci@0/pci@2/pci@0/network@4,1 
00 PCIe 1 aa, 8533, 10b5 2, 0, 0 okay 8, 8 pci-pciex10b5,8533 
N/A /pci@1,700000/pci@0
00 PCIe 1 aa, 8533, 10b5 3, 0, 0 okay 0, 8 pci-pciex10b5,8533 
N/A /pci@1,700000/pci@0/pci@0
00 PCIe 1 aa, 8533, 10b5 3, 8, 0 okay 0, 8 pci-pciex10b5,8533 
N/A /pci@1,700000/pci@0/pci@8
00 PCIe 1 aa, 8533, 10b5 3, 9, 0 okay 0, 8 pci-pciex10b5,8533 
N/A /pci@1,700000/pci@0/pci@9
==================== Hardware Revisions ====================
System PROM revisions:
----------------------
OBP 4.24.8 2008/04/23 15:15
=================== Environmental Status ===================
Mode switch is in LOCK mode
=================== System Processor Mode ===================
SPARC64-VII mode
#
```
## <span id="page-60-0"></span>3.6.3 Using the prtconf Command

Similar to the show-devs command executed at the ok prompt, the prtconf command displays the devices that are configured.

The prtconf command identifies hardware that is recognized by the Oracle Solaris OS. If software applications are having problems with hardware but the hardware is not suspected of being faulty, the prtconf command can be used to check whether the Oracle Solaris software recognizes the hardware and whether a driver for the hardware is loaded.

#### 3.6.3.1 Options

[TABLE 3-9](#page-61-0) lists the options of the prtconf command and how those options can help troubleshooting.

| Option    | <b>Description</b>                                                         | How it can help                                                                                                    |
|-----------|----------------------------------------------------------------------------|----------------------------------------------------------------------------------------------------|
| No option | Displays the device tree of devices recognized<br>by the operating system. | If a hardware device is recognized, then it is<br>considered to be functioning properly. If the<br>message "(driver not attached)" is displayed<br>for the device or sub-device, then the driver<br>for the device is corrupt or missing. |
| $-D$      | Similar to the output of no option, but device<br>driver names are listed. | Lists the drivers needed or used by the<br>operating system to enable the device.                                                                                                    |
| $-p$      | Similar to the output of no option, yet is<br>abbreviated.                 | Provides a brief list of the devices.                                                                                                    |
| $-V$      | Displays the version and date of the OpenBoot<br>PROM firmware.            | Useful for a quick check of the firmware<br>version.                                                                                                    |

<span id="page-61-0"></span>**TABLE 3-9** Options for prtconf

The following example shows output for the prtconf command:

# **prtconf** System Configuration: Sun Microsystems sun4u Memory size: 7616 Megabytes System Peripherals (Software Nodes): SUNW,SPARC-Enterprise scsi vhci, instance #0 packages (driver not attached) SUNW,probe-error-handler (driver not attached) SUNW,builtin-drivers (driver not attached) deblocker (driver not attached) disk-label (driver not attached) terminal-emulator (driver not attached) obp-tftp (driver not attached) ufs-file-system (driver not attached) chosen (driver not attached) openprom (driver not attached) client-services (driver not attached) options, instance #0 aliases (driver not attached) memory (driver not attached) virtual-memory (driver not attached) pseudo-console, instance #0

The prtconf output continued:

```
 nvram (driver not attached)
 pseudo-mc, instance #0
 cmp (driver not attached)
     core (driver not attached)
         cpu (driver not attached)
         cpu (driver not attached)
     core (driver not attached)
         cpu (driver not attached)
         cpu (driver not attached)
     core (driver not attached)
         cpu (driver not attached)
         cpu (driver not attached)
     core (driver not attached)
         cpu (driver not attached)
         cpu (driver not attached)
 pci, instance #0
     ebus, instance #0
         flashprom (driver not attached)
         serial, instance #0
         scfc, instance #0
         panel, instance #0
 pci, instance #0
     pci, instance #0
         pci, instance #1
             scsi, instance #0
                  tape (driver not attached)
                  disk (driver not attached)
                  sd, instance #1
                  sd, instance #0
         pci, instance #2
             pci, instance #0
                  network, instance #0
                  network, instance #1 (driver not attached)
         pci, instance #3
             pci, instance #1
                  network, instance #2 (driver not attached)
                  network, instance #3 (driver not attached)
         pci, instance #4
 pci, instance #1
     pci, instance #5
         pci, instance #6
         pci, instance #7
         pci, instance #8
 os-io (driver not attached)
 iscsi, instance #0
```
The prtconf output continued:

 pseudo, instance #0 #

## <span id="page-63-0"></span>3.6.4 Using the netstat Command

The netstat command displays the network status and protocol statistics.

### 3.6.4.1 Options

[TABLE 3-10](#page-63-1) lists the options of the netstat command and how those options can help troubleshooting.

#### <span id="page-63-1"></span>**TABLE 3-10** Options for netstat

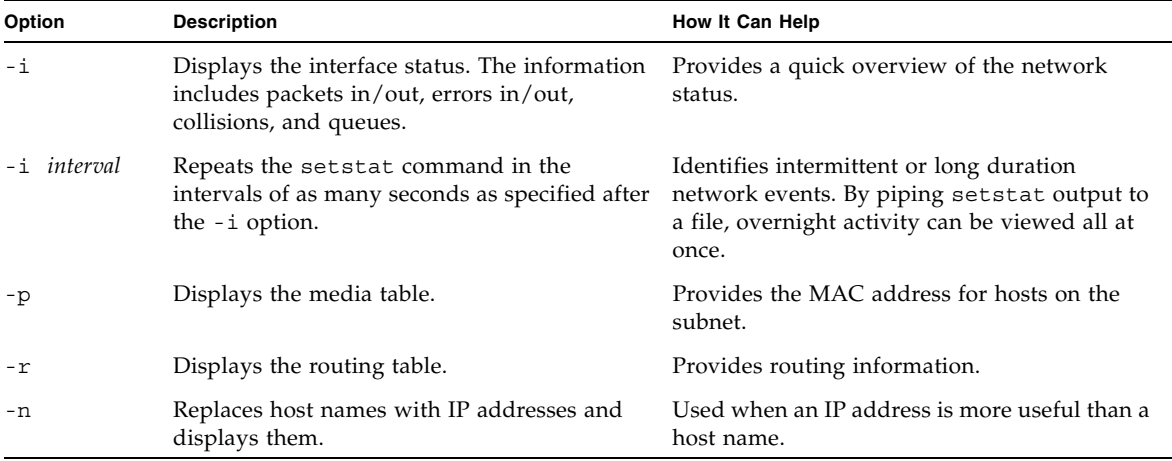

The following example shows the output for the netstat -p command:

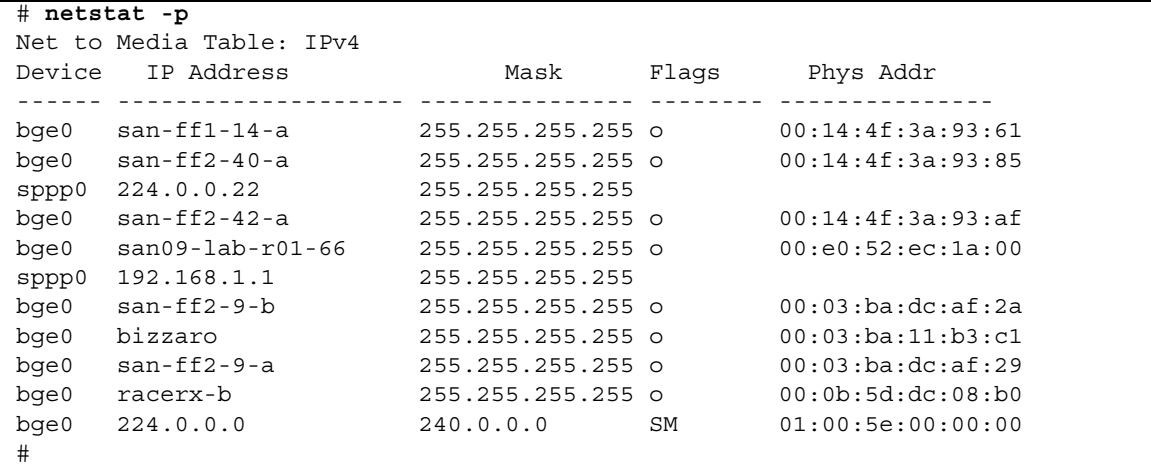

## <span id="page-64-0"></span>3.6.5 Using the ping Command

The ping command sends an ICMP ECHO\_REQUEST packet to a network host. Depending on how the ping command is configured, troublesome network links or nodes can be identified from the displayed output. The destination host is specified in the variable hostname.

### 3.6.5.1 Options

[TABLE 3-11](#page-64-1) lists the options of the ping command and how those options can help troubleshooting.

| Option       | <b>Description</b>                                                         | How it can help                                                                                                    |
|--------------|----------------------------------------------------------------------------|----------------------------------------------------------------------------------------------------|
| hostname     | The probe packet is sent to <i>hostname</i> and<br>returned.               | Verifies that a host is active on the network.                                                                              |
| -q hostname  | Forcibly routes the probe packet through a<br>specified gateway.           | By sending the probe packet through different<br>routes to the target host, individual routes can<br>be tested for quality. |
| -i interface | Specifies through which interface to send and<br>receive the probe packet. | Enables a simple check of secondary network<br>interfaces.                                                                  |

<span id="page-64-1"></span>**TABLE 3-11** Options for ping

#### **TABLE 3-11** Options for ping *(Continued)*

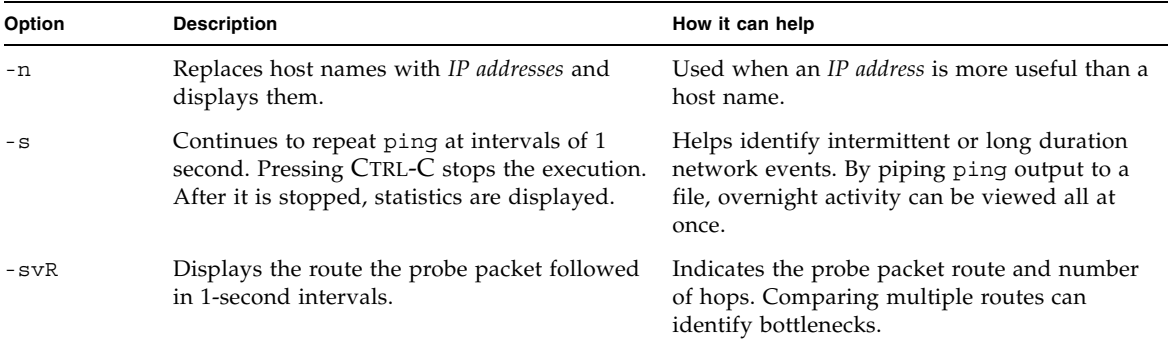

The following example shows output for the ping -s command:

```
# ping -s san-ff2-17-a
PING san-ff2-17-a: 56 data bytes
64 bytes from san-ff2-17-a (10.1.67.31): icmp_seq=0. time=0.427 ms
64 bytes from san-ff2-17-a (10.1.67.31): icmp_seq=1. time=0.194 ms
^{\wedge}C
----san-ff2-17-a PING Statistics----
2 packets transmitted, 2 packets received, 0% packet loss
round-trip (ms) min/avg/max/stddev = 0.172/0.256/0.427/0.102
#
```
### <span id="page-65-0"></span>3.6.6 Using the ps Command

The ps commands lists the status of processes. If no option is specified, the ps command outputs information about the processes that have the same execution *user ID* as the user who is executing this command and are controlled from the same control terminal as this command.

If any option is specified, the output information is controlled according to the specified option.

### 3.6.6.1 Options

[TABLE 3-12](#page-66-1) lists the options of the ps command and how those options can help troubleshooting.

| Option    | <b>Description</b>                                                                                                    | How It Can Help                                                                                                    |
|-----------|----------------------------------------------------------------------------------------------------|----------------------------------------------------------------------------------------------------|
| $-e$      | Displays information for every process.                                                                                                    | Identifies the process ID and the executable<br>files.                                                                                                    |
| $-F$      | Generates a full listing.                                                                                                    | Provides the following process information:<br>user ID, parent process ID, time when<br>executed, and the paths to the executable files.                                     |
| -o option | Enables configurable output. The pid, pcpu,<br>pmem, and comm options display process ID,<br>percent CPU consumption, percent memory<br>consumption, and the relevant executable file,<br>respectively. | Provides only most important information.<br>Knowing the percentage of resource<br>consumption helps identify processes that are<br>affecting performance and might be hung. |

<span id="page-66-1"></span>**TABLE 3-12** Options for ps

The following example shows output for the ps command:

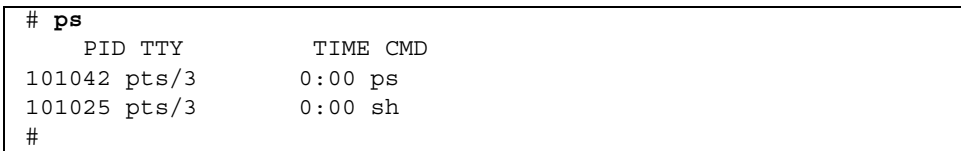

When using sort with the -r option, the column headings are output so that the value in the first column is equal to zero.

### <span id="page-66-0"></span>3.6.7 Using the prstat Command

The prstat utility repeatedly examines all the active processes in the system and reports statistics based on the selected output mode and sort order. The prstat command provides output similar to the ps command.

### 3.6.7.1 Options

[TABLE 3-13](#page-67-0) lists the options of the prstat command and how those options can help troubleshooting.

<span id="page-67-0"></span>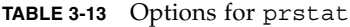

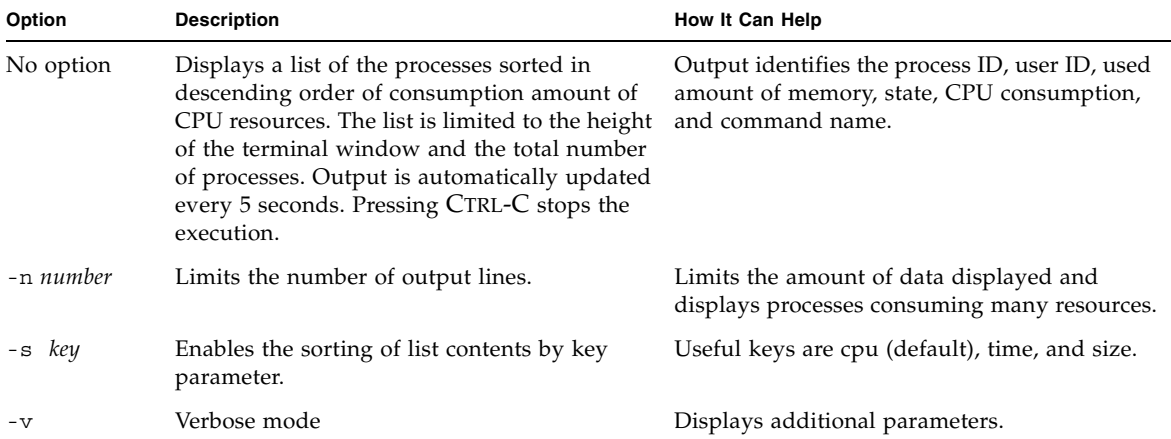

The following example shows output for the prstat command:

```
# prstat -n 5 -s size
  PID USERNAME SIZE RSS STATE PRI NICE TIME CPU PROCESS/NLWP
100463 root 66M 61M sleep 59 0 0:01:03 0.0% fmd/19
100006 root 11M 9392K sleep 59 0 0:00:09 0.0% svc.configd/16
100004 root 10M 8832K sleep 59 0 0:00:04 0.0% svc.startd/14
100061 root 9440K 6624K sleep 59 0 0:00:01 0.0% snmpd/1
100132 root 8616K 5368K sleep 59 0 0:00:04 0.0% nscd/35
Total: 52 processes, 188 lwps, load averages: 0.00, 0.00, 0.00
#
```
# FRU Replacement Preparation

This chapter explains the method of preparing for the safe replacement of FRUs.

- [Section 4.1, "Tools Required for Maintenance" on page 4-1](#page-68-1)
- [Section 4.2, "FRU Replacement and Installation Methods" on page 4-2](#page-69-0)
- [Section 4.3, "Active Replacement/Active Addition" on page 4-5](#page-72-0)
- [Section 4.4, "Hot Replacement/Hot Addition" on page 4-7](#page-74-0)
- [Section 4.5, "Cold Replacement/Cold Addition" on page 4-12](#page-79-0)

# <span id="page-68-1"></span>4.1 Tools Required for Maintenance

The actual maintenance work described in [Chapter 5](#page-86-0) to [Chapter 15](#page-160-0) requires maintenance software to confirm that the server and other components are operating correctly and to collect status information and log data on the server and components. Work for mounting, removing, or replacing a specific component requires special tools, including screwdrivers and an antistatic wrist strap. These items are generally named maintenance tools and are listed in [TABLE 4-1](#page-68-0).

| Item           | <b>Part Name</b>             | Use                       |  |
|----------------|------------------------------|---------------------------|--|
|                | Phillips screwdriver (No. 2) |                           |  |
| 2              | Wrist strap                  | For electrostatic control |  |
| 3              | Conductive mat               | For electrostatic control |  |
| $\overline{4}$ | Oracle VTS                   | Test program              |  |

<span id="page-68-0"></span>**TABLE 4-1** Maintenance Tools

# <span id="page-69-0"></span>4.2 FRU Replacement and Installation Methods

This section explains how to replace and install FRUs.

### 4.2.1 FRU Replacement

There are three methods of replacing FRUs, as follows:

■ Active replacement

A target FRU is operated while the Oracle Solaris OS of the domain to which the FRU belongs is operating.

The target FRU is operated by using Oracle Solaris OS commands or XSCF commands.

Because the power supply unit (PSU) and fan unit (FAN) do not belong to any domain, they are operated by using XSCF commands regardless of the operating state of the Oracle Solaris OS.

**Note –** The hard disk drive will have a redundant configuration by setting the mirroring.

**Note – ■** If a hard disk drive is a nonmirrored boot device, it must be replaced according to the cold replacement procedure.

■ If a hard disk drive is in a mirrored configuration, active replacement can be performed on the failed drive because the mirrored hard disk drive continues to be online and functioning. The hard disk replacement procedure varies by the mirroring configuration method. When it is configured with hardware RAID, see the *SPARC Enterprise M3000/M4000/M5000/M8000/M9000 Servers Administration Guide*. When it is configured with software RAID, see the manuals for the software in use.

**Note –** Hardware RAID is available only on the M3000 server with the SPARC64 VII+ processors.

**Note –** To activate a hardware RAID boot volume after replacing the MBU of an M3000 server with SPARC64 VII+ processors, see [Appendix F](#page-194-0).

■ Hot replacement

A target FRU is operated while the domain to which the FRU belongs is stopped.

Depending on the target FRU, there are two cases as follows:

- Power supply unit/Fan unit: operated with XSCF commands.
- Hard disk drive: operated directly, not by using XSCF commands.
- Cold replacement

After all the domains are stopped and then the server is powered off, a FRU is operated.

**Note –** Do not operate a target FRU while the OpenBoot PROM is running (the ok prompt is displayed). After stopping the relevant domain (power-off) or starting the Oracle Solaris OS, operate the target FRU.

[TABLE 4-2](#page-70-0) lists the access locations and applicable replacement methods for each FRU.

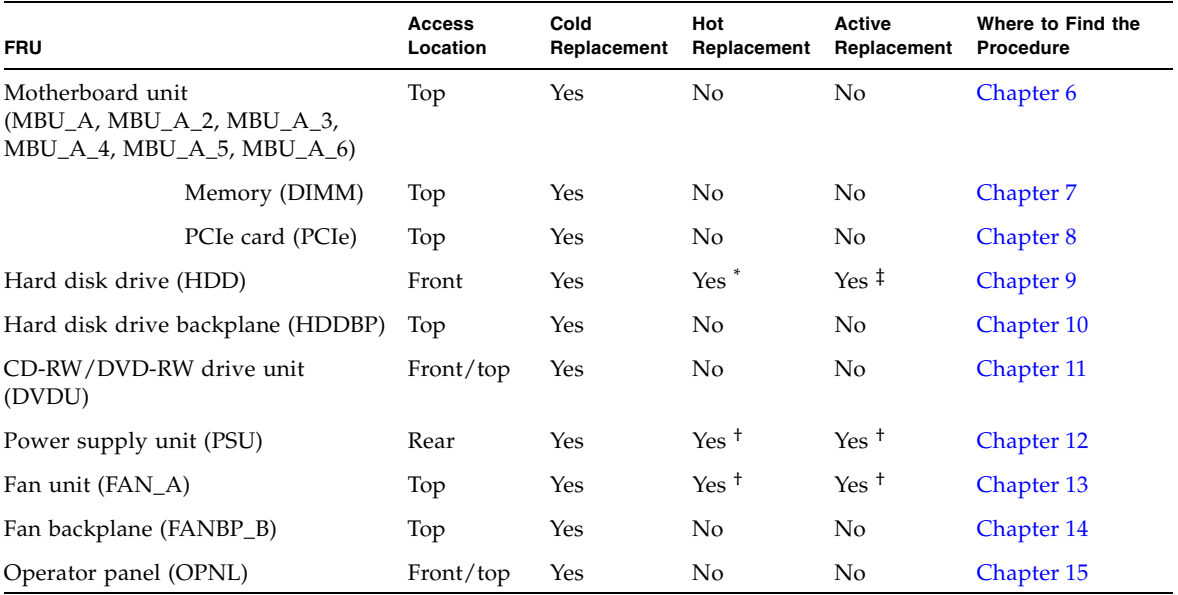

<span id="page-70-0"></span>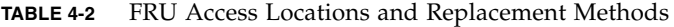

\* The FRU is operated directly, without using XSCF commands.

† The FRU is operated with XSCF commands.

‡ ■ The hard disk drive will have a redundant configuration by setting the mirroring.

■ If a hard disk drive is a nonmirrored boot device, it must be replaced according to the cold replacement procedure.

■ If a hard disk drive is in a mirrored configuration, active replacement can be performed on the failed drive because the mirrored hard disk drive continues to be online and functioning. The hard disk replacement procedure varies by the mirroring configuration method. When it is configured with hardware RAID, see the *SPARC Enterprise M3000/M4000/M5000/M8000/M9000 Servers Administration Guide*. When it is configured with software RAID, see the manuals for the software in use.

### 4.2.2 FRU Installation

For empty slots without hard disk drives or PCIe cards, the number of mounted FRUs can be changed from 1 to the maximum number as required. There are some components that are tentatively mounted physically in the server. If such a component is a hard disk drive, it is called an HDD dummy, and if such a component is a PCIe card, it is called a PCIe slot cover. These components are necessary to protect the server from noise and to properly cool the server.

The same methods as those used for replacement are used for installation.

**Note –** When installing a new FRU in an empty slot, remove the HDD dummy or PCIe slot cover and then install a new FRU.

[TABLE 4-3](#page-71-0) lists the access location and applicable installation methods for each FRU.

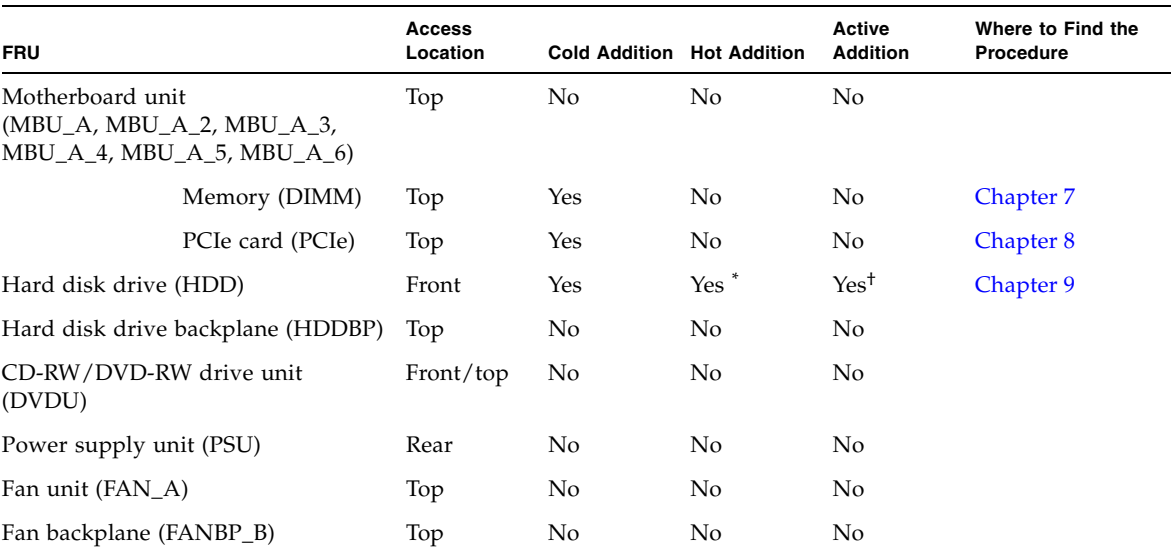

#### <span id="page-71-0"></span>**TABLE 4-3** FRU Access Locations and Installation Methods
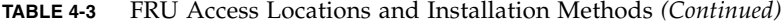

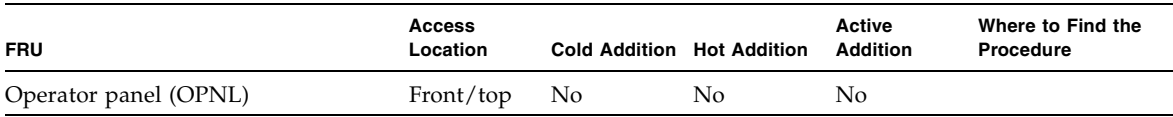

\* The FRU is operated directly, without using XSCF commands.

† The FRU is operated with XSCF commands.

## 4.3 Active Replacement/Active Addition

In active replacement, the target FRU is operated while the Oracle Solaris OS of the domain to which the FRU belongs is operating.

The target FRU is operated using Oracle Solaris OS commands or XSCF commands.

Because the power supply unit (PSU) and fan unit (FAN) do not belong to any domain, they are operated by using XSCF commands regardless of the operating state of the Oracle Solaris OS.

Active replacement has the following four stages:

- ["Releasing a FRU from a Domain" on page 4-5](#page-72-0)
- ["FRU Removal and Replacement" on page 4-6](#page-73-1)
- ["Configuring a FRU in a Domain" on page 4-6](#page-73-0)
- ["Verifying the Hardware Operation" on page 4-7](#page-74-0)

For active installation, see [Section 4.3.3, "Configuring a FRU in a Domain" on](#page-73-0)  [page 4-6](#page-73-0) and "[Section 4.3.4, "Verifying the Hardware Operation" on page 4-7](#page-74-0).

### <span id="page-72-0"></span>4.3.1 Releasing a FRU from a Domain

**Note –** ■ If a hard disk drive is a nonmirrored boot device, it must be replaced according to the cold replacement procedure.

■ If a hard disk drive is in a mirrored configuration, active replacement can be performed on the failed drive because the mirrored hard disk drive continues to be online and functioning.

**1. From the Oracle Solaris OS, type the** cfgadm **command to obtain the FRU status.**

# **cfgadm -a**

**2. Stop the application from using the FRU and disconnect the FRU from the Oracle Solaris OS.**

The READY LED (green) of the HDD goes off.

**3. Type the** cfgdevice -c unconfigure **command to disconnect the FRU from the Oracle Solaris OS.**

```
# cfgadm -c unconfigure Ap_Id
```
**4. Type the** cfgadm -x **command to confirm that the CHECK LED blinks.**

# **cfgadm -x led=fault, mode=blink** *Ap\_Id*

The *Ap\_Id* is shown in the output of cfgadm (for example, *disk#0*). The CHECK LED (amber) of the HDD blinks.

**5. Type the** cfgadm **command to verify that the FRU has been disconnected.**

# **cfgadm -a**

The disconnected FRU is displayed as being unconfigured.

#### <span id="page-73-1"></span>4.3.2 FRU Removal and Replacement

After the disconnection of a FRU from a domain, the same procedure as that for Hot Replacement/Hot Addition applies. See [Section 4.4, "Hot Replacement/Hot](#page-74-1)  [Addition" on page 4-7.](#page-74-1)

#### <span id="page-73-0"></span>4.3.3 Configuring a FRU in a Domain

This section explains the procedure for active replacement/installation by using Oracle Solaris OS commands. For information on using the XSCF command, see [Section 4.4, "Hot Replacement/Hot Addition" on page 4-7.](#page-74-1)

**1. Type the** cfgdevice -c unconfigure **command from the Oracle Solaris OS to integrate the FRU into the Oracle Solaris OS.** 

# **cfgadm -c configure** *Ap\_Id*

The *Ap\_Id* is shown in the output of cfgadm (for example, disk#0).

**2. Type the** cfgadm -x **command to confirm that the CHECK LED is off.**

```
# cfgadm -x led=fault, mode=off Ap_Id
```
The *Ap\_Id* is shown in the output of cfgadm (for example, disk#0). The CHECK LED (amber) of the HDD is turned off.

**3. Type the** cfgadm **command to verify that the FRU has been configured.**

#### # **cfgadm -a**

The configured FRU is displayed as being configured. The READY LED (green) of the HDD goes on.

#### <span id="page-74-0"></span>4.3.4 Verifying the Hardware Operation

■ Confirm the status of the LED indicators. For information on the LED status, see [TABLE 2-3](#page-28-0) and [TABLE 2-5](#page-30-0).

## <span id="page-74-1"></span>4.4 Hot Replacement/Hot Addition

In hot replacement, the target FRU is operated while the domain to which the FRU belongs is stopped.

Depending on the target FRU, there are two cases as follows:

- Power supply unit/Fan unit: operated with XSCF commands. See Section 4.4.1, ["FRU Removal and Replacement \(Power supply unit/Fan unit\)" on page 4-8.](#page-75-0)
- Hard disk drive: operated directly, not by using XSCF commands.

For hot addition, do the same operation as that for hot replacement.

## <span id="page-75-0"></span>4.4.1 FRU Removal and Replacement (Power supply unit/Fan unit)

#### ● **Type the** replacefru **command from the XSCF Shell prompt.**

The replacefru command is a menu-driven interactive command.

XSCF> **replacefru** ---------------------------------------------------------------------- Maintenance/Replacement Menu Please select a type of FRU to be replaced. 1. FAN (Fan Unit) 2. PSU (Power Supply Unit) ---------------------------------------------------------------------- Select [1,2|c:cancel] :**1** ---------------------------------------------------------------------- Maintenance/Replacement Menu Please select a FAN to be replaced. No. FRU Status --- --------------- ------------------ 1. FAN\_A#0 Normal 2. FAN A#1 Normal ---------------------------------------------------------------------- Select [1,2|b:back] :**1** You are about to replace FAN A#0. Do you want to continue?[r:replace|c:cancel] :**r** Please confirm the Check LED is blinking. If this is the case, please replace FAN A#0. After replacement has been completed, please select[f:finish] :**f**

The replacefru command automatically tests the status of the FRU after the completion of removal and replacement.

```
Diagnostic tests for FAN A#0 have started.
[This operation may take up to 3 minute(s)]
(progress scale reported in seconds)
   0..... 30..done
----------------------------------------------------------------------
Maintenance/Replacement Menu
Status of the replaced FRU.
FRU Status
------------- --------
FAN_A#0 Normal
----------------------------------------------------------------------
The replacement of FAN_A#0 has completed normally.[f:finish] :f
----------------------------------------------------------------------
Maintenance/Replacement Menu
Please select a type of FRU to be replaced.
1. FAN (Fan Unit)
2. PSU (Power Supply Unit)
----------------------------------------------------------------------
Select [1,2|c:cancel] :c
```
**Note –** The display may vary depending on the XCP version

When the tests are complete, the program displays the original menu again. To return to the XSCF Shell prompt, select cancel.

For details, see the manual pages of replacefru.

## 4.4.2 Verifying the Hardware Operation (Power supply unit/Fan unit)

**1. Type the** showhardconf **command to confirm that the new FRU has been installed.**

```
XSCF> showhardconf
SPARC Enterprise M3000;
    + Serial:IKK0813023; Operator Panel Switch:Locked;
    + Power Supply System: Single; SCF-ID:XSCF#0;
     + System_Power:On; System_Phase:Cabinet Power On;
     Domain#0 Domain_Status:OpenBoot Execution Completed;
    MBU A Status:Normal; Ver:0101h; Serial:PP082202QX ;
         + FRU-Part-Number:CA07082-D901 A1 /541-3302-01 ;
         + CPU Status:Normal;
             + Freq:2.520 GHz; Type:32;
             + Core:4; Strand:2;
         + Memory_Size:8 GB;
         MEM#0A Status:Normal;
             + Code:ce0000000000000001M3 93T2950EZA-CE6 4145-473b3c23;
             + Type:1A; Size:1 GB;
         MEM#0B Status:Normal;
             + Code:7f7ffe00000000004aEBE10RD4AJFA-5C-E 3020-223b2918;
             + Type:1A; Size:1 GB;
         MEM#1A Status:Normal;
             + Code:7f7ffe00000000004aEBE10RD4AJFA-5C-E 3020-223b28af;
             + Type:1A; Size:1 GB;
         MEM#1B Status:Normal;
             + Code:7f7ffe00000000004aEBE10RD4AJFA-5C-E 3020-223b28ab;
             + Type:1A; Size:1 GB;
         MEM#2A Status:Normal;
             + Code:7f7ffe00000000004aEBE10RD4AJFA-5C-E 3020-223b283e;
             + Type:1A; Size:1 GB;
         MEM#2B Status:Normal;
             + Code:7f7ffe00000000004aEBE10RD4AJFA-5C-E 3020-223b2829;
             + Type:1A; Size:1 GB;
         MEM#3A Status:Normal;
             + Code:7f7ffe00000000004aEBE10RD4AJFA-5C-E 3020-223b2840;
             + Type:1A; Size:1 GB;
         MEM#3B Status:Normal;
             + Code:7f7ffe00000000004aEBE10RD4AJFA-5C-E 3020-223b2830;
             + Type:1A; Size:1 GB;
         PCI#0 Name_Property:fibre-channel; Card_Type:Other;
        PCI#1 Name Property:fibre-channel; Card Type:Other;
         PCI#2 Name_Property:pci; Card_Type:Other;
        PCI#3 Name Property: pci; Card Type: Other;
```
The showhardconf output continued:

```
 OPNL Status:Normal; Ver:0101h; Serial:PP082202R8 ;
        + FRU-Part-Number:CA07082-D911 A1 /541-3306-01 ;
     PSU#0 Status:Normal; Serial:EA08210127;
         + FRU-Part-Number:CA01022-0720 02B /300-2193-02 ;
        + Power Status:On;
         + Type:AC;
     PSU#1 Status:Normal; Serial:EA08210131;
         + FRU-Part-Number:CA01022-0720 02B /300-2193-02 ;
         + Power_Status:On;
         + Type:AC;
    FANBP B Status:Normal; Ver:0101h; Serial:PP0821031E ;
         + FRU-Part-Number:CA20399-B12X 004AA/541-3304-01 ;
        FAN A#0 Status:Normal;
         FAN_A#1 Status:Normal;
XSCF>
```
For details, see the manual pages of showhardconf.

**2. Confirm the state of the status LEDs of the FRU.**

For information on the LED status, see [TABLE 2-3](#page-28-0) and [TABLE 2-5.](#page-30-0)

## 4.4.3 Verifying the Hardware Operation (Hard disk drive)

● **Type the** probe-scsi-all **command to confirm that the new hard disk drive has been installed.**

# 4.5 Cold Replacement/Cold Addition

In cold replacement, all business operations must be stopped. When accessing the server, power off the server and disconnect the power cord to ensure safety.

<span id="page-79-0"></span>For cold addition, do the same operation as that for cold replacement.

### 4.5.1 Powering off the Server

This section explains how to power off the server.

#### 4.5.1.1 Power-off by Using the XSCF Command

- **1. Notify users that the server is being powered off.**
- **2. Back up the system files and data to tape, if necessary.**
- **3. A user with** platadm **or** fieldeng **authority must log in to the XSCF Shell and enter the** poweroff **command.**

XSCF> **poweroff -a**

The following activity is executed when the poweroff command is used:

- The Oracle Solaris OS shuts down completely.
- The server is powered off and the server enters standby mode. (The power to the XSCF unit remains on.)

For details, see the *SPARC Enterprise M3000/M4000/M5000/M8000/M9000 Servers XSCF User's Guide*.

- **4. Verify that the POWER LED on the operator panel is off.**
- **5. Disconnect all the power cords from the power outlets.**

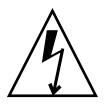

**Caution –** There is a risk of electrical failure if the power cords are not disconnected. All the power cords must be disconnected to completely cut the power to the server.

#### 4.5.1.2 Power off by Using the Operator Panel

- **1. Notify users that the server is being powered off.**
- **2. Back up the system files and data to tape, if necessary.**
- **3. Turn the mode switch on the operator panel to the Service position.**
- **4. Press the power switch on the operator panel for 4 seconds or more.**
- **5. Verify that the POWER LED on the operator panel is off.**
- **6. Disconnect all the power cords from the power outlets.**

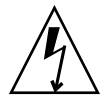

**Caution –** There is a risk of electrical failure if the power cords are not disconnected. All the power cords must be disconnected to completely cut the power to the server.

### 4.5.2 FRU Removal and Replacement

In cold replacement, a FRU is removed and replaced while the power is turned off. After the FRU replacement, power on the server.

### 4.5.3 Powering on the Server

<span id="page-80-0"></span>This section explains how to power on the server.

#### 4.5.3.1 Power-on by Using the XSCF Command

- **1. Verify that the server has enough power supply units to operate in the desired configuration.**
- **2. Connect all the power cords to power outlets.**
- **3. Verify that the XSCF STANDBY LED on the operator panel is on.**
- **4. Turn the mode switch on the operator panel to the desired mode position (Locked or Service).**

**5. A user with** platadm **or** fieldeng **authority must log in to the XSCF Shell and type the** poweron **command.**

XSCF> **poweron -a**

Soon, the following activity is executed:

- The POWER LED on the operator panel is turned on.
- The power-on self-test (POST) is executed.

Then, the server is completely powered on.

**Note –** If automatic startup of the Oracle Solaris OS is specified, use the sendbreak -d domain\_id command of the XSCF Shell to display the ok prompt after the display console banner is displayed but before the system starts booting the Oracle Solaris OS.

For details, see the *SPARC Enterprise M3000/M4000/M5000/M8000/M9000 Servers XSCF User's Guide*.

#### 4.5.3.2 Power-on by Using the Operator Panel

- **1. Verify that the server has enough power supply units to operate in the desired configuration.**
- **2. Connect all the power cords to power outlets.**
- **3. Verify that the XSCF STANDBY LED on the operator panel is on.**
- **4. Turn the mode switch on the operator panel to the desired mode position (Locked or Service).**
- **5. Press the power button on the operator panel.**

Soon, the following activity is executed:

- The POWER LED on the operator panel is turned on.
- The power-on self-test (POST) is executed.

Then, the server is completely powered on.

**Note –** If automatic startup of the Oracle Solaris OS is specified, use the sendbreak -d domain\_id command of the XSCF Shell to display the ok prompt after the display console banner is displayed but before the system starts booting the Oracle Solaris OS.

### 4.5.4 Verifying the Hardware Operation

<span id="page-82-0"></span>**1. In response to the** ok **prompt, press the** ENTER **key and enter "**#**" (default value) and then press the "**.**" (period) key.** 

The domain console is switched to the XSCF console.

**2. Use the** showhardconf **command to confirm that the new FRU has been installed.**

```
XSCF> showhardconf
```

```
SPARC Enterprise M3000;
    + Serial:IKK0813023; Operator Panel Switch:Locked;
    + Power Supply System: Single; SCF-ID:XSCF#0;
     + System_Power:On; System_Phase:Cabinet Power On;
     Domain#0 Domain_Status:OpenBoot Execution Completed;
    MBU A Status:Normal; Ver:0101h; Serial:PP082202QX ;
         + FRU-Part-Number:CA07082-D901 A1 /541-3302-01 ;
         + CPU Status:Normal;
             + Freq:2.520 GHz; Type:32;
             + Core:4; Strand:2;
         + Memory_Size:8 GB;
         MEM#0A Status:Normal;
             + Code:ce0000000000000001M3 93T2950EZA-CE6 4145-473b3c23;
             + Type:1A; Size:1 GB;
         MEM#0B Status:Normal;
             + Code:7f7ffe00000000004aEBE10RD4AJFA-5C-E 3020-223b2918;
             + Type:1A; Size:1 GB;
         MEM#1A Status:Normal;
             + Code:7f7ffe00000000004aEBE10RD4AJFA-5C-E 3020-223b28af;
             + Type:1A; Size:1 GB;
         MEM#1B Status:Normal;
             + Code:7f7ffe00000000004aEBE10RD4AJFA-5C-E 3020-223b28ab;
             + Type:1A; Size:1 GB;
         MEM#2A Status:Normal;
             + Code:7f7ffe00000000004aEBE10RD4AJFA-5C-E 3020-223b283e;
             + Type:1A; Size:1 GB;
         MEM#2B Status:Normal;
             + Code:7f7ffe00000000004aEBE10RD4AJFA-5C-E 3020-223b2829;
             + Type:1A; Size:1 GB;
         MEM#3A Status:Normal;
             + Code:7f7ffe00000000004aEBE10RD4AJFA-5C-E 3020-223b2840;
             + Type:1A; Size:1 GB;
         MEM#3B Status:Normal;
             + Code:7f7ffe00000000004aEBE10RD4AJFA-5C-E 3020-223b2830;
             + Type:1A; Size:1 GB;
         PCI#0 Name_Property:fibre-channel; Card_Type:Other;
        PCI#1 Name Property:fibre-channel; Card Type:Other;
```
The showhardconf output continued:

```
PCI#2 Name Property: pci; Card Type: Other;
     PCI#3 Name_Property:pci; Card_Type:Other;
 OPNL Status:Normal; Ver:0101h; Serial:PP082202R8 ;
     + FRU-Part-Number:CA07082-D911 A1 /541-3306-01 ;
 PSU#0 Status:Normal; Serial:EA08210127;
     + FRU-Part-Number:CA01022-0720 02B /300-2193-02 ;
    + Power Status:On;
     + Type:AC;
 PSU#1 Status:Normal; Serial:EA08210131;
     + FRU-Part-Number:CA01022-0720 02B /300-2193-02 ;
     + Power_Status:On;
     + Type:AC;
FANBP B Status:Normal; Ver:0101h; Serial:PP0821031E ;
     + FRU-Part-Number:CA20399-B12X 004AA/541-3304-01 ;
    FAN A#0 Status:Normal;
    FAN A#1 Status:Normal;
```
XSCF>

For details, see the manual pages of showhardconf.

**3. Type the** console **command to switch from the XSCF console to the** ok **prompt (domain console) again:**

```
XSCF> console -d 0
```
**4. From the** ok **prompt, type the** show-devs **command to confirm that all the PCIe cards are mounted.**

{0} ok **show-devs** /pci@1,700000 /pci@0,600000 /pci@8,4000 /cmp@400,0 /pseudo-mc@200,200 /nvram /pseudo-console /virtual-memory /memory@m0 /aliases /options /openprom /chosen /packages

The show-devs output continued:

```
/pci@1,700000/pci@0
/pci@1,700000/pci@0/pci@9
/pci@1,700000/pci@0/pci@8
/pci@1,700000/pci@0/pci@0
/pci@1,700000/pci@0/pci@9/pci@0
/pci@1,700000/pci@0/pci@9/pci@0/FJSV,e2ta@4,1
/pci@1,700000/pci@0/pci@9/pci@0/FJSV,e2ta@4
/pci@1,700000/pci@0/pci@8/pci@0
/pci@1,700000/pci@0/pci@8/pci@0/FJSV,e2ta@4,1
/pci@1,700000/pci@0/pci@8/pci@0/FJSV,e2ta@4
/pci@1,700000/pci@0/pci@0/pci@0
/pci@1,700000/pci@0/pci@0/pci@0/FJSV,e2ta@4,1
/pci@1,700000/pci@0/pci@0/pci@0/FJSV,e2ta@4
/pci@0,600000/pci@0
/pci@0,600000/pci@0/pci@8
/pci@0,600000/pci@0/pci@2
/pci@0,600000/pci@0/pci@1
/pci@0,600000/pci@0/pci@0
/pci@0,600000/pci@0/pci@8/pci@0
/pci@0,600000/pci@0/pci@8/pci@0/FJSV,e2ta@4,1
/pci@0,600000/pci@0/pci@8/pci@0/FJSV,e2ta@4
/pci@0,600000/pci@0/pci@2/pci@0
/pci@0,600000/pci@0/pci@2/pci@0/network@4,1
/pci@0,600000/pci@0/pci@2/pci@0/network@4
/pci@0,600000/pci@0/pci@1/pci@0
/pci@0,600000/pci@0/pci@1/pci@0/network@4,1
/pci@0,600000/pci@0/pci@1/pci@0/network@4
/pci@0,600000/pci@0/pci@0/scsi@0
/pci@0,600000/pci@0/pci@0/scsi@0/disk
/pci@0,600000/pci@0/pci@0/scsi@0/tape
/pci@8,4000/ebus@1
/pci@8,4000/ebus@1/panel@14,280030
/pci@8,4000/ebus@1/scfc@14,200000
/pci@8,4000/ebus@1/serial@14,400000
/pci@8,4000/ebus@1/flashprom@10,0
/cmp@400,0/core@3
/cmp@400,0/core@2
/cmp@400,0/core@1
/cmp@400,0/core@0
/cmp@400,0/core@3/cpu@1
/cmp@400,0/core@3/cpu@0
/cmp@400,0/core@2/cpu@1
/cmp@400,0/core@2/cpu@0
/cmp@400,0/core@1/cpu@1
/cmp@400,0/core@1/cpu@0
```
The show-devs output continued:

```
/cmp@400,0/core@0/cpu@1
/cmp@400,0/core@0/cpu@0
/openprom/client-services
/packages/obp-tftp
/packages/terminal-emulator
/packages/disk-label
/packages/deblocker
/packages/SUNW,builtin-drivers
/packages/SUNW,probe-error-handler
\{0\} ok
```
**5. Type the** probe-scsi-all **command to confirm that the storage devices are mounted.**

```
{0} ok probe-scsi-all
/pci@0,600000/pci@0/pci@0/scsi@0
MPT Version 1.05, Firmware Version 1.24.00.00
Target 0
Unit 0 Disk FUJITSU MAY2073RC 3701 143374738 Blocks, 73 GB
  SASAddress 500000e0197292c2 PhyNum 0
Target 1
Unit 0 Disk FUJITSU MAY2073RC 3701 143374738 Blocks, 73 GB
  SASAddress 500000e019728f22 PhyNum 1
Target 2
Unit 0 Disk FUJITSU MAY2073RC 3701 143374738 Blocks, 73 GB
  SASAddress 500000e019729002 PhyNum 2
Target 3
Unit 0 Disk FUJITSU MAY2073RC 3701 143374738 Blocks, 73 GB
  SASAddress 500000e019729302 PhyNum 3
Target 4
Unit 0 Removable Read Only device MATSHITADVD-RAM UJ875AS 1000
  SATA device PhyNum 4
\{0\} ok
```
**6. Type the** boot **command to start the Oracle Solaris OS.**

ok **boot**

## Internal Components Access

This chapter explains how to access internal components.

- [Section 5.1, "Sliding the Server Into and Out of the Equipment Rack" on page 5-1](#page-86-0)
- [Section 5.2, "Removing and Attaching the Top Cover" on page 5-3](#page-88-0)
- [Section 5.3, "Removing and Attaching the Air Duct" on page 5-4](#page-89-0)
- [Section 5.4, "Removing and Attaching the Fan Cover" on page 5-7](#page-92-0)

## <span id="page-86-0"></span>5.1 Sliding the Server Into and Out of the Equipment Rack

This section explains how to slide the server out from the equipment rack and how to push it into the equipment rack.

<span id="page-86-1"></span>For details of equipment racks, see the *SPARC Enterprise Equipment Rack Mounting Guide*.

5.1.1 Sliding the Server Out from the Equipment Rack

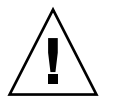

**Caution –** To prevent the equipment rack from tipping over, you must deploy the antitilt feature, if applicable, before you slide the server out of the equipment rack.

**Note –** If cable management arms are not attached, remove the cable ties securing the PCI cables to the rear of the server and slide the server out.

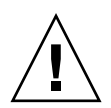

**Caution –** To ensure that you and bystanders are not exposed to harm and to prevent damage to the system, observe the ESD safety precautions. See [Section 1.1,](#page-16-0)  ["ESD Precautions" on page 1-1.](#page-16-0)

#### **1. If the equipment rack is supplied with a Quake-Resistant Options Kit or stabilizer, be sure to install it.**

**2. Slide the server out as far as possible.**

When the server is drawn out completely, the server is automatically locked in the predetermined position.

**3. Loosen the two screws at the front of the server (**[FIGURE 5-1](#page-87-0)**).**

<span id="page-87-0"></span>**FIGURE 5-1** Pulling the Server Out from an Equipment Rack

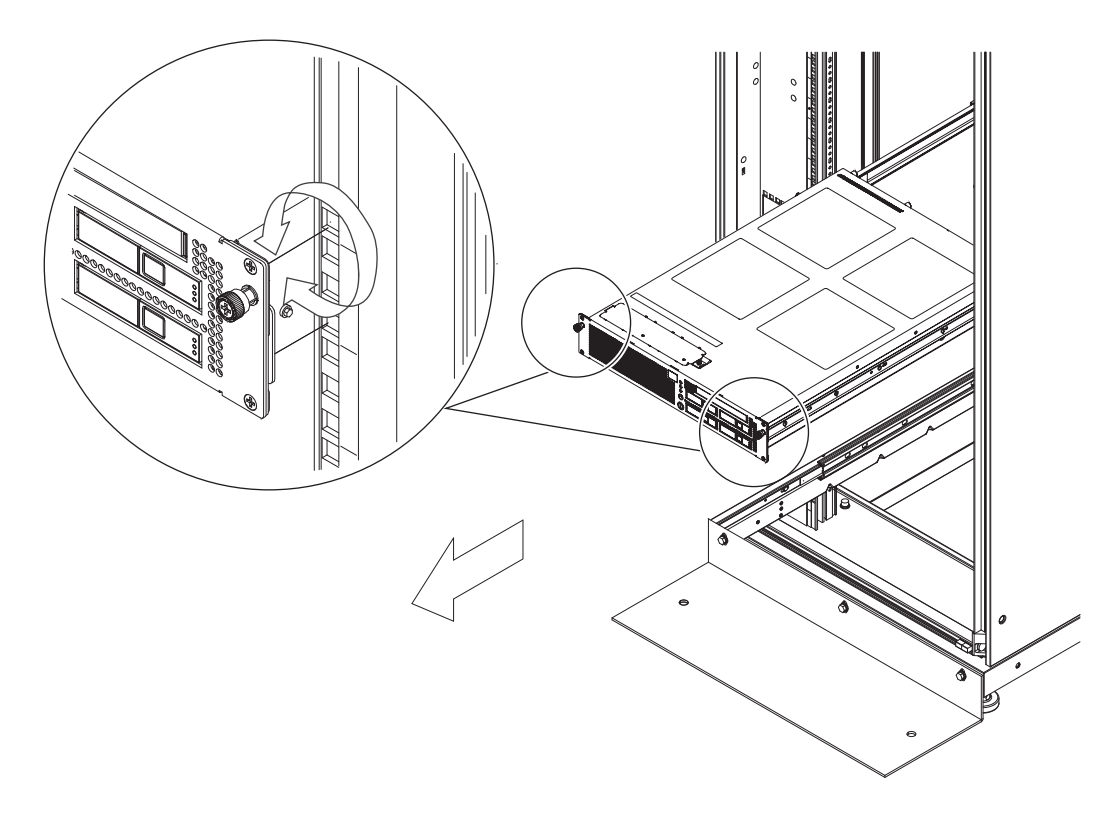

**4. Slide the server out.**

### <span id="page-88-2"></span>5.1.2 Sliding the Server into the Equipment Rack

- <span id="page-88-4"></span>**1. Push the server back into the equipment rack.**
- **2. Tighten the two screws at the front of the server to secure it in the equipment rack (**[FIGURE 5-1](#page-87-0)**).**
- **3. If the equipment rack is supplied with a Quake-Resistant Options Kit or stabilizer, return to its original position.**

## <span id="page-88-0"></span>5.2 Removing and Attaching the Top Cover

### 5.2.1 Removing the Top Cover

- <span id="page-88-3"></span>**1. Before removing the top cover, pull out the server from the equipment rack.**  For details see [Section 5.1, "Sliding the Server Into and Out of the Equipment](#page-86-0)  [Rack" on page 5-1](#page-86-0).
- **2. Loosen the three screws at the top rear of the server.**
- **3. To remove the top cover, slide it toward the rear side and raise it (**[FIGURE 5-2](#page-88-1)**).**

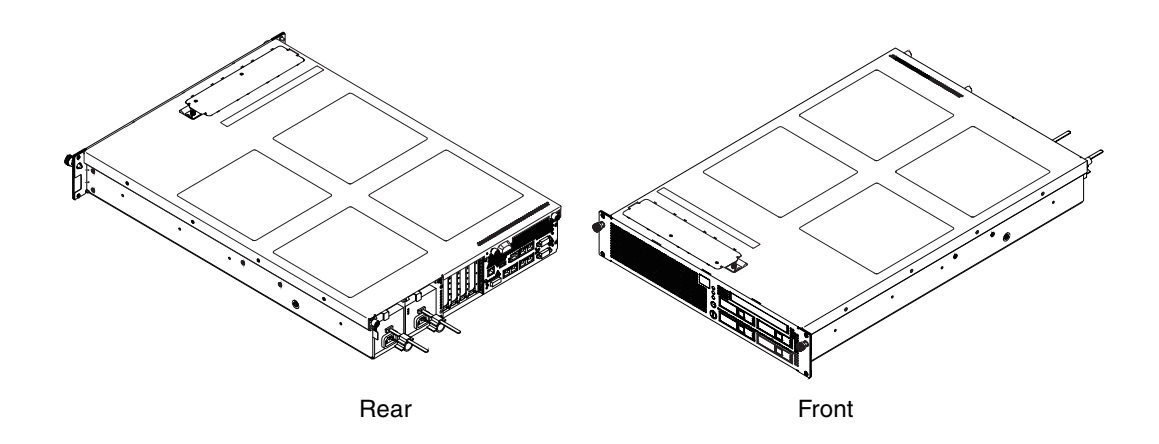

<span id="page-88-1"></span>**FIGURE 5-2** Removing the Top Cover

### <span id="page-89-1"></span>5.2.2 Attaching the Top Cover

- <span id="page-89-3"></span>**1. Align the top cover.**
- **2. Tighten the three screws at the top rear of the server to secure the top cover in the predetermined position.**
- **3. Push the server back into the equipment rack.**

For details, see "[Section 5.1.2, "Sliding the Server into the Equipment Rack" on](#page-88-2)  [page 5-3](#page-88-2).

## <span id="page-89-0"></span>5.3 Removing and Attaching the Air Duct

5.3.1 Removing the Air Duct

<span id="page-89-2"></span>**Caution** – Before the air duct is removed, the top cover must be removed. For details, see [Section 5.2, "Removing and Attaching the Top Cover" on page 5-3](#page-88-0).

■ Hold the air duct and lift it upwards.

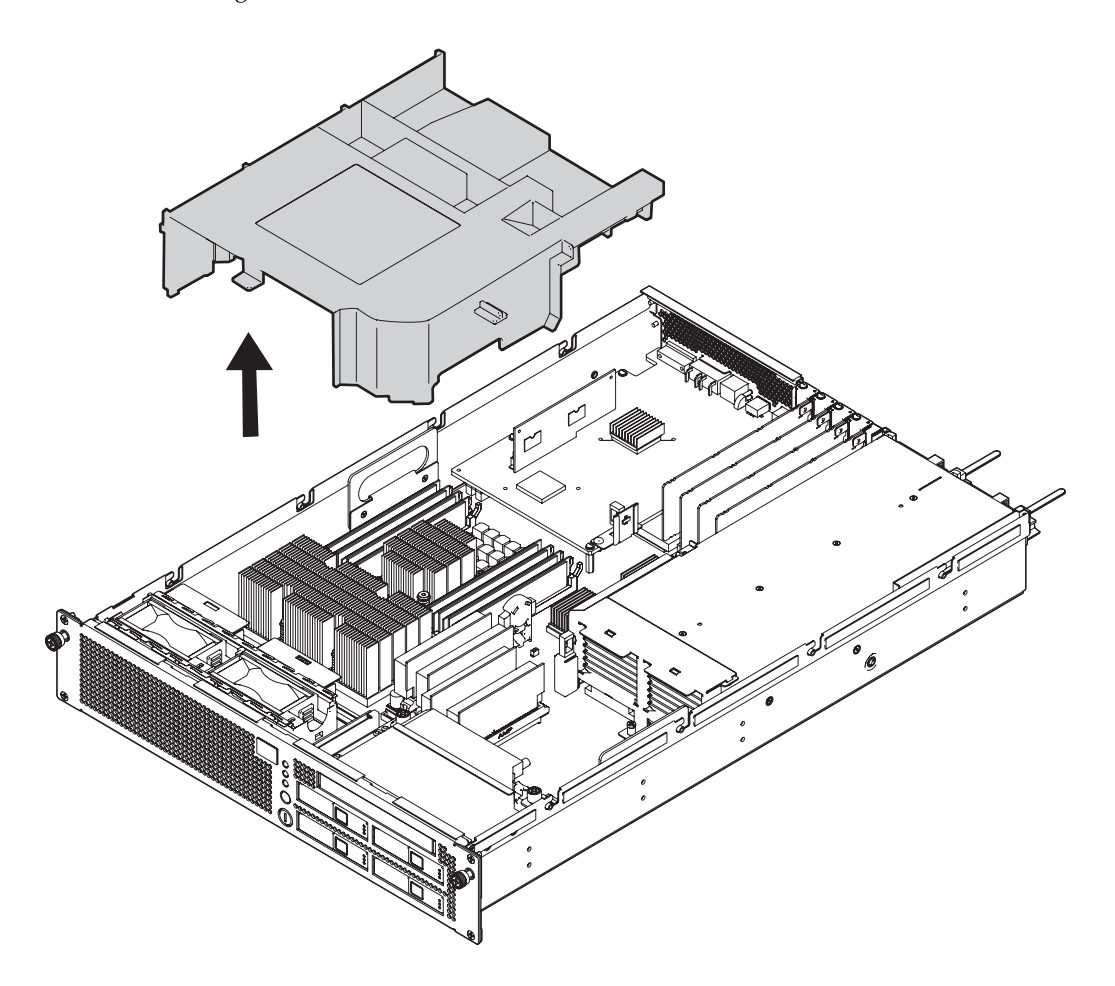

## 5.3.2 Attaching the Air Duct

<span id="page-91-1"></span>**1. Set the tab at the front of the air duct in place and then lower the air duct (**[FIGURE 5-4](#page-91-0)**).**

Prevent cables from interfering each other.

<span id="page-91-0"></span>**FIGURE 5-4** Attaching the Air Duct

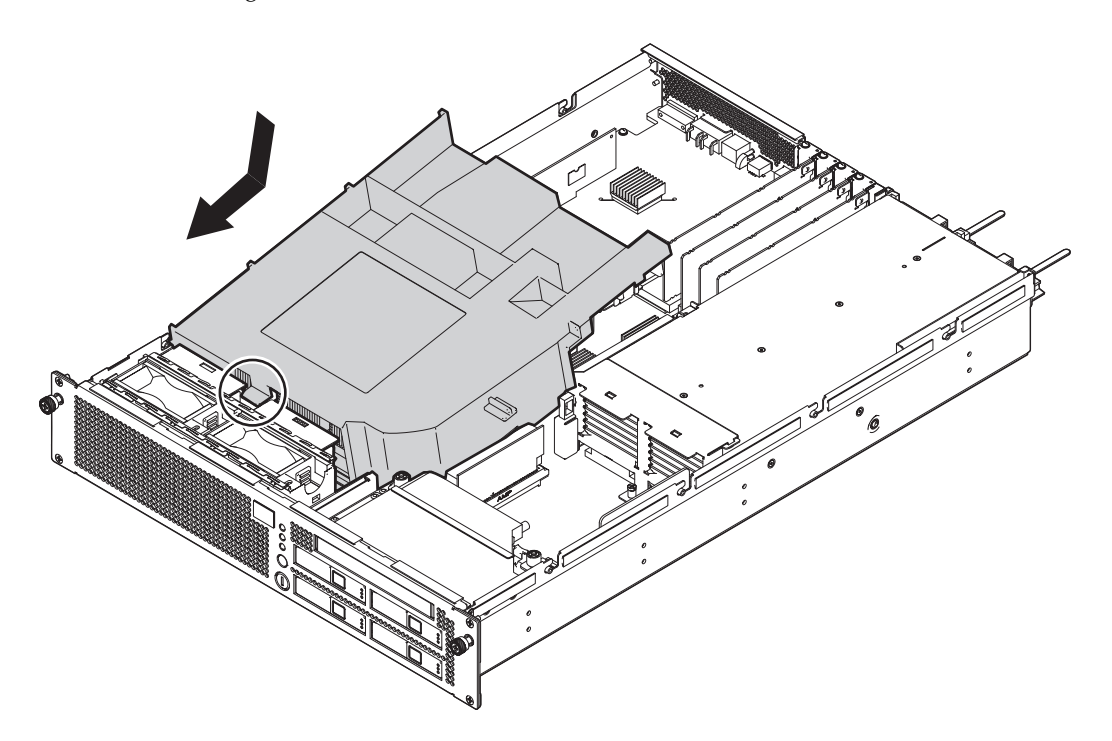

**2. Attach the top cover.**

For details, see [Section 5.2.2, "Attaching the Top Cover" on page 5-4.](#page-89-1)

## <span id="page-92-0"></span>5.4 Removing and Attaching the Fan Cover

### 5.4.1 Removing the Fan Cover

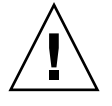

**Caution –** Before the fan cover is removed, the server must be pulled out from the equipment rack. For the procedure for pulling the server out from the equipment rack, see "[Section 5.1, "Sliding the Server Into and Out of the Equipment Rack" on](#page-86-0)  [page 5-1](#page-86-0).

- **1. Loosen one screw at the right of the fan cover.**
- **2. Raise the right end of the fan cover and remove it (**[FIGURE 5-5](#page-92-1)**).**

<span id="page-92-1"></span>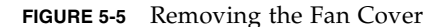

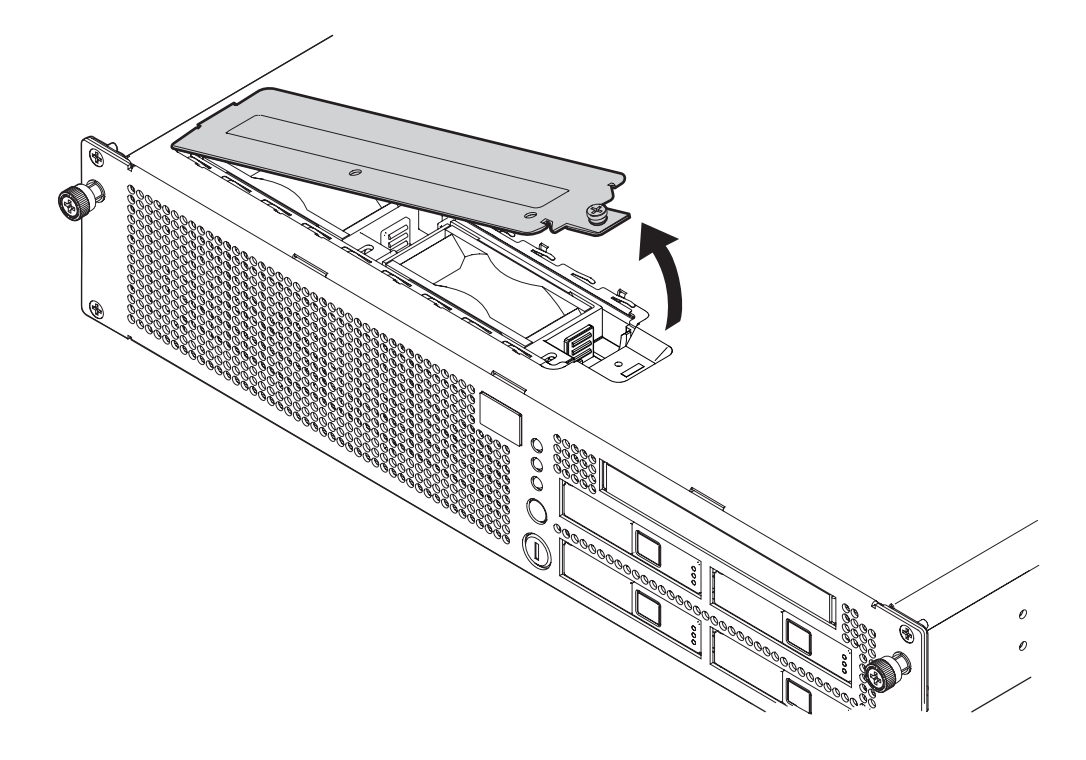

### 5.4.2 Attaching the Fan Cover

- **1. Align the tab on the left end of the fan cover in the predetermined position and then secure the fan cover in position.**
- **2. Tighten the one screw on the right side of the fan cover.**
- **3. Push the server back into the equipment rack.**

For details, see [Section 5.1.2, "Sliding the Server into the Equipment Rack" on](#page-88-2)  [page 5-3](#page-88-2).

## Motherboard Unit Replacement

This chapter explains how to replace the motherboard unit.

- [Section 6.1, "Accessing the Motherboard Unit" on page 6-4](#page-97-0)
- [Section 6.2, "Removing the Motherboard Unit" on page 6-7](#page-100-0)
- [Section 6.3, "Mounting the Motherboard Unit" on page 6-8](#page-101-0)
- [Section 6.4, "Reassembling the Server" on page 6-9](#page-102-0)

The motherboard unit is a cold replacement component. The server must be completely powered off, the power cords must be disconnected, and all DIMMs and PCIe cards must be removed, before the motherboard unit is replaced. See [Chapter 7](#page-104-0), Replacement and Installation of Memory and [Chapter 8,](#page-114-0) Replacement and Installation of PCIe Cards.

**Note –** There are two types of motherboard units for the M3000 server: the motherboard unit mounted with the CPU consisting of two-core processors and the motherboard unit mounted with the CPU consisting of four-core processors. When replacing a motherboard unit, the replacement unit must contain the same type of processor. For example, do not replace a motherboard unit that has two-core processors with one that contains four-core processors.

**Note –** When replacing the motherboard unit, use the same type of FRU as the FRU mounted on the previous motherboard unit. If you use a different type of FRU, it may not work properly.

**Note –** Do not replace the motherboard unit and the operator panel at the same time. Otherwise, the system may not operate correctly. Use the showhardconf command or showstatus command to verify that the replacement unit of the first replaced FRU is fully operational, before replacing the other FRU.

**Note –** When replacing the motherboard unit, attach connection destination labels to each of the LAN cable and UPS cable connected to the XSCF unit before removing these cables.

**Note –** When mounting the motherboard unit, connect the LAN cable and UPS cable to the XSCF unit.

**Note –** After the replacement of the motherboard unit is completed, the system clock must be reset. For details of the setting method, see the *SPARC Enterprise M3000/M4000/M5000/M8000/M9000 Servers XSCF User's Guide*.

**Note –** After the replacement of the motherboard unit is completed, the versions of the XCP and Oracle Solaris OS must be checked. For details of version number checking and other such tasks, see the *SPARC Enterprise M3000/M4000/M5000/M8000/M9000 Servers XSCF User's Guide*.

**Note –** To activate a hardware RAID boot volume after replacing the MBU of an M3000 server with SPARC64 VII+ processors, see [Appendix F](#page-194-0).

Because the XSCF unit is mounted on the motherboard unit, it cannot be replaced singly. For details of the XSCF unit, see the [Appendix B.2.4.](#page-173-0)

[FIGURE 6-1](#page-96-0) indicates the location of the motherboard unit.

<span id="page-96-0"></span>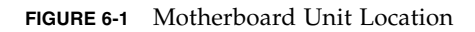

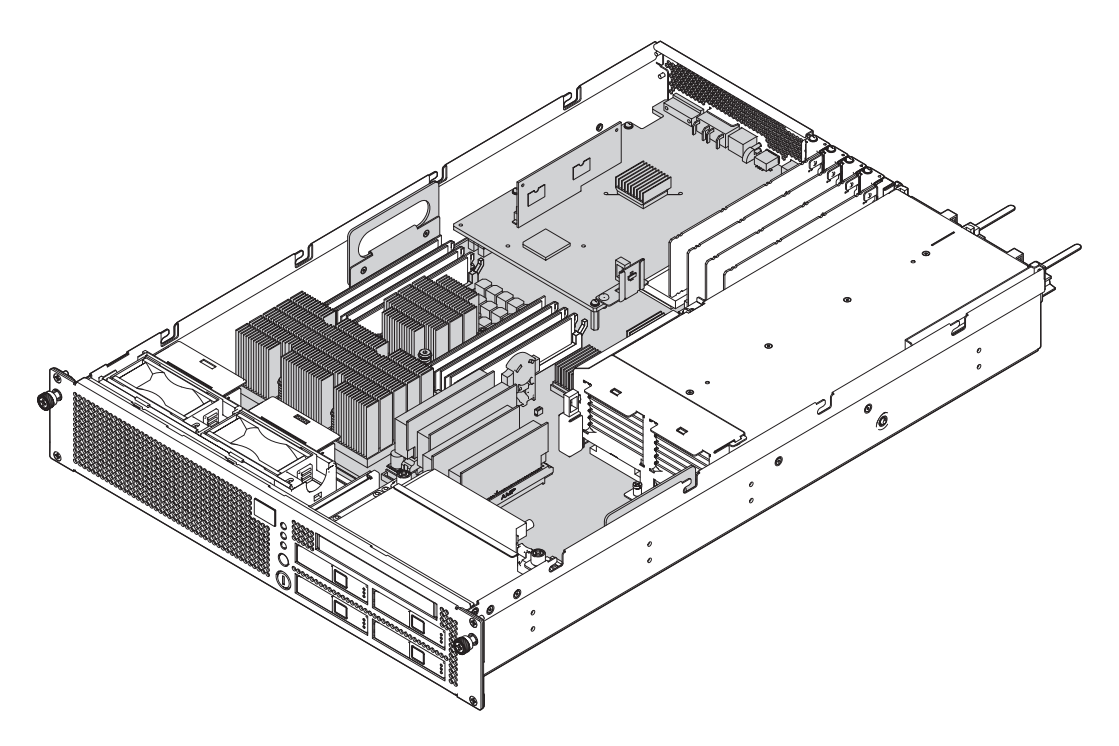

[FIGURE 6-2](#page-97-1) indicates the locations of DIMMs, PCIe cards, and shutter unit.

<span id="page-97-1"></span>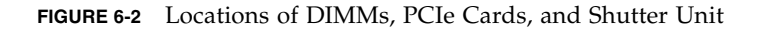

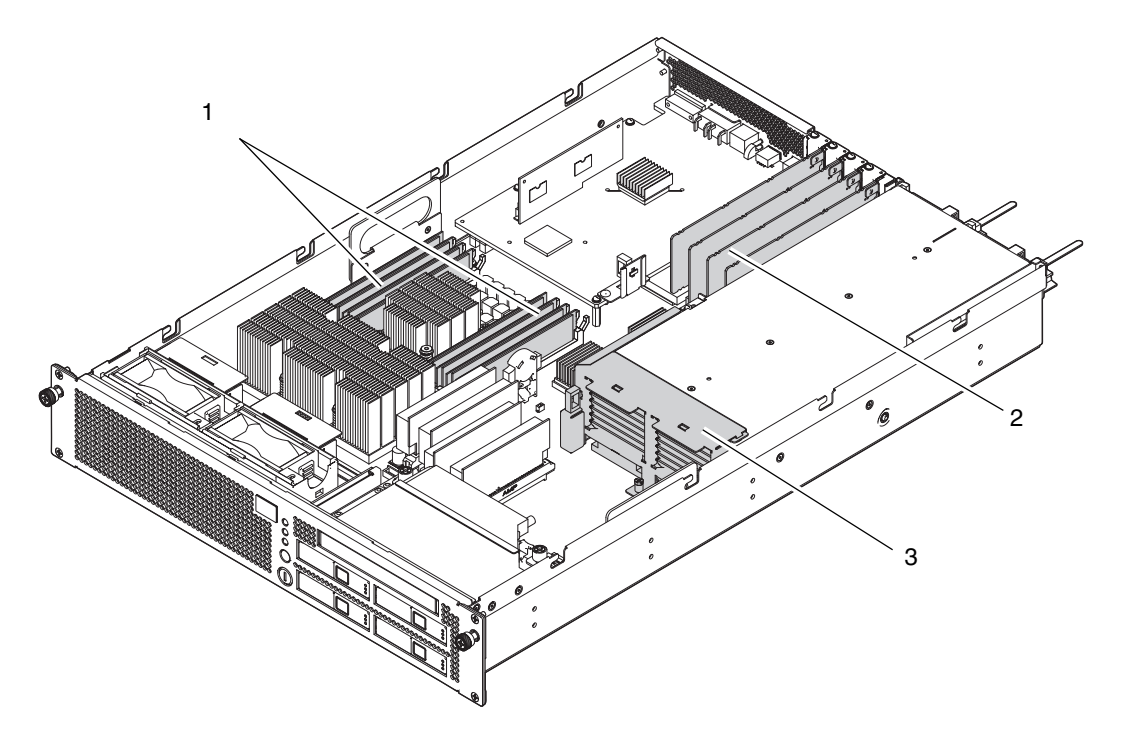

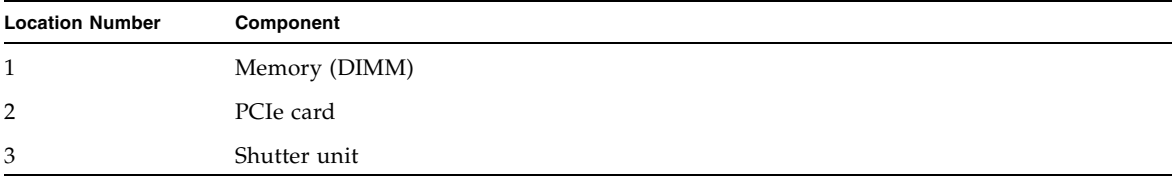

# <span id="page-97-0"></span>6.1 Accessing the Motherboard Unit

**Caution –** There is a risk of electrical failure if the power cords are not disconnected. All the power cords must be disconnected to completely cut the power to the server.

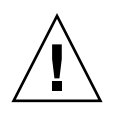

**Caution –** To ensure that you and bystanders are not exposed to harm and to prevent damage to the system, observe the ESD safety precautions. See [Section 1.1,](#page-16-0)  ["ESD Precautions" on page 1-1.](#page-16-0)

#### **1. Power off the server.**

This procedure includes the steps of turning the mode switch on the operator panel to the Service position, verifying that the POWER LED is off, and disconnecting the power cord. For details, see [Section 4.5.1, "Powering off the](#page-79-0)  [Server" on page 4-12](#page-79-0).

- **2. Remove all the cables from the external interface block on the rear panel.**
- **3. Pull the power supply unit out several centimeters to the rear side.**
- **4. Slide the server out from the equipment rack.**

For details, see [Section 5.1.1, "Sliding the Server Out from the Equipment Rack"](#page-86-1)  [on page 5-1](#page-86-1).

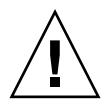

**Caution –** To prevent the equipment rack from tipping over, you must deploy the antitilt feature, if applicable, before you slide the server out of the equipment rack.

**Note –** When the cable management arm is not mounted, remove the cable ties that secure the PCI cable to the rear of the server, and slide the server out.

#### **5. Remove the top cover.**

For details, see [Section 5.2.1, "Removing the Top Cover" on page 5-3.](#page-88-3)

**6. Remove the PCIe cards.**

For details, see [Section 8.2, "Removing a PCIe Card" on page 8-4](#page-117-0).

**7. Remove the air duct.**

For details, see [Section 5.3.1, "Removing the Air Duct" on page 5-4](#page-89-2).

- **8. Disconnect all the cables from the motherboard unit.**
- **9. Loosen the two screws securing the shutter unit, and slide the securing bracket on the power supply unit.**

#### **10. Remove the shutter unit.**

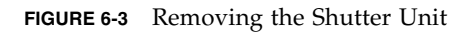

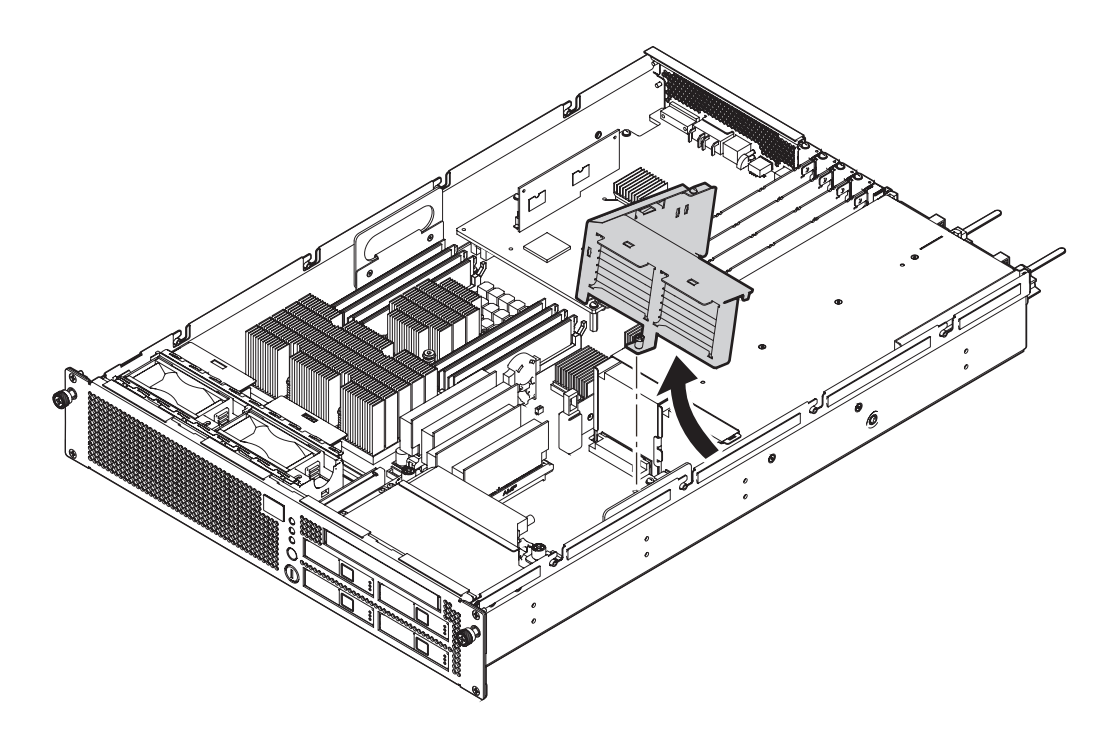

# <span id="page-100-0"></span>6.2 Removing the Motherboard Unit

#### **1. Remove the four screws securing the motherboard unit.**

**FIGURE 6-4** Securing Screw Locations on Motherboard Unit

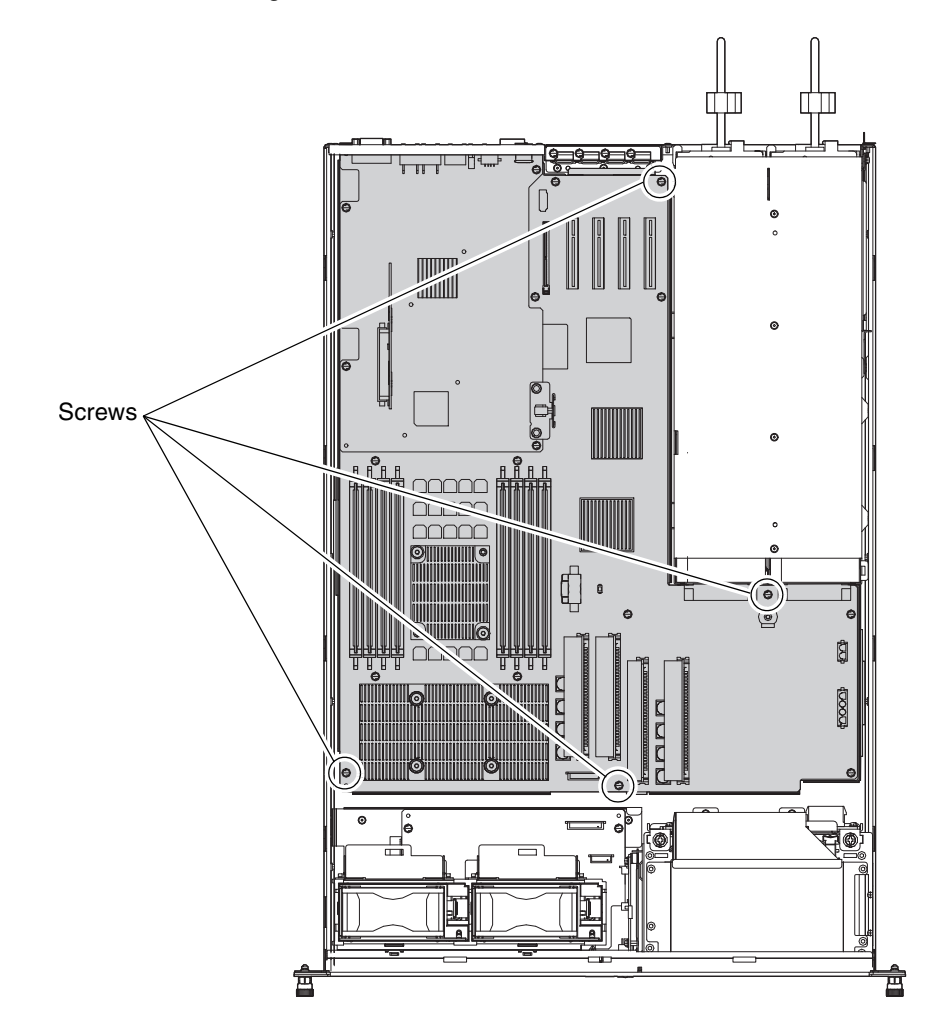

**2. Hold the two opaque handles on both sides of the motherboard unit and lift the motherboard unit while sliding it out.**

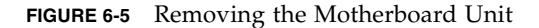

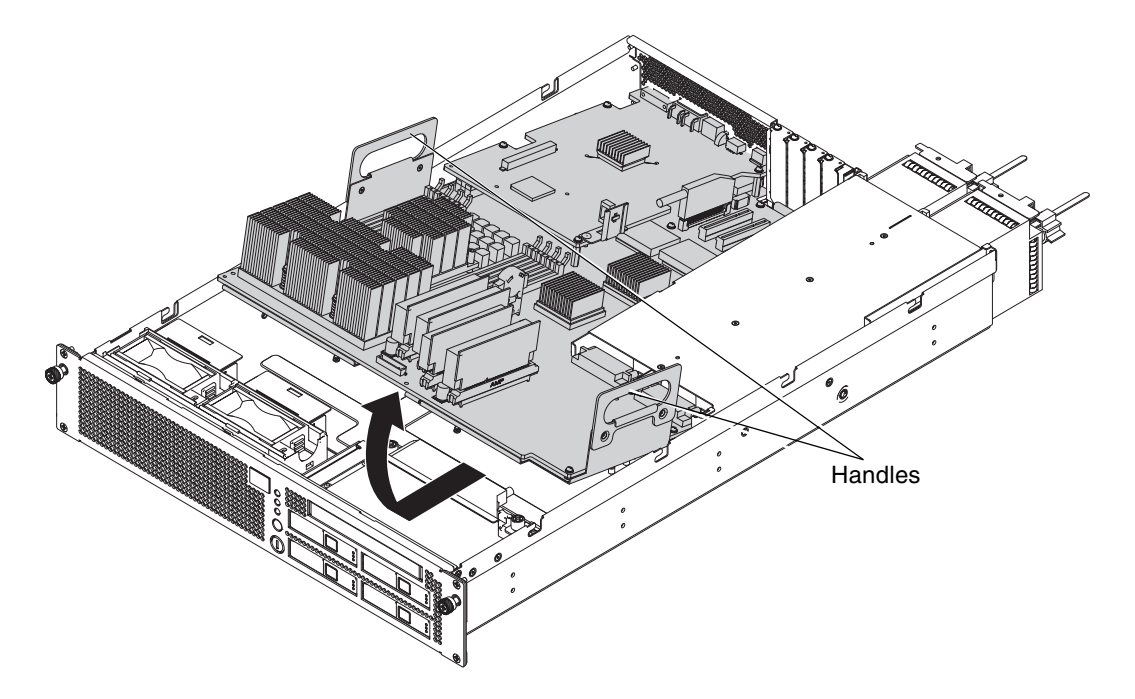

**3. Remove the motherboard unit from the server, and place it on a conductive mat.**

When removing the motherboard unit from the server, take care not to damage the connector.

#### **4. Remove the DIMMs.**

For details, see [Section 7.3, "Removing the DIMMs" on page 7-8](#page-111-0).

# <span id="page-101-0"></span>6.3 Mounting the Motherboard Unit

#### **1. Mount the DIMMs.**

For details, see [Section 7.4, "Installing the DIMMs" on page 7-9.](#page-112-0)

**2. Hold the two opaque handles on both sides of the motherboard unit and slide the unit in while lowering it to align with the predetermined position from the front of the server.**

When mounting the motherboard unit in the server, take care not to damage the connector.

**3. Install and tighten the four screws to secure the motherboard unit in position.**

## <span id="page-102-0"></span>6.4 Reassembling the Server

- **1. Align the shutter unit with the securing bracket on the power supply unit, and secure it with the two screws.**
- **2. Reconnect all the cables to their original connection destinations on the motherboard unit.**
- **3. Attach the air duct.**

For details, see [Section 5.3.2, "Attaching the Air Duct" on page 5-6.](#page-91-1)

**4. Mount the PCIe cards**

For details, see [Section 8.3, "Mounting a PCIe Card" on page 8-5](#page-118-0).

**5. Attach the top cover.**

For details, see [Section 5.2.2, "Attaching the Top Cover" on page 5-4.](#page-89-3)

**6. If the equipment rack is supplied with a Quake-Resistant Options Kit or stabilizer, return to its original position.**

For details, see [Section 5.1.2, "Sliding the Server into the Equipment Rack" on](#page-88-4)  [page 5-3](#page-88-4).

- **7. Mount the power supply unit correctly.**
- **8. Connect all the cables to the external interface block on the rear panel.**
- **9. Power on the server.**

This procedure includes the steps of reconnecting the power cord, checking the LED status, and turning the mode switch on the operator panel to the Locked position. For details, see [Section 4.5.3.1, "Power-on by Using the XSCF](#page-80-0)  [Command" on page 4-13](#page-80-0).

**Note –** If automatic startup of the Oracle Solaris OS is specified, use the sendbreak -d domain\_id command of the XSCF Shell to display the ok prompt after the display console banner is displayed but before the system starts booting the Oracle Solaris OS.

#### **10. Check the hardware.**

This procedure includes the steps of running a program to verify that all the components have been remounted and starting the Oracle Solaris OS.

For details, see [Section 4.5.4, "Verifying the Hardware Operation" on page 4-15](#page-82-0).

## <span id="page-104-0"></span>Replacement and Installation of Memory

This chapter explains how to replace and install memory (DIMMs).

- [Section 7.1, "Memory Mounting Rules" on page 7-3](#page-106-0)
- [Section 7.2, "Accessing the DIMMs" on page 7-7](#page-110-0)
- [Section 7.3, "Removing the DIMMs" on page 7-8](#page-111-1)
- [Section 7.4, "Installing the DIMMs" on page 7-9](#page-112-1)
- [Section 7.5, "Reassembling the Server" on page 7-9](#page-112-2)

DIMMs are cold replacement components. This means that the entire server must be powered off and the power cords must be disconnected to replace the DIMMs.

The same methods as those for replacement are used for installation of DIMMs.

[FIGURE 7-1](#page-105-0) shows the locations of DIMMs and memory slots.

<span id="page-105-0"></span>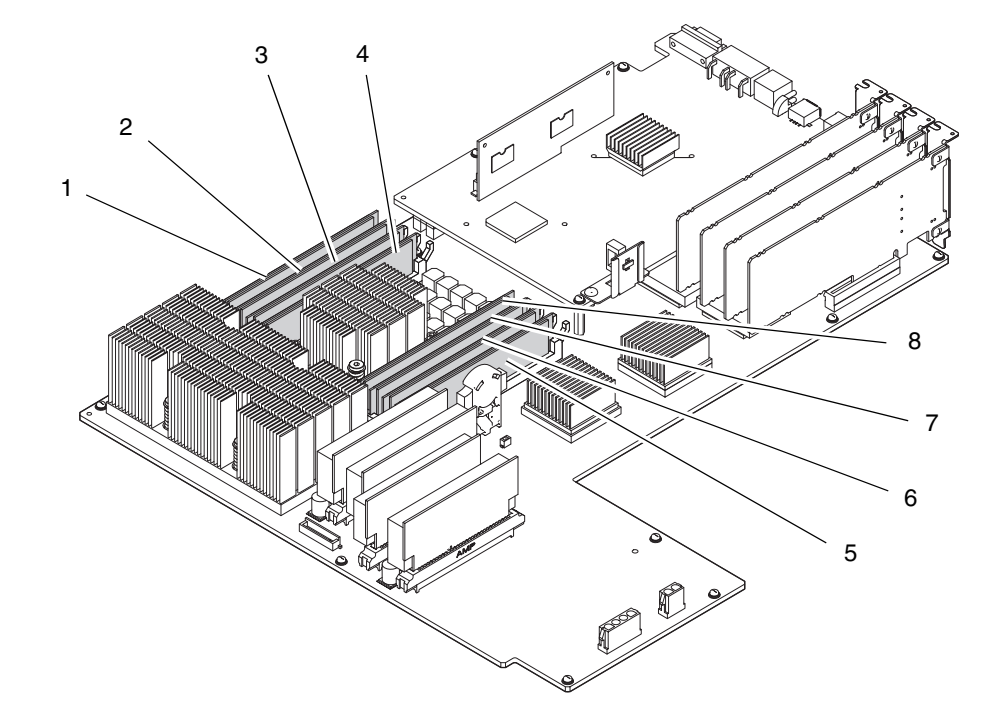

**FIGURE 7-1** Locations of DIMMs and Memory Slots

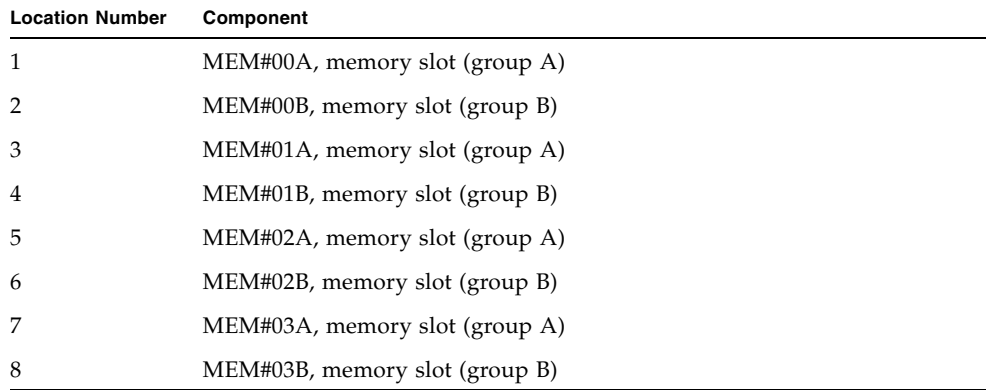

## <span id="page-106-0"></span>7.1 Memory Mounting Rules

This section explains the memory (DIMM) mounting conditions.

- [Section 7.1.1, "Confirmation of DIMM Information" on page 7-3](#page-106-1)
- [Section 7.1.2, "Memory Mounting Conditions" on page 7-4](#page-107-0)

The DIMMs on a motherboard unit are classified into group A and group B (see [FIGURE 7-1](#page-105-0)).

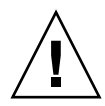

**Caution –** To replace or install a DIMM, do not fail to confirm the DIMM information and comply with the conditions to mount the memory.

## <span id="page-106-1"></span>7.1.1 Confirmation of DIMM Information

Confirm the DIMM information (size/rank) in the following way.

Execute the showhardcon $f(8)$  command on XSCFU.

The "Type" field shows the DIMM size and the DIMM rank.

```
XSCF> showhardconf
 ...
    MBU A Status:Normal; Ver:0101h; Serial:PP0829045F
        + FRU-Part-Number:CA07082-D902 A1 /541-3302-01 ;
        + CPU Status:Normal;
            + Freq:2.520 GHz; Type:32; 
            + Core:4; Strand:2; 
        + Memory_Size:8 GB;
        MEM#0A Status:Normal; 
            + Code:ce0000000000000001M3 93T2950EZA-CE6 4145-473b3c23; 
            + Type:1A; Size:1 GB; 
        MEM#0B Status:Normal; 
            + Code:7f7ffe00000000004aEBE10RD4AJFA-5C-E 3020-223b2918; 
            + Type:1A; Size:1 GB; 
        MEM#1A Status:Normal; 
            + Code:7f7ffe00000000004aEBE10RD4AJFA-5C-E 3020-223b28af; 
            + Type:1A; Size:1 GB; 
        MEM#1B Status:Normal; 
            + Code:7f7ffe00000000004aEBE10RD4AJFA-5C-E 3020-223b28ab; 
            + Type:1A; Size:1 GB; 
        ...
```
[FIGURE 7-2](#page-107-1) shows the explanation of DIMM information.

<span id="page-107-1"></span>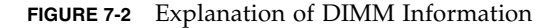

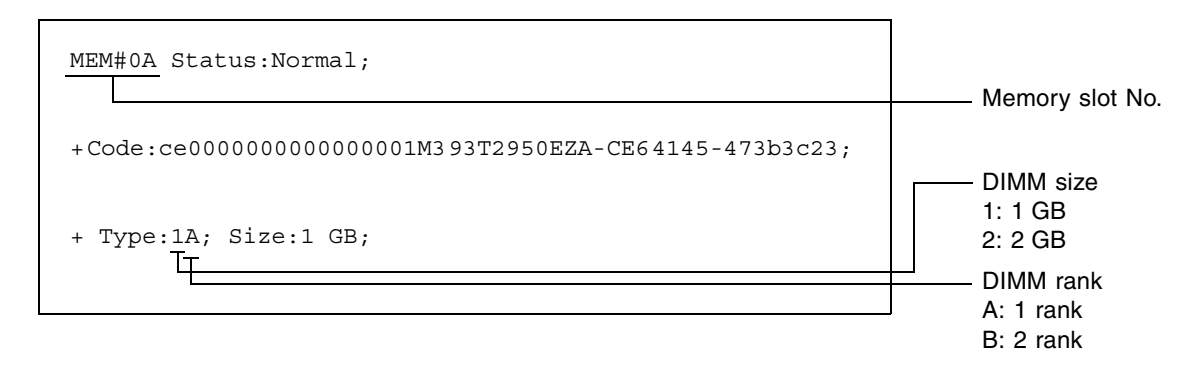

### <span id="page-107-0"></span>7.1.2 Memory Mounting Conditions

Memory mounting conditions are as follows:

- A maximum of eight DIMMs can be mounted. They are mounted in units of four DIMMs in each of group A and group B.
- The DIMM capacity of group A must be equal to or greater than that of group B. The DIMM capacity of group A must not be smaller than that of group B.
- The DIMMs included in the same group must have the same capacity and same rank.
[FIGURE 7-3](#page-108-0) shows an example of DIMM mounting.

| MEM#00A        | 4 GB / 2 rank |
|----------------|---------------|
| MEM#01A        |               |
| MEM#02A        |               |
| MEM#03A        |               |
| MEM#00B        | 2 GB / 1 rank |
| <b>MEM#01B</b> |               |
| MEM#02B        |               |
| <b>MEM#03B</b> |               |

<span id="page-108-0"></span>**FIGURE 7-3** Example Mounting DIMM

#### **1. Mount DIMMs in group A first.**

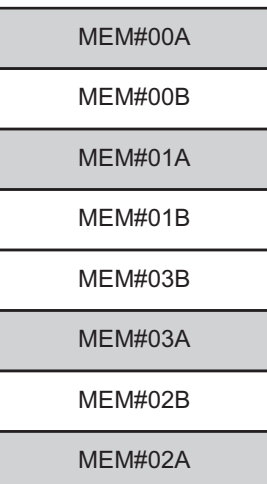

#### **2. Mount DIMMs in group B.**

DIMMs may not necessarily be mounted in group B.

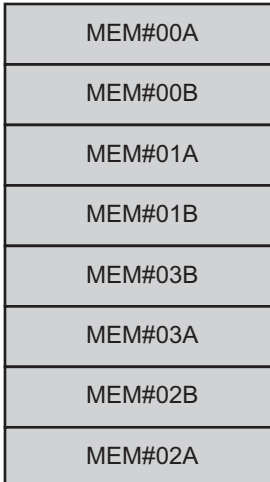

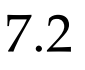

## 7.2 Accessing the DIMMs

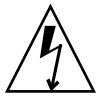

**Caution –** There is a risk of electrical failure if the power cords are not disconnected. All the power cords must be disconnected to completely cut the power to the server.

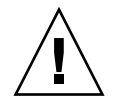

**Caution –** To ensure that you and bystanders are not exposed to harm and to prevent damage to the system, observe the ESD safety precautions. See [Section 1.1,](#page-16-0)  ["ESD Precautions" on page 1-1.](#page-16-0)

#### **1. Power off the server.**

This procedure includes the steps of turning the mode switch on the operator panel to the Service position, verifying that the POWER LED is off, and disconnecting the power cord. For details, see [Section 4.5.1, "Powering off the](#page-79-0)  [Server" on page 4-12](#page-79-0).

#### **2. Slide the server out from the equipment rack.**

For details, see [Section 5.1.1, "Sliding the Server Out from the Equipment Rack"](#page-86-0)  [on page 5-1](#page-86-0).

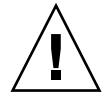

**Caution** – To prevent the equipment rack from tipping over, you must deploy the antitilt feature, if applicable, before you slide the server out of the equipment rack.

**Note –** When the cable management arm is not mounted, remove the cable ties that fix the PCI cable to the rear of the server, and slide the server out.

#### **3. Remove the top cover.**

For details, see [Section 5.2.1, "Removing the Top Cover" on page 5-3.](#page-88-0)

#### **4. Remove the air duct from the server.**

For details, see [Section 5.3.1, "Removing the Air Duct" on page 5-4](#page-89-0).

# 7.3 Removing the DIMMs

- **1. Pull the DIMM eject levers outward to release the DIMM.**
- **2. Pull the DIMM upwards to remove the DIMM from the socket.**
- **3. Place the DIMM on a conductive mat.**

#### **FIGURE 7-4** Removing the DIMMs

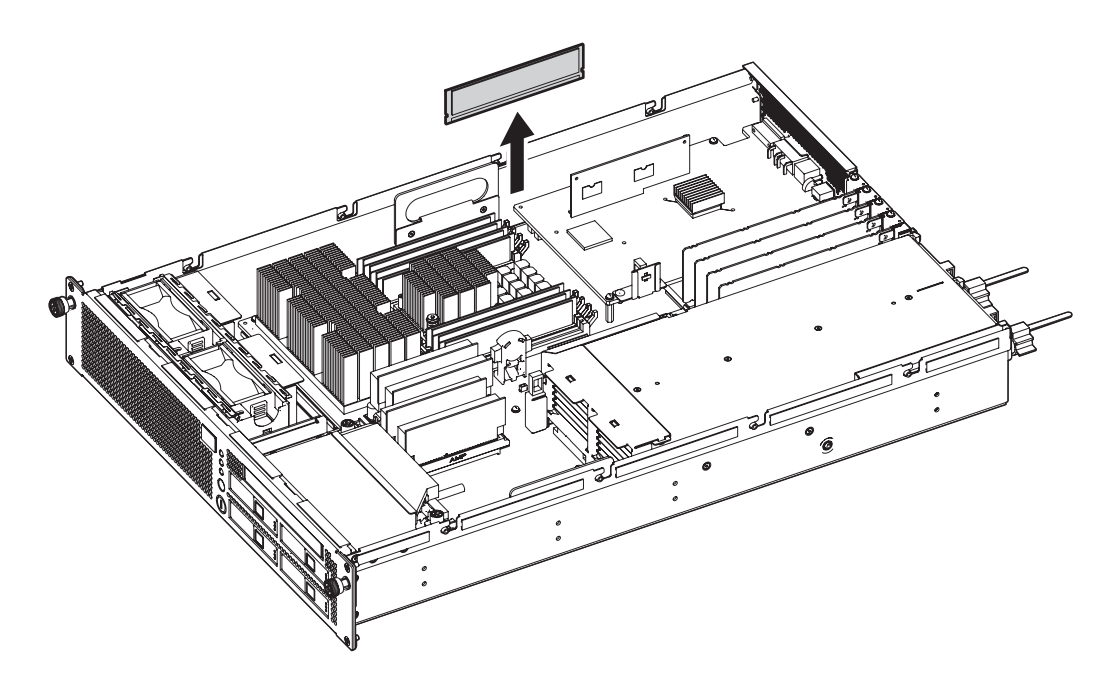

### 7.4 Installing the DIMMs

- **1. Push the DIMM evenly into the DIMM socket.**
- **2. Push the DIMM eject levers inward to secure the DIMM in position.**

When mounting DIMMs, align the indentation with the corresponding connector part.

### 7.5 Reassembling the Server

**1. Attach the air duct.**

For details, see [Section 5.3.2, "Attaching the Air Duct" on page 5-6.](#page-91-0)

**2. Attach the top cover.**

For details, see [Section 5.2.2, "Attaching the Top Cover" on page 5-4.](#page-89-1)

**3. If the equipment rack is supplied with a Quake-Resistant Options Kit or stabilizer, return to its original position.**

For details, see [Section 5.1.2, "Sliding the Server into the Equipment Rack" on](#page-88-1)  [page 5-3](#page-88-1).

**4. Power on the server.**

This procedure includes the steps of reconnecting the power cord, checking the LED status, and turning the mode switch on the operator panel to the Locked position. For details, see [Section 4.5.3.1, "Power-on by Using the XSCF](#page-80-0)  [Command" on page 4-13](#page-80-0).

**Note –** If automatic startup of the Oracle Solaris OS is specified, use the sendbreak -d domain\_id command of the XSCF Shell to display the ok prompt after the display console banner is displayed but before the system starts booting the Oracle Solaris OS.

#### **5. Check the hardware.**

This procedure includes the steps for running a program to verify that all the components have been remounted and to start the Oracle Solaris OS.

For details, see [Section 4.5.4, "Verifying the Hardware Operation" on page 4-15.](#page-82-0)

### Replacement and Installation of PCIe Cards

This chapter explains how to replace and install PCIe cards.

- [Section 8.1, "Accessing a PCIe Card" on page 8-3](#page-116-0)
- [Section 8.2, "Removing a PCIe Card" on page 8-4](#page-117-0)
- [Section 8.3, "Mounting a PCIe Card" on page 8-5](#page-118-0)
- [Section 8.4, "Reassembling the Server" on page 8-5](#page-118-1)

PCIe cards are cold replacement components.

The same methods as those for replacement are used for installation of PCIe cards.

[FIGURE 8-1](#page-115-0) shows the locations of the PCIe slots.

<span id="page-115-0"></span>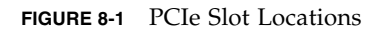

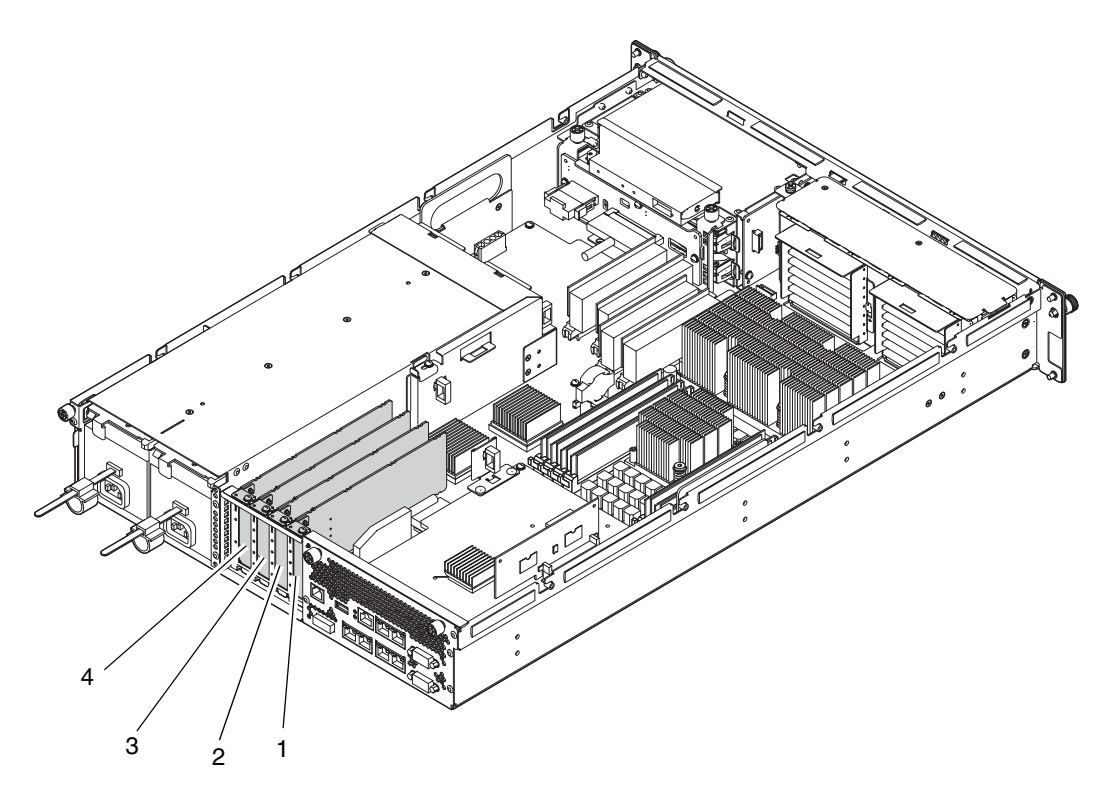

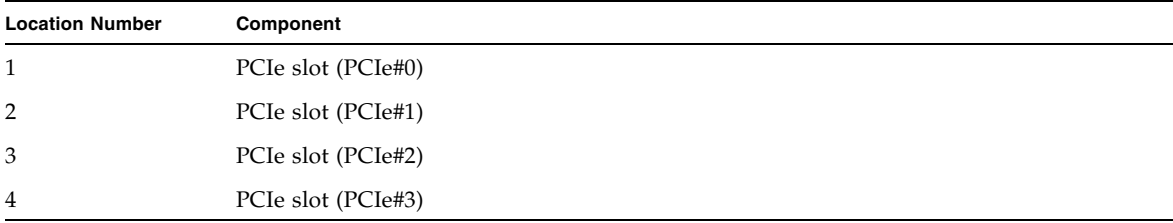

# <span id="page-116-0"></span>8.1 Accessing a PCIe Card

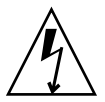

**Caution –** There is a risk of electrical failure if the power cords are not disconnected. All the power cords must be disconnected to completely cut the power to the server.

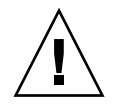

**Caution –** To ensure that you and bystanders are not exposed to harm and to prevent damage to the system, observe the ESD safety precautions. See [Section 1.1,](#page-16-0)  ["ESD Precautions" on page 1-1.](#page-16-0)

#### **1. Power off the server.**

This procedure includes the steps of turning the mode switch on the operator panel to the Service position, verifying that the POWER LED is off, and disconnecting the power cord. For details, see [Section 4.5.1, "Powering off the](#page-79-0)  [Server" on page 4-12](#page-79-0).

- **2. Disconnect the cable which is connected to the PCIe card to be replaced.**
- **3. Slide the server out from the equipment rack.**

For details, see [Section 5.1.1, "Sliding the Server Out from the Equipment Rack"](#page-86-0)  [on page 5-1](#page-86-0).

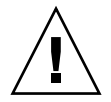

**Caution –** To prevent the equipment rack from tipping over, you must deploy the antitilt feature, if applicable, before you slide the server out of the equipment rack.

**Note –** When the cable management arm is not mounted, remove the cable ties that fix the PCI cable to the rear of the server, and slide the server out.

#### **4. Remove the top cover.**

For details, see [Section 5.2.1, "Removing the Top Cover" on page 5-3.](#page-88-0)

# <span id="page-117-0"></span>8.2 Removing a PCIe Card

**Note –** If a new PCIe card is to be installed in an empty disk slot, remove the PCIe slot cover first.

- **1. Remove the one screw securing the PCIe card.**
- **2. Pull a PCIe card straight up from the slot, and then place it on a conductive mat.**

**FIGURE 8-2** Removing a PCIe card

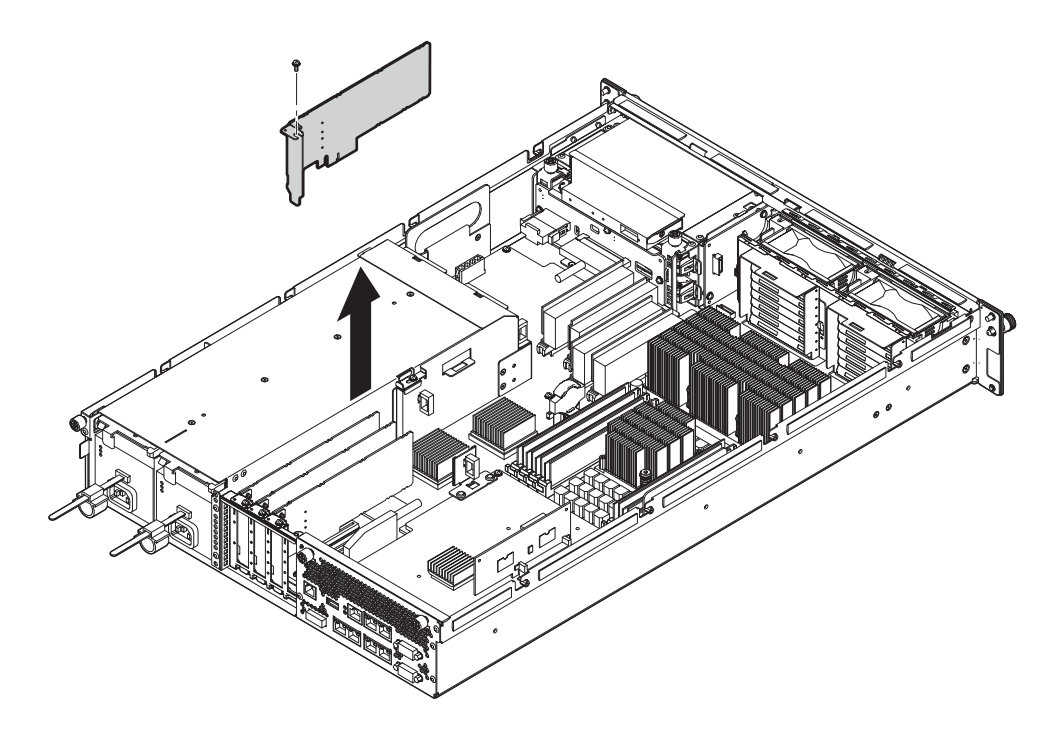

### <span id="page-118-0"></span>8.3 Mounting a PCIe Card

**Note –** If another PCIe card will not be installed after removing the card, attach the PCIe slot cover.

**1. Insert a PCIe card in a slot.**

**Note –** A card must be firmly secured so that it is properly mounted.

**2. Install and tighten the one screw to secure the PCIe card in position.**

### <span id="page-118-1"></span>8.4 Reassembling the Server

**1. Attach the top cover.**

For details, see [Section 5.2.2, "Attaching the Top Cover" on page 5-4.](#page-89-1)

**2. If the equipment rack is supplied with a Quake-Resistant Options Kit or stabilizer, return to its original position.**

For details, see [Section 5.1.2, "Sliding the Server into the Equipment Rack" on](#page-88-1)  [page 5-3](#page-88-1).

**3. Power on the server.**

This procedure includes the steps of reconnecting the power cord, checking the LED status, and turning the mode switch on the operator panel to the Locked position. For details, see [Section 4.5.3.1, "Power-on by Using the XSCF](#page-80-0)  [Command" on page 4-13](#page-80-0).

**Note –** If automatic startup of the Oracle Solaris OS is specified, use the sendbreak -d domain\_id command of the XSCF Shell to display the ok prompt after the display console banner is displayed but before the system starts booting the Oracle Solaris OS.

#### **4. Check the hardware.**

This procedure includes the steps for running a program to verify that all the components have been remounted and to start the Oracle Solaris OS.

For details, see [Section 4.5.4, "Verifying the Hardware Operation" on page 4-15.](#page-82-0)

### Replacement and Installation of a Hard Disk Drive (HDD)

This chapter explains how to replace and install a hard disk drive.

- [Section 9.1, "Accessing a Hard Disk Drive" on page 9-3](#page-122-0)
- [Section 9.2, "Removing a Hard Disk Drive" on page 9-4](#page-123-0)
- [Section 9.3, "Installing a Hard Disk Drive" on page 9-6](#page-125-0)
- [Section 9.4, "Reassembling the Server" on page 9-6](#page-125-1)

Hard disk drives are active/hot/cold replacement components.

**Note –** The hard disk drive will have a redundant configuration by setting the mirroring.

**Note –** ■ If a hard disk drive is a nonmirrored boot device, it must be replaced according to the cold replacement procedure.

■ If a hard disk drive is in a mirrored configuration, active replacement can be performed on the failed drive because the mirrored hard disk drive continues to be online and functioning. The hard disk replacement procedure varies by the mirroring configuration method. When it is configured with hardware RAID, see the *SPARC Enterprise M3000/M4000/M5000/M8000/M9000 Servers Administration Guide*. When it is configured with software RAID, see the manuals for the software in use.

The same methods as those for replacement are used for installation of a hard disk drive.

[FIGURE 9-1](#page-121-0) shows the locations of the hard disk drives.

<span id="page-121-0"></span>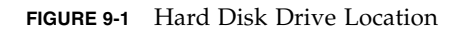

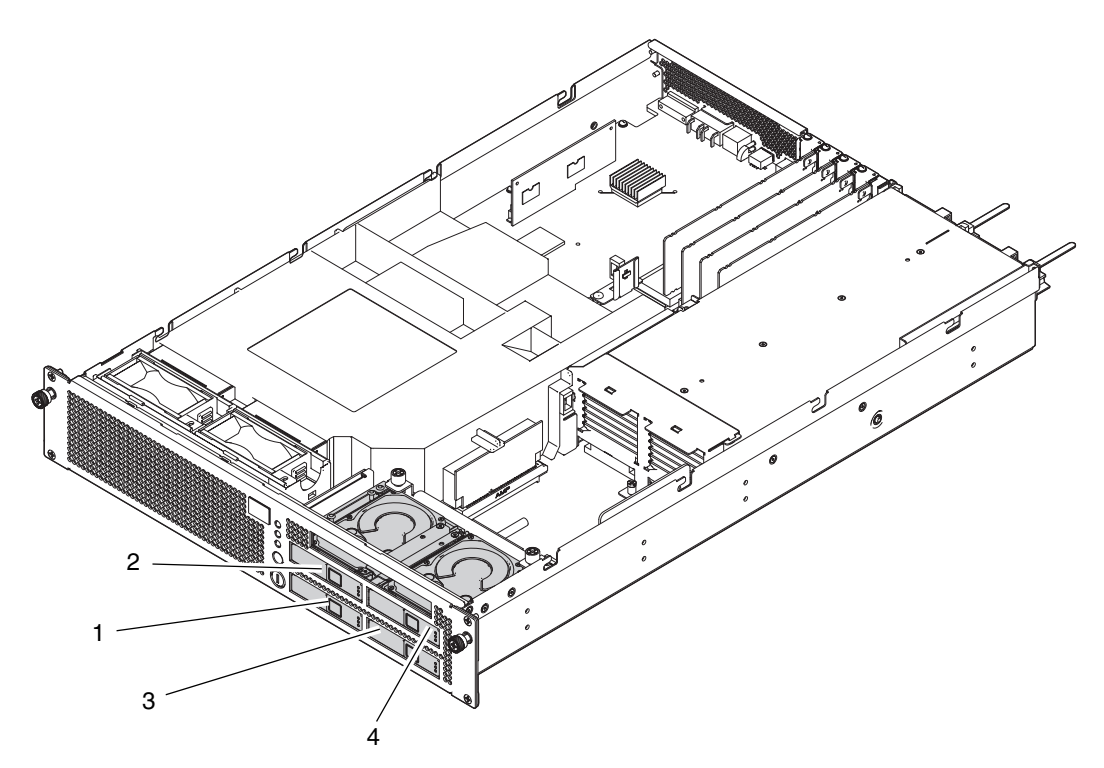

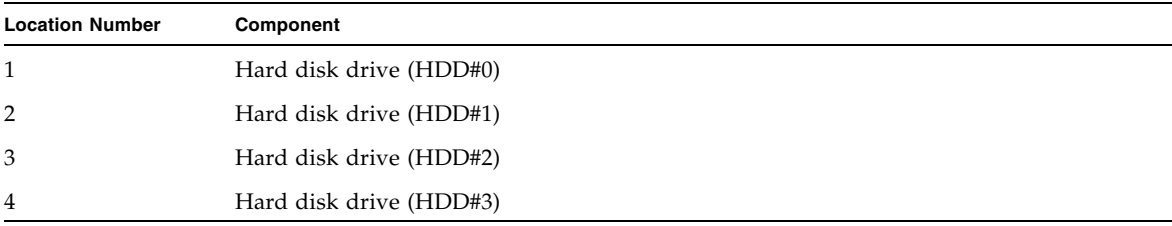

# <span id="page-122-0"></span>9.1 Accessing a Hard Disk Drive

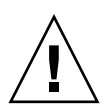

**Caution –** To ensure that you and bystanders are not exposed to harm and to prevent damage to the system, observe the ESD safety precautions. [Section 1.1, "ESD](#page-16-0)  [Precautions" on page 1-1](#page-16-0).

### 9.1.1 Active Replacement

For active replacement, operation varies by the hard disk drive configuration.

■ In hardware RAID

Verify the faulty hard disk drive in advance of the operation. For details, see the *SPARC Enterprise M3000/M4000/M5000/M8000/M9000 Servers Administration Guide*.

■ In software RAID

See the manuals for the software in use.

■ When hardware RAID and software RAID are not used

Release the hard disk drive from the domain. This procedure includes the steps of using the cfgadm command to check the Ap\_Id, and for releasing the hard disk drive. For details, see [Section 4.3.1, "Releasing a FRU from a Domain" on](#page-72-0)  [page 4-5](#page-72-0).

**Note –** In a nonmirrored configuration, data in the hard disk drive will be lost. Back up the data in advance of the operation. Active replacement for a boot device in a nonmirrored configuration is not available.

### 9.1.2 Hot Replacement

For hot replacement, stop the domain.

The hot replacement of the hard disk drive is almost the same as the cold replacement. See [Section 4.5.1, "Powering off the Server" on page 4-12](#page-79-0) and perform the operation with the power cord being connected to power outlets.

### 9.1.3 Cold Replacement

For cold replacement, stop the domain and then power off the server. See Section [Section 4.5.1, "Powering off the Server" on page 4-12.](#page-79-0)

### <span id="page-123-0"></span>9.2 Removing a Hard Disk Drive

**Note –** If a new hard disk drive is to be installed in an empty disk slot, remove the HDD filler panel first.

- **1. Push the square button on the front of the hard disk drive (1 in** [FIGURE 9-2](#page-124-0)**) to release the eject/lock lever (2 in** [FIGURE 9-2](#page-124-0)**).**
- **2. Pull the eject/lock lever (3 in** [FIGURE 9-2](#page-124-0)**) so that the hard disk drive is pulled straight out from the unit (4 in** [FIGURE 9-2](#page-124-0)**).**

#### **3. Remove the hard disk drive and place it on a conductive mat.**

<span id="page-124-0"></span>**FIGURE 9-2** Removing a Hard Disk Drive

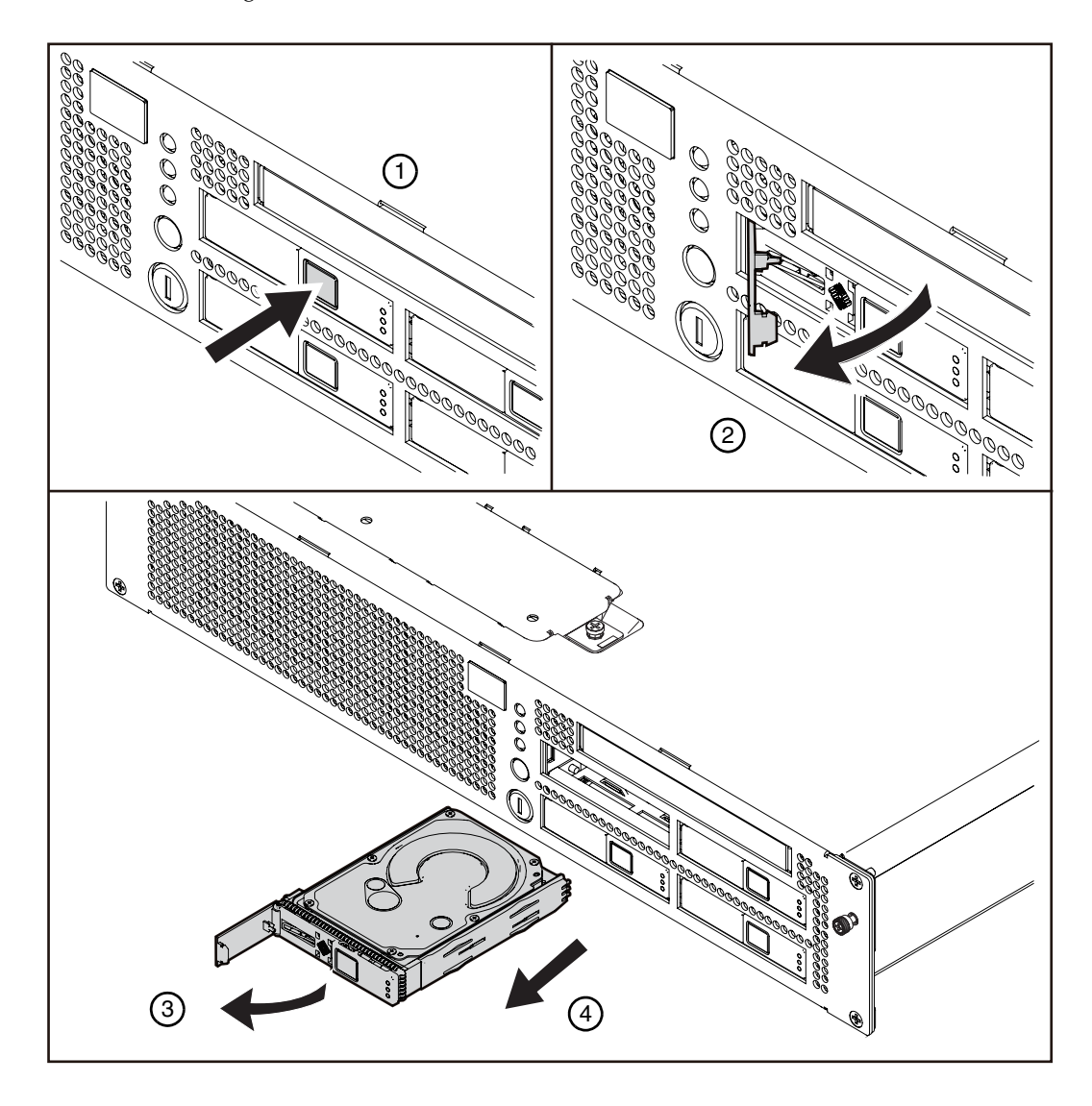

# <span id="page-125-0"></span>9.3 Installing a Hard Disk Drive

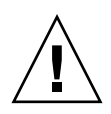

<span id="page-125-2"></span>**Caution –** If a hard disk drive cannot be inserted smoothly, do not forcibly push the hard disk drive into the slot. If the HDD is forcibly inserted despite the presence of any obstruction in a slot or any problems with the connector pin, serious damage may result.

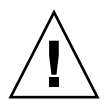

**Caution** – Do not insert a hard disk drive into a slot when the eject/lock lever is closed. If an HDD is inserted in this condition, it stops halfway and becomes difficult to pull out.

- **1. Align the hard disk drive with the slot, and then push the hard disk drive in until it stops.**
- **2. Fasten the eject/lock lever.**

## <span id="page-125-1"></span>9.4 Reassembling the Server

### 9.4.1 Active Replacement

For active replacement, operation varies by the hard disk drive configuration.

■ In hardware RAID

Check the status of a RAID rebuild in the replaced hard disk drive. For details, see the *SPARC Enterprise M3000/M4000/M5000/M8000/M9000 Servers Administration Guide*.

■ In software RAID

See the manuals for the software in use.

■ When hardware RAID and software RAID are not used

Configure the hard disk drive in the domain. This procedure includes the steps of using the cfgadm command to connect the hard disk drive to the domain, and for verifying that it has been added to the domain. For details, see [Section 4.3.3,](#page-73-0)  ["Configuring a FRU in a Domain" on page 4-6](#page-73-0).

**Note –** In a nonmirrored configuration, if you have a backup copy of data which is made in advance, restore it as required.

### 9.4.2 Hot Replacement

#### **1. Start the domain.**

See [Section 4.5.3, "Powering on the Server" on page 4-13.](#page-80-1) Connect the power cords to power outlets and perform the subsequent steps.

#### **2. Verify the state of the LED indicator of the hard disk drive.**

For information on the LED status, see [TABLE 2-3](#page-28-0) to [TABLE 2-5.](#page-30-0)

### 9.4.3 Cold Replacement

#### **1. Power on the Server.**

See [Section 4.5.3, "Powering on the Server" on page 4-13.](#page-80-1)

#### **2. Check the hardware.**

This procedure includes the steps of running a program to verify that all the components have been remounted and to start the Oracle Solaris OS.

For details, see [Section 4.5.4, "Verifying the Hardware Operation" on page 4-15](#page-82-0).

## Replacing the Hard Disk Drive Backplane

This chapter explains how to replace the hard disk drive backplane.

- [Section 10.1, "Accessing the Hard Disk Drive Backplane" on page 10-2](#page-129-0)
- [Section 10.2, "Removing the Hard Disk Drive Backplane" on page 10-3](#page-130-0)
- [Section 10.3, "Mounting the Hard Disk Drive Backplane" on page 10-5](#page-132-0)
- [Section 10.4, "Reassembling the Server" on page 10-6](#page-133-0)

The hard disk drive backplane is a cold replacement component. The entire server must be powered off and the power cords must be disconnected to replace the hard disk drive backplane.

[FIGURE 10-1](#page-129-1) shows the location of the hard disk drive backplane.

<span id="page-129-1"></span>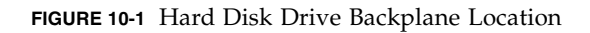

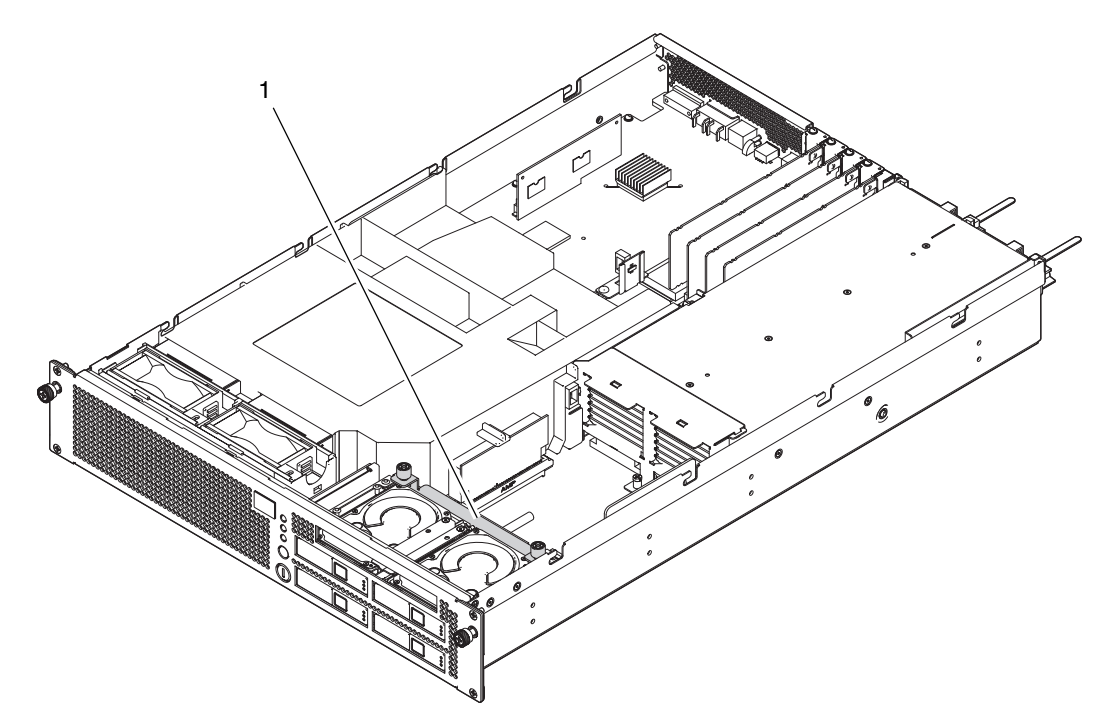

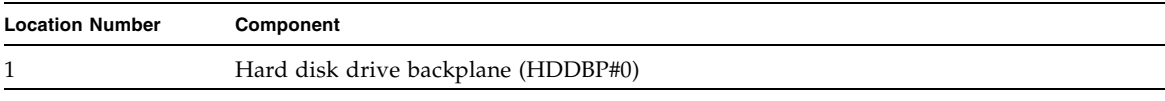

### <span id="page-129-0"></span>10.1 Accessing the Hard Disk Drive Backplane

**Caution –** There is a risk of electrical failure if the power cords are not disconnected. All the power cords must be disconnected to completely cut the power to the server.

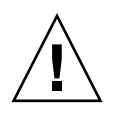

**Caution –** To ensure that you and bystanders are not exposed to harm and to prevent damage to the system, observe the ESD safety precautions. [Section 1.1, "ESD](#page-16-0)  [Precautions" on page 1-1](#page-16-0).

#### **1. Power off the server.**

This procedure includes the steps of turning the mode switch on the operator panel to the Service position, verifying that the POWER LED is off, and disconnecting the power cord. For details, see [Section 4.5.1, "Powering off the](#page-79-0)  [Server" on page 4-12](#page-79-0).

#### **2. Slide the server out from the equipment rack.**

For details, see [Section 5.1.1, "Sliding the Server Out from the Equipment Rack"](#page-86-0)  [on page 5-1](#page-86-0).

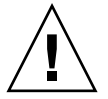

**Note –** To prevent the equipment rack from tipping over, you must deploy the antitilt feature, if applicable, before you slide the server out of the equipment rack.

**Note –** When the cable management arm is not mounted, remove the cable ties that fix the PCI cable to the rear of the server, and slide the server out.

#### **3. Remove the top cover.**

For details, see [Section 5.2.1, "Removing the Top Cover" on page 5-3.](#page-88-0)

#### **4. Remove the air duct from the server.**

For details, see [Section 5.3.1, "Removing the Air Duct" on page 5-4](#page-89-0)."

### <span id="page-130-0"></span>10.2 Removing the Hard Disk Drive Backplane

**1. Pull out all the hard disk drives (including HDD filler panels) from the server by several centimeters (1 in** [FIGURE 10-2](#page-131-0)**).**

**2. Remove the two cables from the rear of the hard disk drive backplane (2 in**  [FIGURE 10-2](#page-131-0)**).**

<span id="page-131-0"></span>**FIGURE 10-2** Removing the Cables of the Hard Disk Drive Backplane

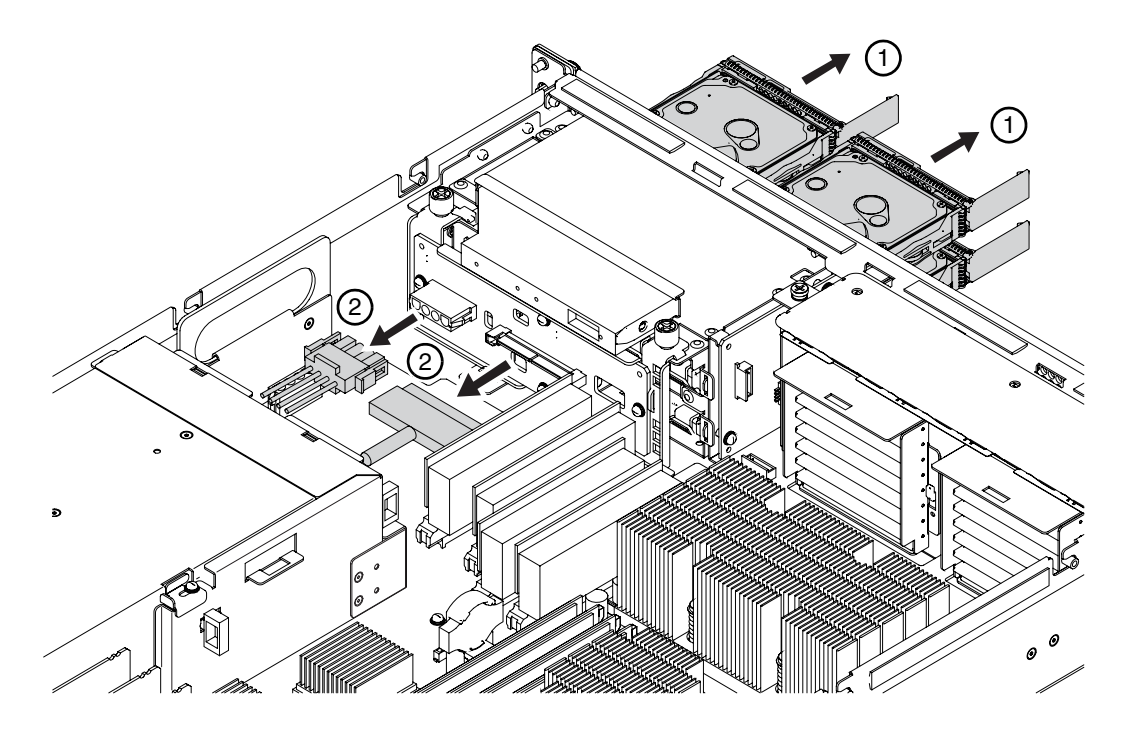

- **3. Remove the cables connected to the CD-RW/DVD-RW drive unit.** For details, see [Section 11.3, "Removing the CD-RW/DVD-RW Drive Unit" on](#page-138-0)  [page 11-5.](#page-138-0)
- **4. Pull the CD-RW/DVD-RW drive unit out by several centimeters.**

For details, see [Section 11.3, "Removing the CD-RW/DVD-RW Drive Unit" on](#page-138-0)  [page 11-5.](#page-138-0)

#### **5. Loosen the two screws to remove the hard disk drive backplane.**

**FIGURE 10-3** Removing the Hard Disk Drive Backplane

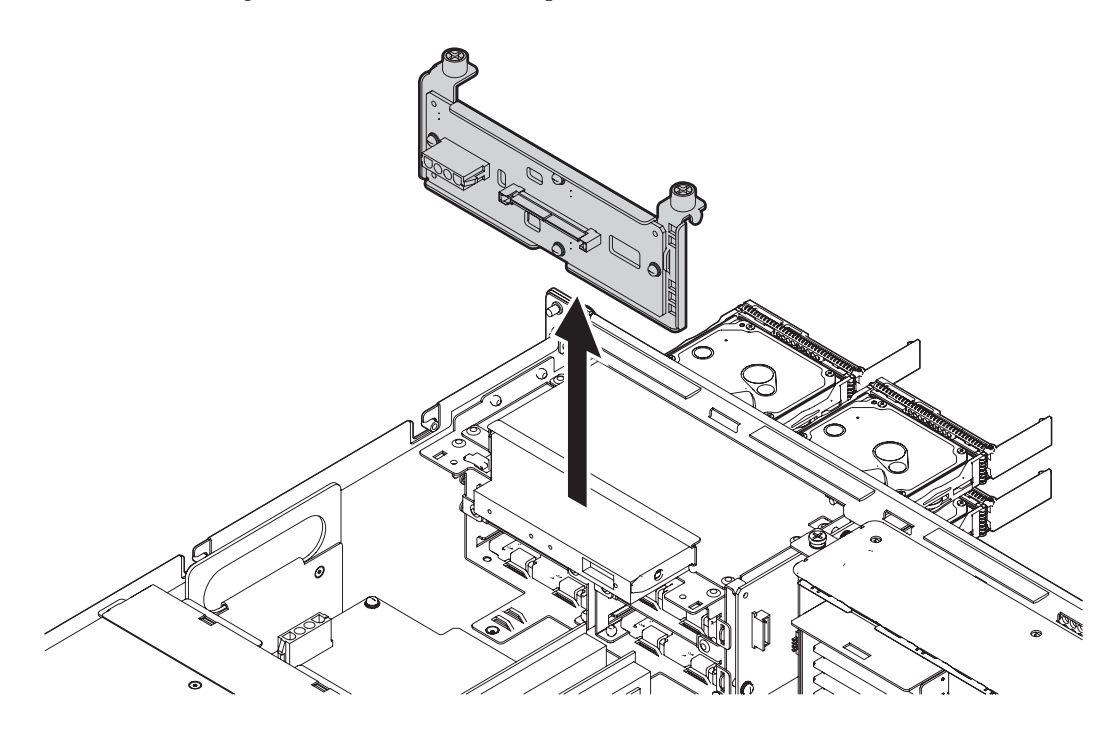

**6. Place the hard disk drive backplane on a conductive mat.**

<span id="page-132-0"></span>10.3 Mounting the Hard Disk Drive Backplane

- **1. Mount the hard disk drive backplane.**
- **2. Tighten the two screws to secure the hard disk drive backplane.**
- **3. Secure the two cables to the rear of the hard disk drive backplane.**

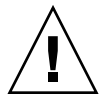

**Caution –** Do not forcibly mount the hard disk drive in a slot. Forcibly pushing the component in a slot may damage the component or the server.

**4. Mount the hard disk drives.**

For details, see [Section 9.3, "Installing a Hard Disk Drive" on page 9-6](#page-125-2).

**5. Mount the CD-RW/DVD-RW drive unit.**

For details, see [Section 11.4, "Mounting the CD-RW/DVD-RW Drive Unit" on](#page-139-0)  [page 11-6.](#page-139-0)

### <span id="page-133-0"></span>10.4 Reassembling the Server

#### **1. Attach the air duct.**

For details, see [Section 5.3.2, "Attaching the Air Duct" on page 5-6.](#page-91-0)

#### **2. Attach the top cover.**

For details, see [Section 5.2.2, "Attaching the Top Cover" on page 5-4.](#page-89-1)

**3. If the equipment rack is supplied with a Quake-Resistant Options Kit or stabilizer, return to its original position.**

For details, see [Section 5.1.2, "Sliding the Server into the Equipment Rack" on](#page-88-1)  [page 5-3](#page-88-1).

#### **4. Power on the server.**

This procedure includes the steps of reconnecting the power cord, checking the LED status, and turning the mode switch on the operator panel to the Locked position. For details, see [Section 4.5.3.1, "Power-on by Using the XSCF](#page-80-0)  [Command" on page 4-13](#page-80-0).

**Note –** If automatic startup of the Oracle Solaris OS is specified, use the sendbreak -d domain\_id command of the XSCF Shell to display the ok prompt after the display console banner is displayed but before the system starts booting the Oracle Solaris OS.

#### **5. Check the hardware.**

This procedure includes the steps of running a program to verify that all the components have been remounted and to start the Oracle Solaris OS. For details, see [Section 4.5.4, "Verifying the Hardware Operation" on page 4-15.](#page-82-0)

### CHAPTER **11**

## CD-RW/DVD-RW Drive Unit (DVDU) Replacement

This chapter explains how to replace the CD-RW/DVD-RW driver unit.

- [Section 11.1, "Identifying the Type of CD-RW/DVD-RW Drive Unit" on page 11-3](#page-136-0)
- [Section 11.2, "Accessing the CD-RW/DVD-RW Drive Unit" on page 11-4](#page-137-0)
- [Section 11.3, "Removing the CD-RW/DVD-RW Drive Unit" on page 11-5](#page-138-1)
- [Section 11.4, "Mounting the CD-RW/DVD-RW Drive Unit" on page 11-6](#page-139-1)
- [Section 11.5, "Reassembling the Server" on page 11-6](#page-139-2)

CD-RW/DVD-RW drive unit is a cold replacement component. The entire server must be powered off and the power cords must be disconnected to replace the CD-RW/DVD-RW drive unit.

[FIGURE 11-1](#page-135-0) shows the location of the CD-RW/DVD-RW drive unit.

<span id="page-135-0"></span>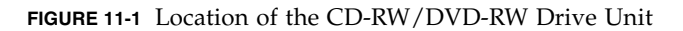

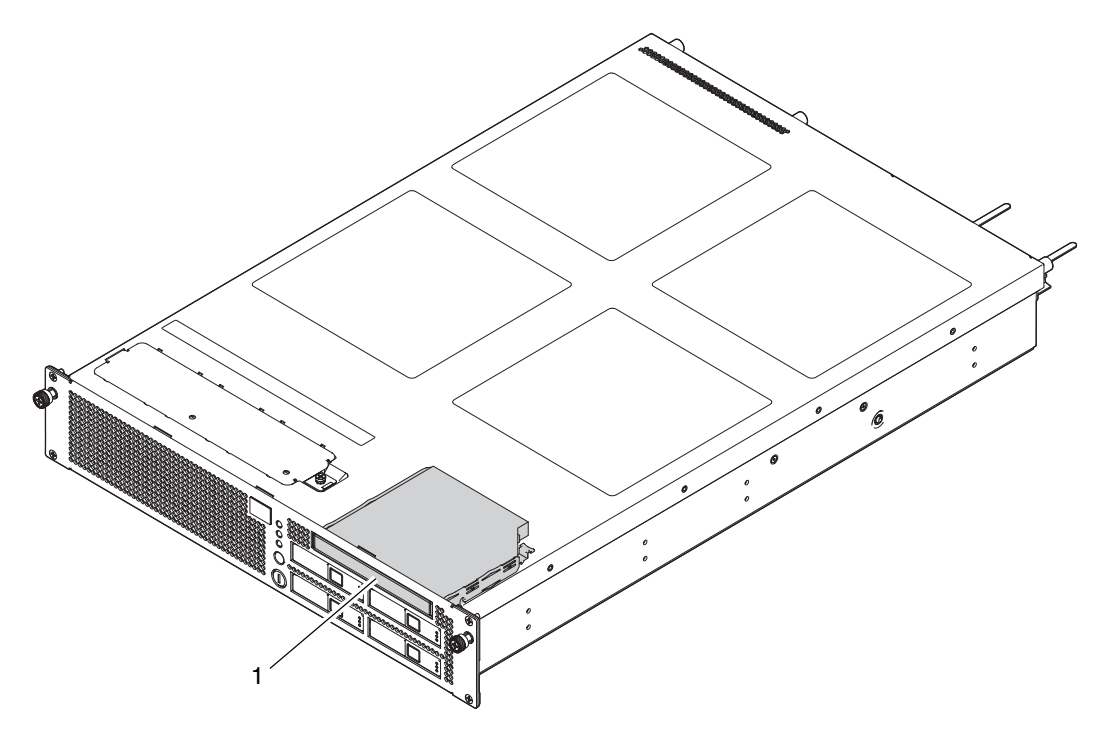

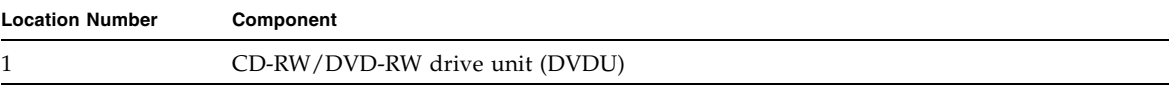

## <span id="page-136-0"></span>11.1 Identifying the Type of CD-RW/DVD-RW Drive Unit

There are two types of CD-RW/DVD-RW drive units: slot-loading type and trayloading type.

**FIGURE 11-2** Types of CD-RW/DVD-RW Drive Unit

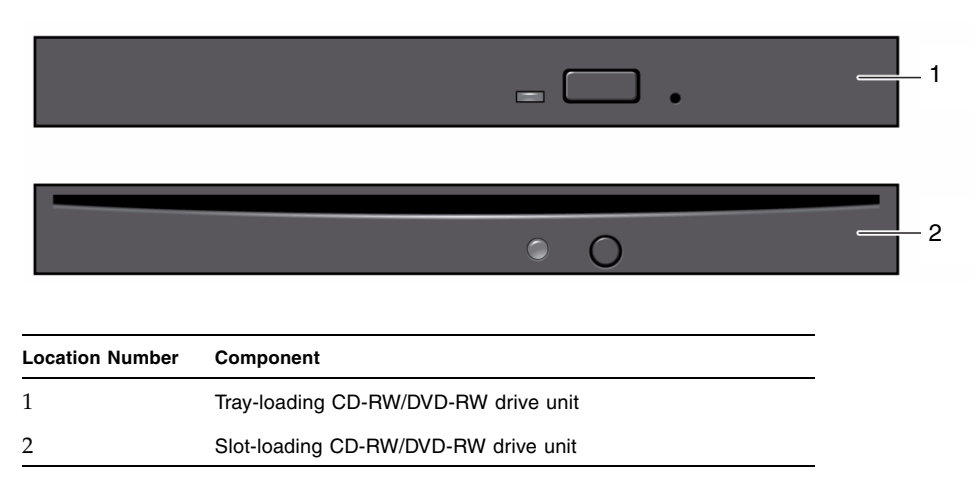

**Note –** The locations of the LED and button might vary depending on the servers.

**Note –** When you use the medium on the tray-loading type CD-RW/DVD-RW drive unit, make sure that the center of the medium is secured to the clamp of the tray, and then push the tray into the drive.

## <span id="page-137-0"></span>11.2 Accessing the CD-RW/DVD-RW Drive Unit

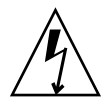

**Caution –** There is a risk of electrical failure if the power cords are not disconnected. All the power cords must be disconnected to completely cut the power to the server.

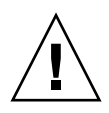

**Caution –** To ensure that you and bystanders are not exposed to harm and to prevent damage to the system, observe the ESD safety precautions. See [Section 1.1,](#page-16-0)  ["ESD Precautions" on page 1-1.](#page-16-0)

#### **1. Power off the server.**

This procedure includes the steps of turning the mode switch on the operator panel to the Service position, verifying that the POWER LED is off, and disconnecting the power cord. For details, see [Section 4.5.1, "Powering off the](#page-79-0)  [Server" on page 4-12](#page-79-0).

#### **2. Slide the server out from the equipment rack.**

For details, see [Section 5.1.1, "Sliding the Server Out from the Equipment Rack"](#page-86-0)  [on page 5-1](#page-86-0).

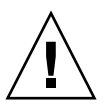

**Caution –** To prevent the equipment rack from tipping over, you must deploy the antitilt feature, if applicable, before you slide the server out of the equipment rack.

**Note –** When the cable management arm is not mounted, remove the cable ties that fix the PCI cable to the rear of the server, and slide the server out.

#### **3. Remove the top cover.**

For details, see [Section 5.2.1, "Removing the Top Cover" on page 5-3.](#page-88-0)

### <span id="page-138-1"></span>11.3 Removing the CD-RW/DVD-RW Drive Unit

<span id="page-138-0"></span>**1. Remove the cables connected to the CD-RW/DVD-RW drive unit (1 in**  [FIGURE 11-3](#page-138-2)**).**

At this time, disconnect the cable while pressing the tab on the cable.

**2. While pushing the black lever upward (2 in** [FIGURE 11-3](#page-138-2)**), push the CD-RW/DVD-RW drive unit toward the front side to remove it from the server (3 in** [FIGURE 11-3](#page-138-2)**).**

<span id="page-138-2"></span>**FIGURE 11-3** Removing the CD-RW/DVD-RW Drive Unit

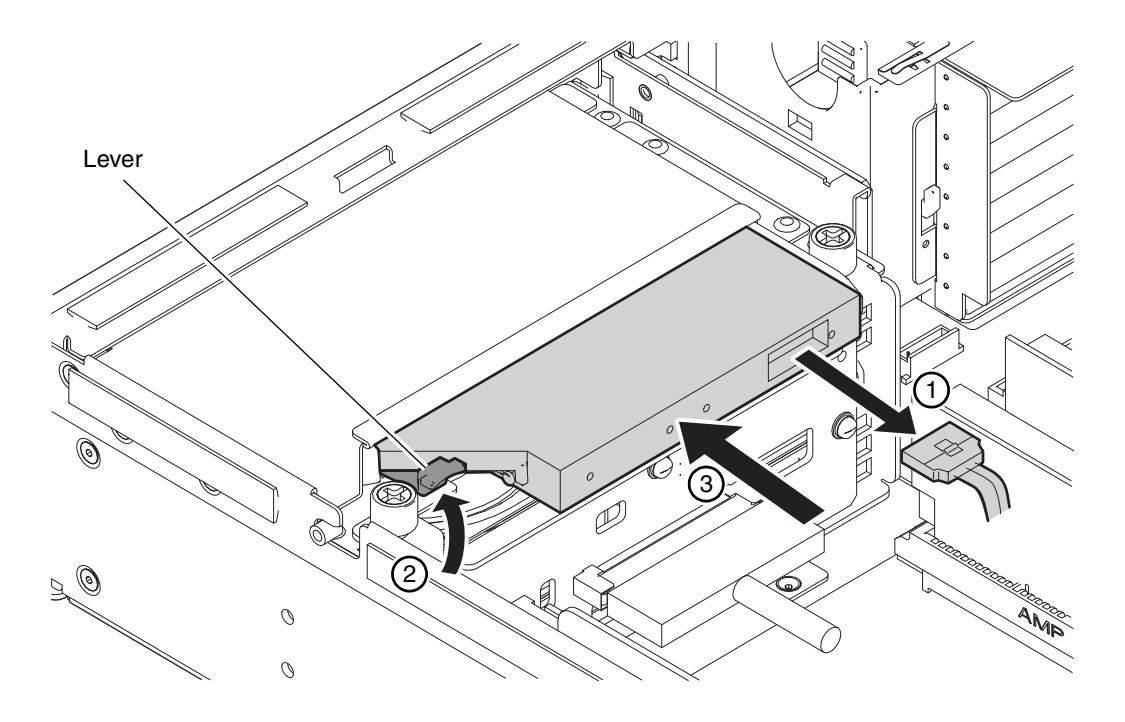

**3. Place the drive unit on the conductive mat.** 

### <span id="page-139-1"></span><span id="page-139-0"></span>11.4 Mounting the CD-RW/DVD-RW Drive Unit

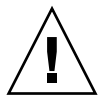

**Caution –** Do not forcibly push the CD-RW/DVD-RW drive unit to insert in the slot. Forcibly pushing the component in a slot may damage the component or the server.

- **1. Align the CD-RW/DVD-RW drive unit with the drive slot, and then slowly push the unit in until it locks in position.**
- **2. Connect the cable for the CD-RW/DVD-RW drive unit.**

### <span id="page-139-2"></span>11.5 Reassembling the Server

**1. Attach the top cover.**

For details, see [Section 5.2.2, "Attaching the Top Cover" on page 5-4.](#page-89-1)

**2. If the equipment rack is supplied with a Quake-Resistant Options Kit or stabilizer, return to its original position.**

For details, see [Section 5.1.2, "Sliding the Server into the Equipment Rack" on](#page-88-1)  [page 5-3](#page-88-1).

**3. Power on the server.**

This procedure includes the steps of reconnecting the power cords and turning the mode switch on the operator panel to the Locked position. For details, see [Section 4.5.3.1, "Power-on by Using the XSCF Command" on page 4-13.](#page-80-0)

**Note –** If automatic startup of the Oracle Solaris OS is specified, use the sendbreak -d domain\_id command of the XSCF Shell to display the ok prompt after the display console banner is displayed but before the system starts booting the Oracle Solaris OS.

#### **4. Check the hardware.**

This procedure includes the steps for running a program to verify that all the components have been remounted and to start the Oracle Solaris OS.

For details, see [Section 4.5.4, "Verifying the Hardware Operation" on page 4-15.](#page-82-0)

## Power Supply Unit Replacement

This chapter explains how to replace a power supply unit.

- [Section 12.1, "Accessing a Power Supply Unit" on page 12-3](#page-142-0)
- [Section 12.2, "Removing the Power Supply Unit" on page 12-3](#page-142-1)
- [Section 12.3, "Mounting the Power Supply Unit" on page 12-5](#page-144-0)
- [Section 12.4, "Reassembling the Server" on page 12-5](#page-144-1)

The power supply unit is an active/hot/cold replacement component. To guarantee the redundant configuration, only one power supply unit must be replaced at a time. [FIGURE 12-1](#page-141-0) shows the locations of power supply units.

<span id="page-141-0"></span>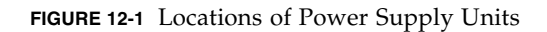

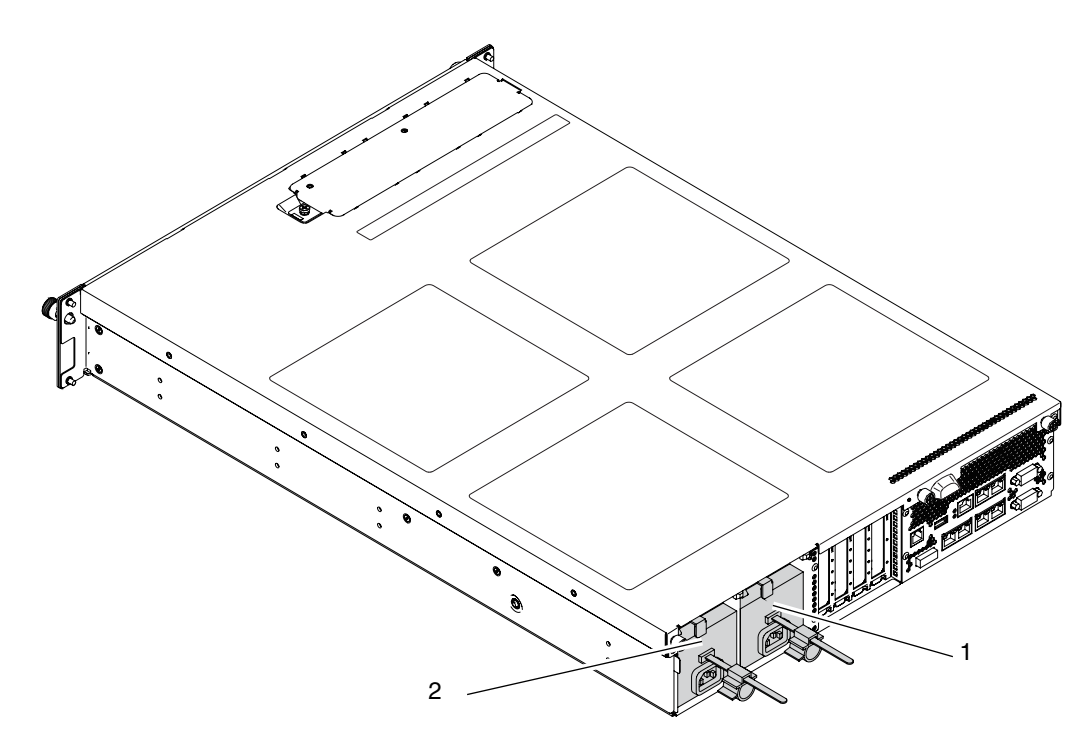

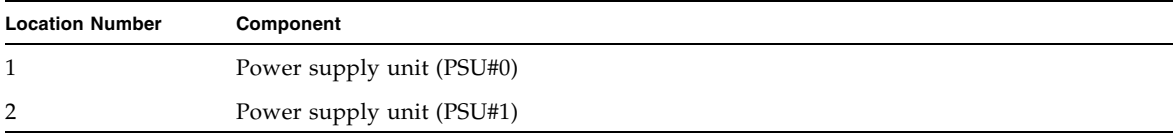

# <span id="page-142-0"></span>12.1 Accessing a Power Supply Unit

- Because the power supply unit (PSU) does not belong to any domain, active replacement and hot replacement use the same procedure. See [Section 4.4.1, "FRU](#page-75-0)  [Removal and Replacement \(Power supply unit/Fan unit\)" on page 4-8.](#page-75-0)
- For cold replacement, stop the domain and then power off the server. See [Section 4.5.1, "Powering off the Server" on page 4-12.](#page-79-0)

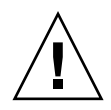

**Caution –** To ensure that you and bystanders are not exposed to harm and to prevent damage to the system, observe the ESD safety precautions. See [Section 1.1,](#page-16-0)  ["ESD Precautions" on page 1-1.](#page-16-0)

**1. From the XSCF Shell prompt, use the** replacefru **command to disable the power supply unit to be removed.**

XSCF> **replacefru**

The replacefru command is a menu-driven interactive command. The replacefru continues operating while the power supply unit is removed. Afterwards, it performs the power supply unit test. For details, see [Section 4.4.1,](#page-75-0)  ["FRU Removal and Replacement \(Power supply unit/Fan unit\)" on page 4-8](#page-75-0).

- **2. Loosen the thumbscrew of the cable management arm that is located on the right side when you are facing the rear of the server.**
- **3. Pull out the cable management arm while keeping it from coming into contact with the power supply unit.**

## <span id="page-142-1"></span>12.2 Removing the Power Supply Unit

- **1. Verify that the CHECK LED of the power supply unit is blinking and the DC LED is off.**
- **2. Release the lock of the cord clamp (1 in** [FIGURE 12-2](#page-143-0)**).**
- **3. Remove the power cord from the power supply unit (2 in** [FIGURE 12-2](#page-143-0)**).**

**4. While pressing the lever (3 in** [FIGURE 12-2](#page-143-0)**), pull the handle outward (4 in**  [FIGURE 12-2](#page-143-0)**).**

<span id="page-143-0"></span>**FIGURE 12-2** Removing the Power Supply Unit

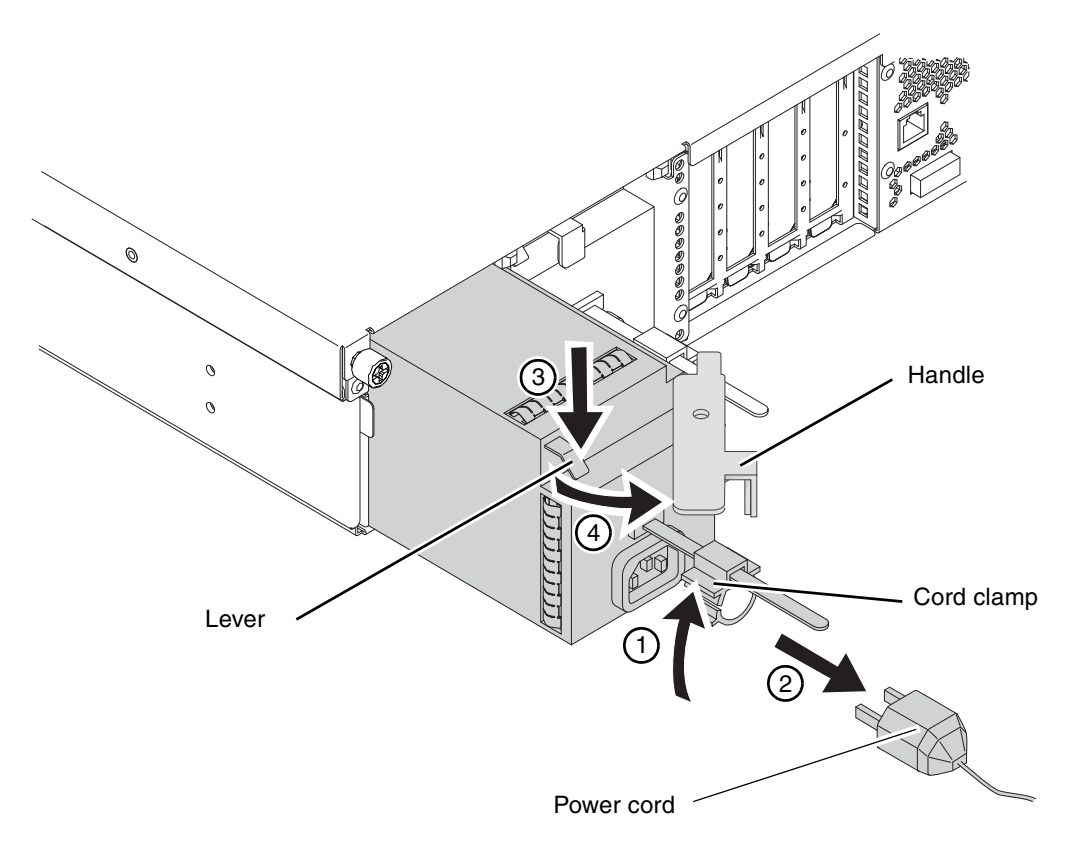

- **5. With one hand supporting the bottom of the power supply, remove the power supply unit.**
- **6. Place the power supply unit on a conductive mat.**
## 12.3 Mounting the Power Supply Unit

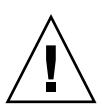

**Caution –** Do not forcibly push the power supply unit into the slot. Forcibly pushing the component in a slot may damage the component or the server.

**1. Align the top of the unit with the top of the slot.**

Doing so prevents the bottom of the slot from cutting the power cord at the bottom of the unit.

- **2. Set the handle so that it is perpendicular to the server, and then push the power supply unit into the slot.**
- **3. Insert the power supply unit until it reaches the predetermined position, and then return the handle to its original position.**
- **4. Secure the power cord with the cord clamp.**
- **5. Complete the** replacefru **command which has been executed in the XSCF command prompt. For details, see** [Section 4.4.1, "FRU Removal and](#page-75-0)  [Replacement \(Power supply unit/Fan unit\)" on page 4-8](#page-75-0)**.**

### 12.4 Reassembling the Server

■ From the XSCF Shell prompt, use the showhardconf command to verify that the new power supply unit has been installed.

#### XSCF> **showhardconf**

For details, see [Section 4.4.2, "Verifying the Hardware Operation \(Power supply](#page-77-0)  [unit/Fan unit\)" on page 4-10](#page-77-0).

### <span id="page-146-0"></span>Fan Unit Replacement

This chapter explains how to replace a fan unit.

- [Section 13.1, "Accessing a Fan Unit" on page 13-3](#page-148-0)
- [Section 13.2, "Removing a Fan Unit" on page 13-4](#page-149-0)
- [Section 13.3, "Mounting a Fan Unit" on page 13-5](#page-150-0)
- [Section 13.4, "Reassembling the Server" on page 13-5](#page-150-1)

A fan unit is an active/hot/cold replacement component. To guarantee the redundant configuration, only one fan unit must be replaced at a time.

#### [FIGURE 13-1](#page-147-0) indicates the location of the fan unit.

<span id="page-147-0"></span>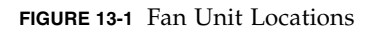

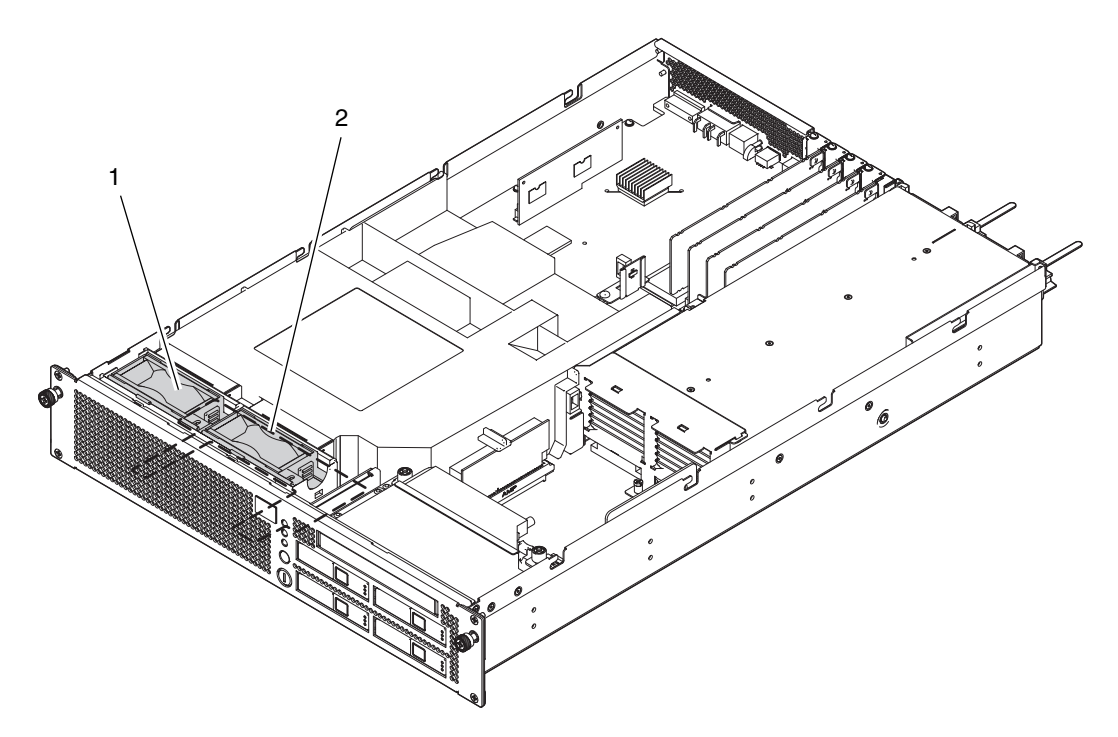

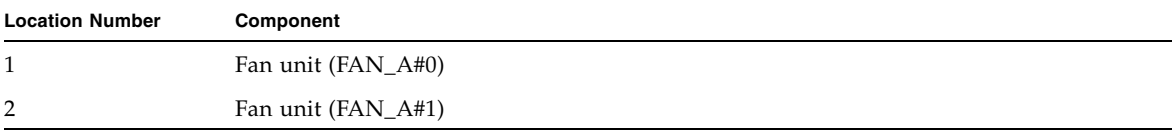

## <span id="page-148-0"></span>13.1 Accessing a Fan Unit

- Because the fan unit (FAN) does not belong to any domain, active replacement and hot replacement use the same procedure. See [Section 4.4.1, "FRU Removal](#page-75-0)  [and Replacement \(Power supply unit/Fan unit\)" on page 4-8.](#page-75-0)
- For cold replacement, stop the domain and then power off the server. See [Section 4.5.1, "Powering off the Server" on page 4-12.](#page-79-0)

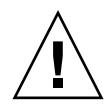

**Caution –** To ensure that you and bystanders are not exposed to harm and to prevent damage to the system, observe the ESD safety precautions. See [Section 1.1,](#page-16-0)  ["ESD Precautions" on page 1-1.](#page-16-0)

**1. From the XSCF Shell prompt, use the** replacefru **command to disable the fan unit to be removed.**

XSCF> **replacefru**

The replacefru command is a menu-driven interactive command. The replacefru continues operating while the fan unit is removed. Then later, it performs the fan unit test. For details, see [Section 4.4.1, "FRU Removal and](#page-75-0)  [Replacement \(Power supply unit/Fan unit\)" on page 4-8.](#page-75-0)

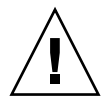

**Caution** – To prevent the equipment rack from tipping over, you must deploy the antitilt feature, if applicable, before you slide the server out of the equipment rack.

**Note –** When the cable management arm is not mounted, remove the cable ties that fix the PCI cable to the rear of the server, and slide the server out.

**2. Slide the server out from the equipment rack.**

For details, see [Section 5.1.1, "Sliding the Server Out from the Equipment Rack"](#page-86-0)  [on page 5-1](#page-86-0).

**3. Remove the fan cover.**

For details, see [Section 5.4.1, "Removing the Fan Cover" on page 5-7](#page-92-0).

## <span id="page-149-0"></span>13.2 Removing a Fan Unit

- <span id="page-149-2"></span>**1. While pressing the latch (1 in** [FIGURE 13-2](#page-149-1)**), lift the fan unit (2 in** [FIGURE 13-2](#page-149-1)**).**
- **2. Remove the fan unit from the server, and place it on a conductive mat.**

<span id="page-149-1"></span>**FIGURE 13-2** Removing a Fan Unit

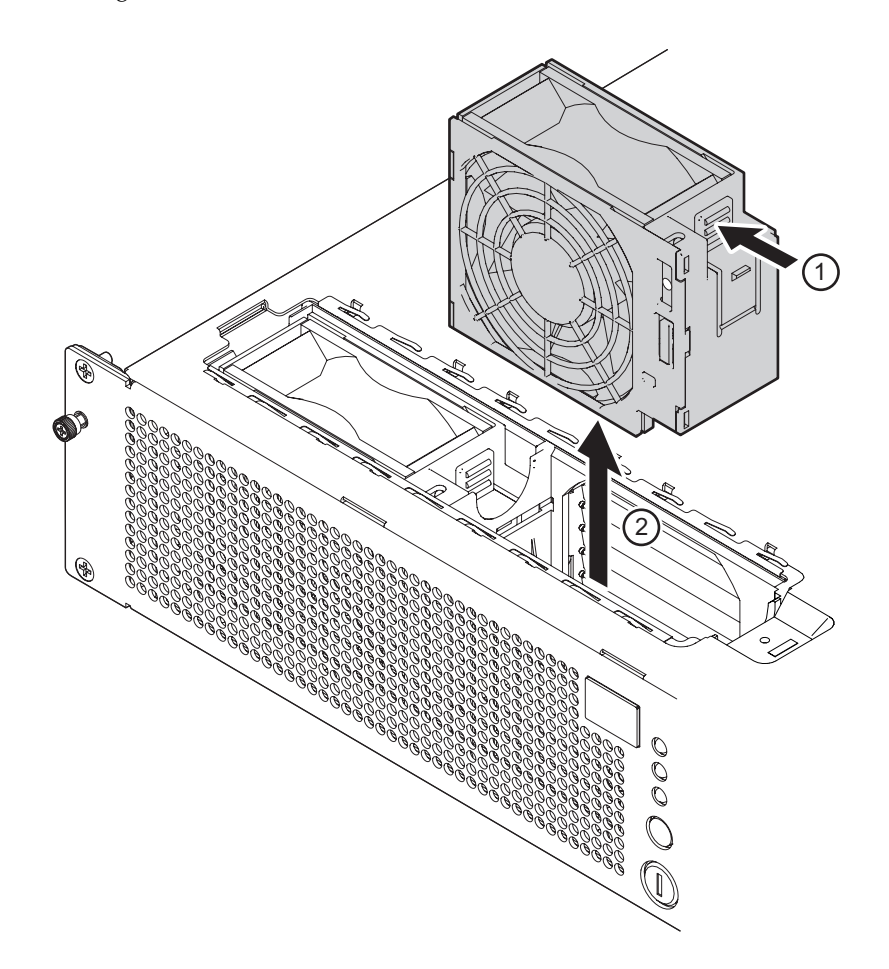

## <span id="page-150-0"></span>13.3 Mounting a Fan Unit

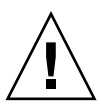

<span id="page-150-2"></span>**Caution –** Do not forcibly mount a fan unit in a slot. Forcibly pushing a fan unit in a slot may damage the fan unit or the server.

- **1. Adjust the position of the fan unit so that its latch is on the right when you are facing the front of the server.**
- **2. Insert the fan unit in the slot.**
- **3. Complete the** replacefru **command which has been executed in the XSCF command prompt. For details, see** [Section 4.4.1, "FRU Removal and](#page-75-0)  [Replacement \(Power supply unit/Fan unit\)" on page 4-8](#page-75-0)**.**

### <span id="page-150-1"></span>13.4 Reassembling the Server

**1. Attach the fan cover.**

For details, see [Section 5.4.2, "Attaching the Fan Cover" on page 5-8.](#page-93-0)

**2. If the equipment rack is supplied with a Quake-Resistant Options Kit or stabilizer, return to its original position.**

For details, see [Section 5.1.2, "Sliding the Server into the Equipment Rack" on](#page-88-0)  [page 5-3](#page-88-0).

**3. From the XSCF Shell prompt, use the** showhardconf **command to verify that the new fan unit has been installed.**

XSCF> **showhardconf**

For details, see [Section 4.4.2, "Verifying the Hardware Operation \(Power supply](#page-77-0)  [unit/Fan unit\)" on page 4-10.](#page-77-0)

### Fan Backplane Replacement

This chapter explains how to replace the fan backplane.

- [Section 14.1, "Accessing the Fan Backplane" on page 14-2](#page-153-0)
- [Section 14.2, "Removing the Fan Backplane" on page 14-5](#page-156-0)
- [Section 14.3, "Mounting the Fan Backplane" on page 14-6](#page-157-0)
- [Section 14.4, "Reassembling the Server" on page 14-6](#page-157-1)

The fan backplane is a cold replacement component. The entire server must be powered off and the power cords must be disconnected to replace the fan backplane. [FIGURE 14-1](#page-153-1) shows the location of the fan backplane.

<span id="page-153-1"></span>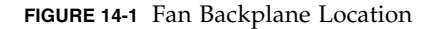

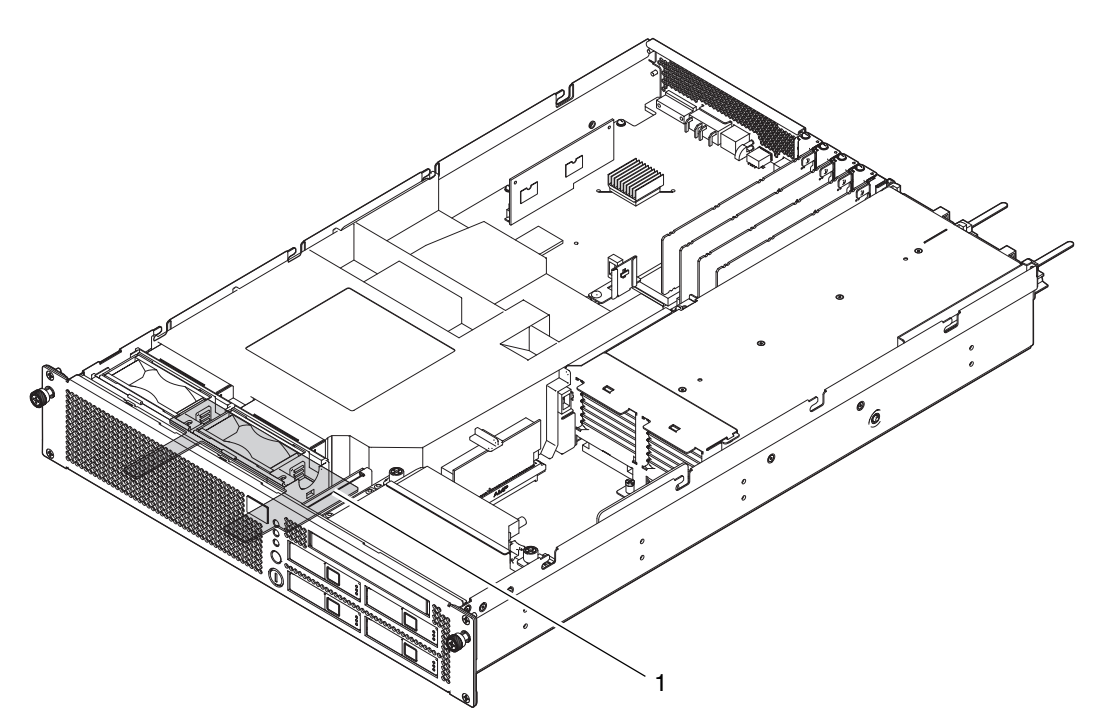

**Location Number Component** 1 Fan backplane (FANBP\_B)

## <span id="page-153-0"></span>14.1 Accessing the Fan Backplane

**Caution –** There is a risk of electrical failure if the power cords are not disconnected. All the power cords must be disconnected to completely cut the power to the server.

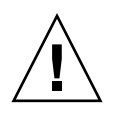

**Caution –** To ensure that you and bystanders are not exposed to harm and to prevent damage to the system, observe the ESD safety precautions. See [Section 1.1,](#page-16-0)  ["ESD Precautions" on page 1-1.](#page-16-0)

#### **1. Power off the server.**

This procedure includes the steps of turning the mode switch on the operator panel to the Service position, verifying that the POWER LED is off, and disconnecting the power cord. For details, see [Section 4.5.1, "Powering off the](#page-79-0)  [Server" on page 4-12](#page-79-0).

#### **2. Slide the server out from the equipment rack.**

For details, see [Section 5.1.1, "Sliding the Server Out from the Equipment Rack"](#page-86-0)  [on page 5-1](#page-86-0).

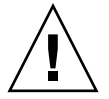

**Caution** – To prevent the equipment rack from tipping over, you must deploy the antitilt feature, if applicable, before you slide the server out of the equipment rack.

**Note –** When the cable management arm is not mounted, remove the cable ties that fix the PCI cable to the rear of the server, and slide the server out.

#### **3. Remove the top cover.**

For details, see [Section 5.2.1, "Removing the Top Cover" on page 5-3.](#page-88-1)

**4. Remove the air duct from the server.**

For details, see [Section 5.3.1, "Removing the Air Duct" on page 5-4](#page-89-0).

**5. Removing the fan units.**

For details, see [Section 13.2, "Removing a Fan Unit" on page 13-4](#page-149-2).

**6. Press on the projections to remove the two tabs (1 in** [FIGURE 14-2](#page-155-0)**), and incline the unit diagonally backward (2 in** [FIGURE 14-2](#page-155-0)**).**

#### **7. Pull the fan cage upward to remove it (3 in** [FIGURE 14-2](#page-155-0)**).**

<span id="page-155-0"></span>**FIGURE 14-2** Removing the Fan Cage

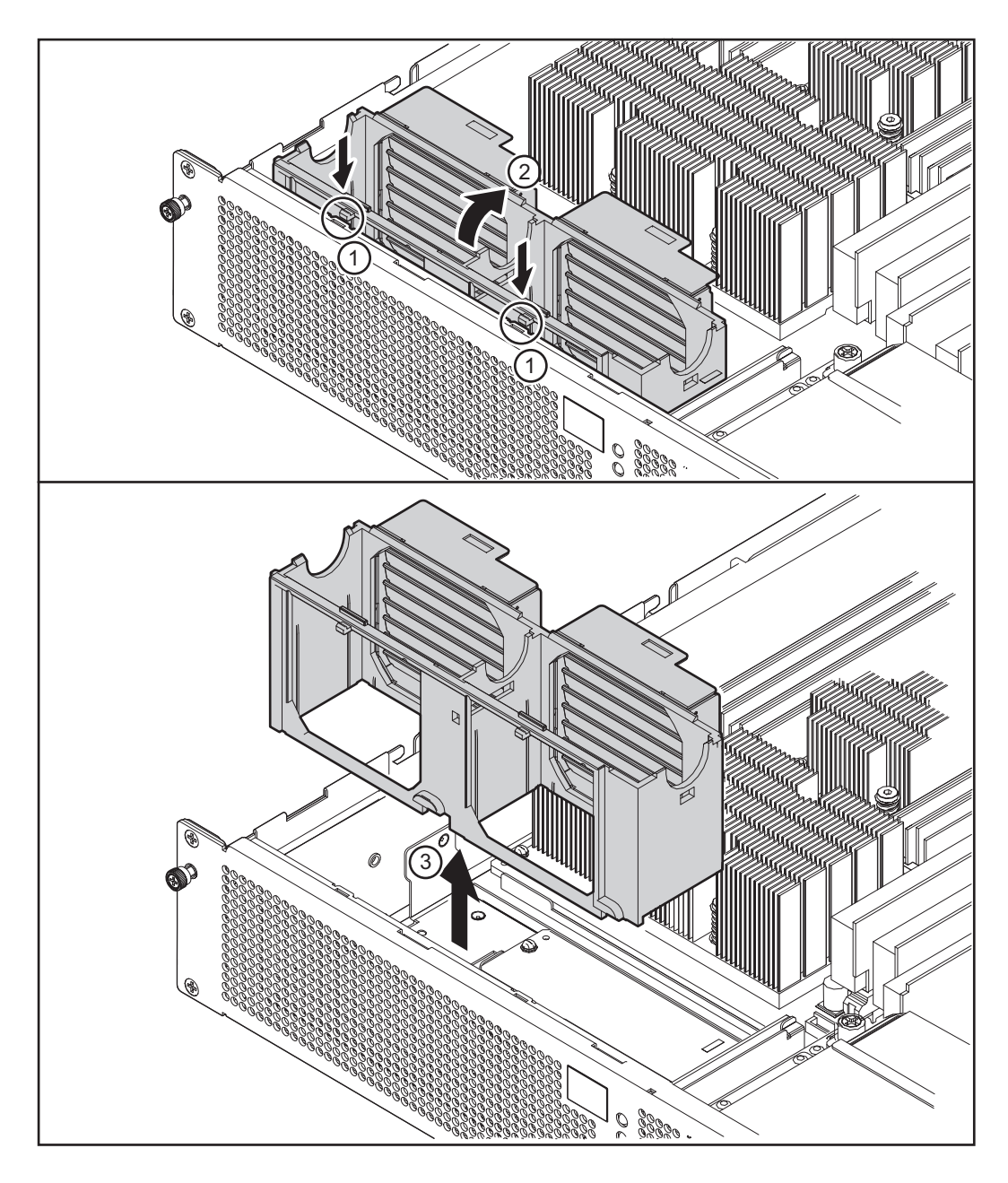

### <span id="page-156-0"></span>14.2 Removing the Fan Backplane

- **1. Remove the signal cable for the operator panel (1 in** [FIGURE 14-3](#page-156-1)**).** The cable is on the right side of the fan backplane.
- **2. Remove the signal cable connector for the motherboard unit (2 in** [FIGURE 14-3](#page-156-1)**).** The cable connector is on the rear side of the fan backplane.
- **3. Remove the four screws securing the fan backplane (3 in** [FIGURE 14-3](#page-156-1)**).**

<span id="page-156-1"></span>**FIGURE 14-3** Removing the Fan Backplane

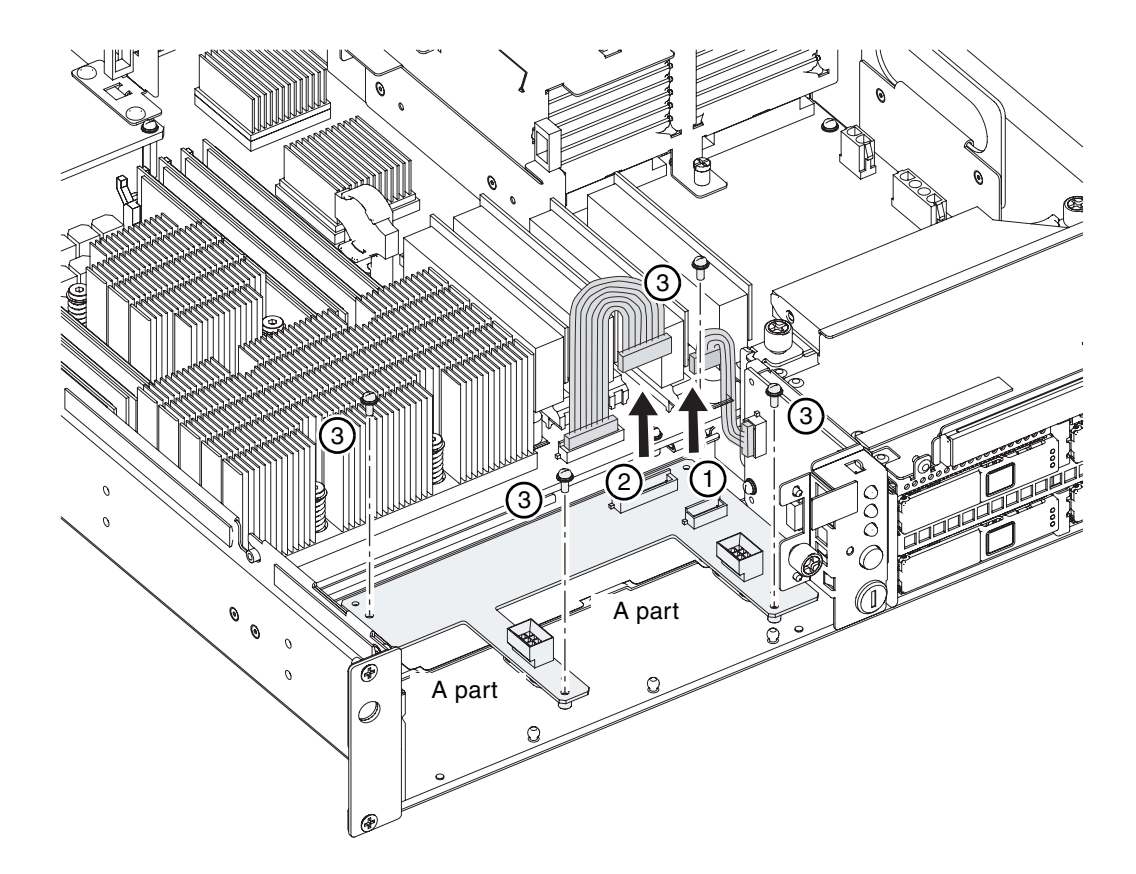

**4. Remove the fan backplane from the server, and place it on a conductive mat.**

### <span id="page-157-0"></span>14.3 Mounting the Fan Backplane

- **1. Place the fan backplane on the bottom of the chassis.** Adjust the fan backplane so that it is level and it does not catch on any cables.
- **2. Tighten the four screws to secure the fan backplane in position.**
- **3. Connect the signal cable for the operator panel.**  The cable is on the right side of the fan backplane.
- **4. Mount the signal cable connector for the motherboard unit.**  The cable connector is to be mounted on the rear side of the fan backplane.

### <span id="page-157-1"></span>14.4 Reassembling the Server

#### **1. Mount the fan cage.**

Set the button of the fan cage at the A part in [FIGURE 14-3,](#page-156-1) and insert the fan cage projections in the tabs (1 in [FIGURE 14-1](#page-153-1)).

#### **2. Mount the fan units.**

For details, see [Section 13.3, "Mounting a Fan Unit" on page 13-5.](#page-150-2)

#### **3. Attach the air duct to the server.**

For details, see [Section 5.3.2, "Attaching the Air Duct" on page 5-6.](#page-91-0)

#### **4. Attach the top cover.**

For details, see [Section 5.2.2, "Attaching the Top Cover" on page 5-4.](#page-89-1)

**5. If the equipment rack is supplied with a Quake-Resistant Options Kit or stabilizer, return to its original position.**

For details, see [Section 5.1.2, "Sliding the Server into the Equipment Rack" on](#page-88-0)  [page 5-3](#page-88-0).

#### **6. Power on the server.**

This procedure includes the steps of reconnecting the power cord, checking the LED status, and turning the mode switch on the operator panel to the Locked position. For details, see [Section 4.5.3.1, "Power-on by Using the XSCF](#page-80-0)  [Command" on page 4-13](#page-80-0).

**Note –** If automatic startup of the Oracle Solaris OS is specified, use the sendbreak -d domain\_id command of the XSCF Shell to display the ok prompt after the display console banner is displayed but before the system starts booting the Oracle Solaris OS.

#### **7. Check the hardware.**

This procedure includes the steps of running a program to verify that all the components have been remounted and starting the Oracle Solaris OS.

For details, see [Section 4.5.4, "Verifying the Hardware Operation" on page 4-15.](#page-82-0)

### CHAPTER **15**

### Operator Panel Replacement

This chapter explains how to replace the operator panel.

- [Section 15.1, "Accessing the Operator Panel" on page 15-3](#page-162-0)
- [Section 15.2, "Removing the Operator Panel" on page 15-4](#page-163-0)
- [Section 15.3, "Mounting the Operator Panel" on page 15-5](#page-164-0)
- [Section 15.4, "Reassembling the Server" on page 15-5](#page-164-1)

The operator panel is a cold replacement component. The entire server must be powered off and the power cords must be disconnected to replace the operator panel.

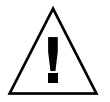

**Caution –** If the motherboard unit and operator panel are replaced at the same time, the server may fail to operate correctly. Before starting the replacement of the next FRU, execute the showhardconf or showstatus command to verify that the FRU replaced earlier is operating correctly.

[FIGURE 15-1](#page-161-0) shows the location of the operator panel.

<span id="page-161-0"></span>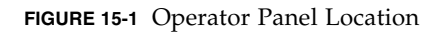

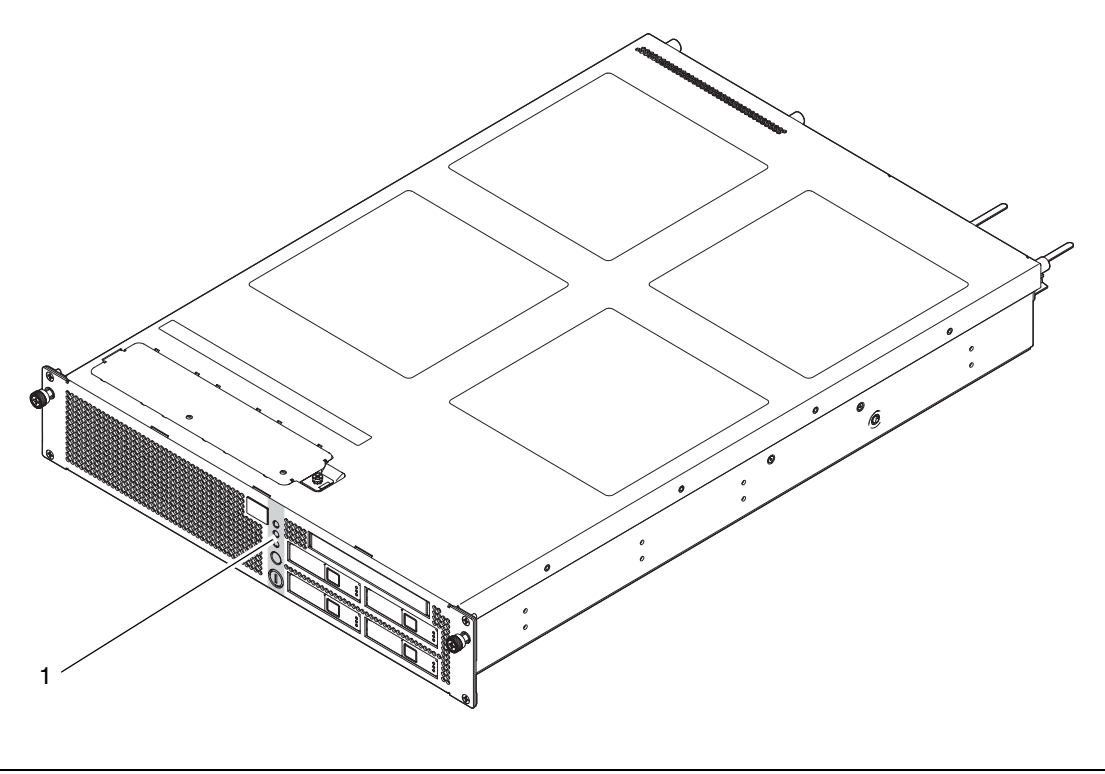

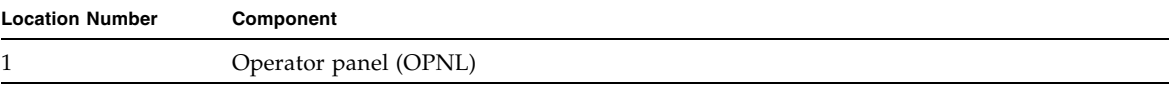

# <span id="page-162-0"></span>15.1 Accessing the Operator Panel

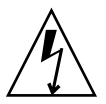

**Caution –** There is a risk of electrical failure if the power cords are not disconnected. All the power cords must be disconnected to completely cut the power to the server.

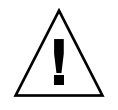

**Caution –** To ensure that you and bystanders are not exposed to harm and to prevent damage to the system, observe the ESD safety precautions. See [Section 1.1,](#page-16-0)  ["ESD Precautions" on page 1-1.](#page-16-0)

#### **1. Power off the server.**

This procedure includes the steps of turning the mode switch on the operator panel to the Service position, verifying that the POWER LED is off, and disconnecting the power cord. For details, see [Section 4.5.1, "Powering off the](#page-79-0)  [Server" on page 4-12](#page-79-0).

#### **2. Slide the server out from the equipment rack.**

For details, see [Section 5.1.1, "Sliding the Server Out from the Equipment Rack"](#page-86-0)  [on page 5-1](#page-86-0).

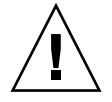

**Caution** – To prevent the equipment rack from tipping over, you must deploy the antitilt feature, if applicable, before you slide the server out of the equipment rack.

**Note –** When the cable management arm is not mounted, remove the cable ties that fix the PCI cable to the rear of the server, and slide the server out.

#### **3. Remove the top cover.**

For details, see [Section 5.2.1, "Removing the Top Cover" on page 5-3.](#page-88-1)

#### **4. Remove the air duct from the server.**

For details, see [Section 5.3.1, "Removing the Air Duct" on page 5-4](#page-89-0).

**5. Remove the four screws on the front panel, and then remove the front panel.**

## <span id="page-163-0"></span>15.2 Removing the Operator Panel

- **1. Disconnect the signal cable from the operator pane (1 in** [FIGURE 15-2](#page-163-1)**).**
- **2. Loosen the one thumbscrew.**
- **3. Pull the operator panel out to remove it, and place it on a conductive mat (2 in**  [FIGURE 15-2](#page-163-1)**).**

<span id="page-163-1"></span>**FIGURE 15-2** Removing the Operator Panel

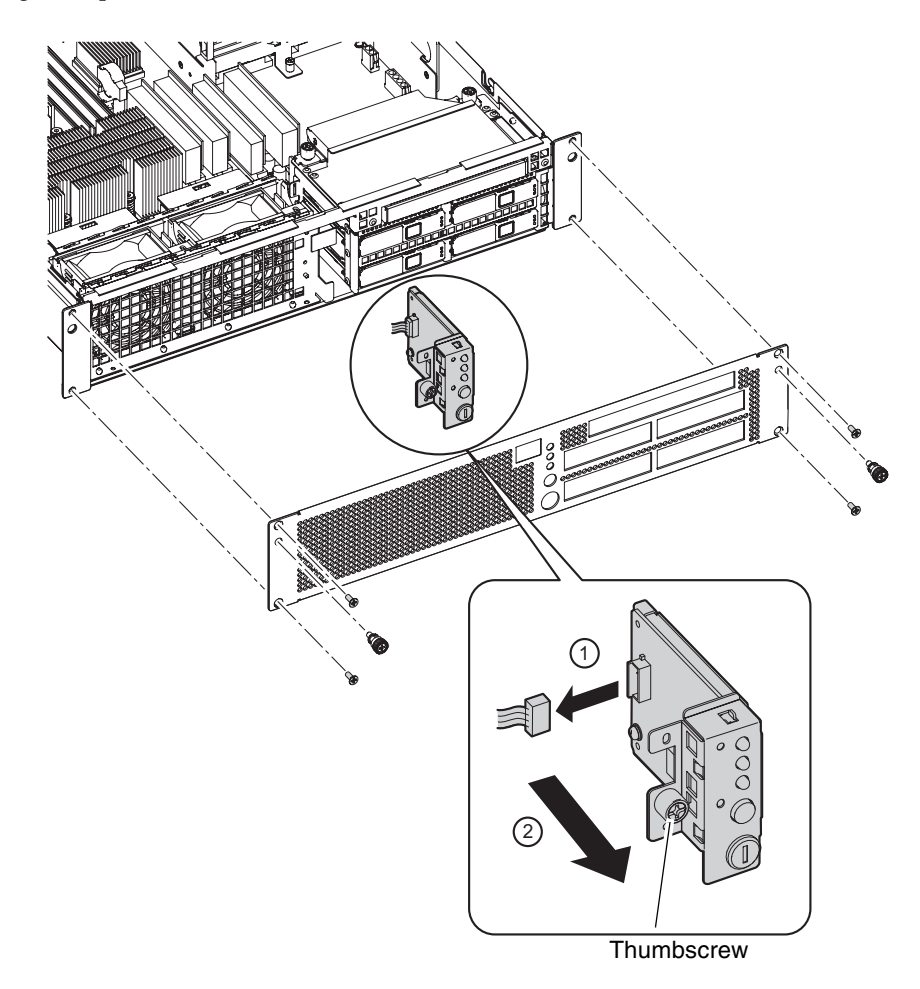

### <span id="page-164-0"></span>15.3 Mounting the Operator Panel

**1. Align the keyhole of the operator panel with the thumbscrew, and gently push the operator panel toward the server.**

If the operator panel will not move, gently adjust the position of the operator panel so that the light pipe on the front of the operator panel is aligned with the socket on the server front.

- **2. Connect the signal cable of the operator panel.**
- **3. Attach the thumbscrew.**
- **4. Tighten the four screws to install the front panel.**

### <span id="page-164-1"></span>15.4 Reassembling the Server

**1. Attach the air duct.**

For details, see [Section 5.3.2, "Attaching the Air Duct" on page 5-6.](#page-91-0)

**2. Attach the top cover.**

For details, see [Section 5.2.2, "Attaching the Top Cover" on page 5-4.](#page-89-1)

**3. If the equipment rack is supplied with a Quake-Resistant Options Kit or stabilizer, return to its original position.**

For details, see [Section 5.1.2, "Sliding the Server into the Equipment Rack" on](#page-88-0)  [page 5-3](#page-88-0).

#### **4. Power on the server.**

This procedure includes the steps of reconnecting the power cord, checking the LED status, and turning the mode switch on the operator panel to the Locked position. For details, see [Section 4.5.3.1, "Power-on by Using the XSCF](#page-80-0)  [Command" on page 4-13](#page-80-0).

#### **5. Check the hardware.**

This procedure includes the steps of running a program to verify that all the components have been remounted and starting the Oracle Solaris OS.

For details, see [Section 4.5.4, "Verifying the Hardware Operation" on page 4-15.](#page-82-0)

## Components List

This appendix explains the server nomenclature and component numbering.

If multiple components of the same type are mounted, the sign # and a sequential number are added to each of their names to differentiate between them.

[FIGURE A-1](#page-167-0) shows the locations of the M3000 server components.

<span id="page-167-0"></span>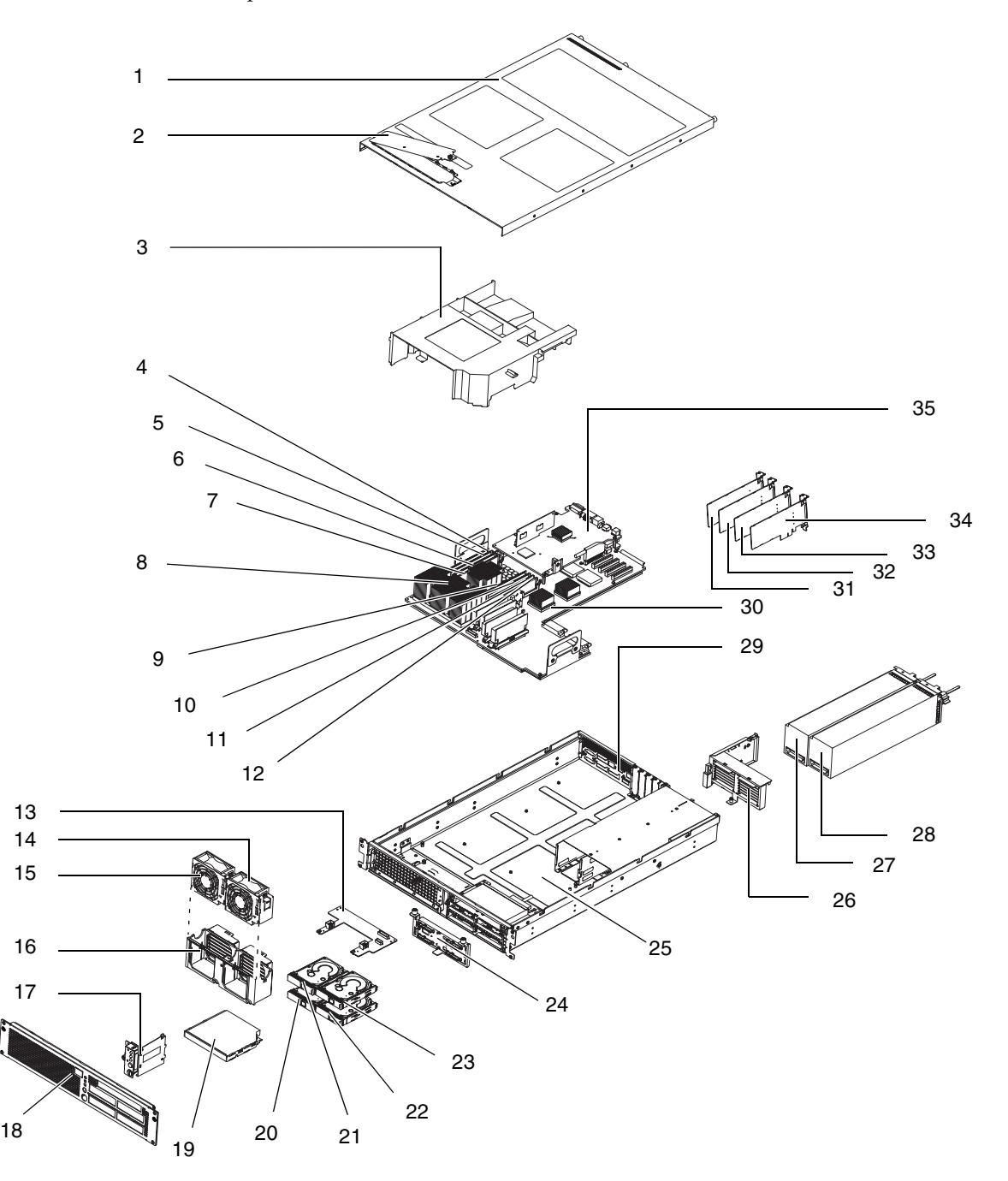

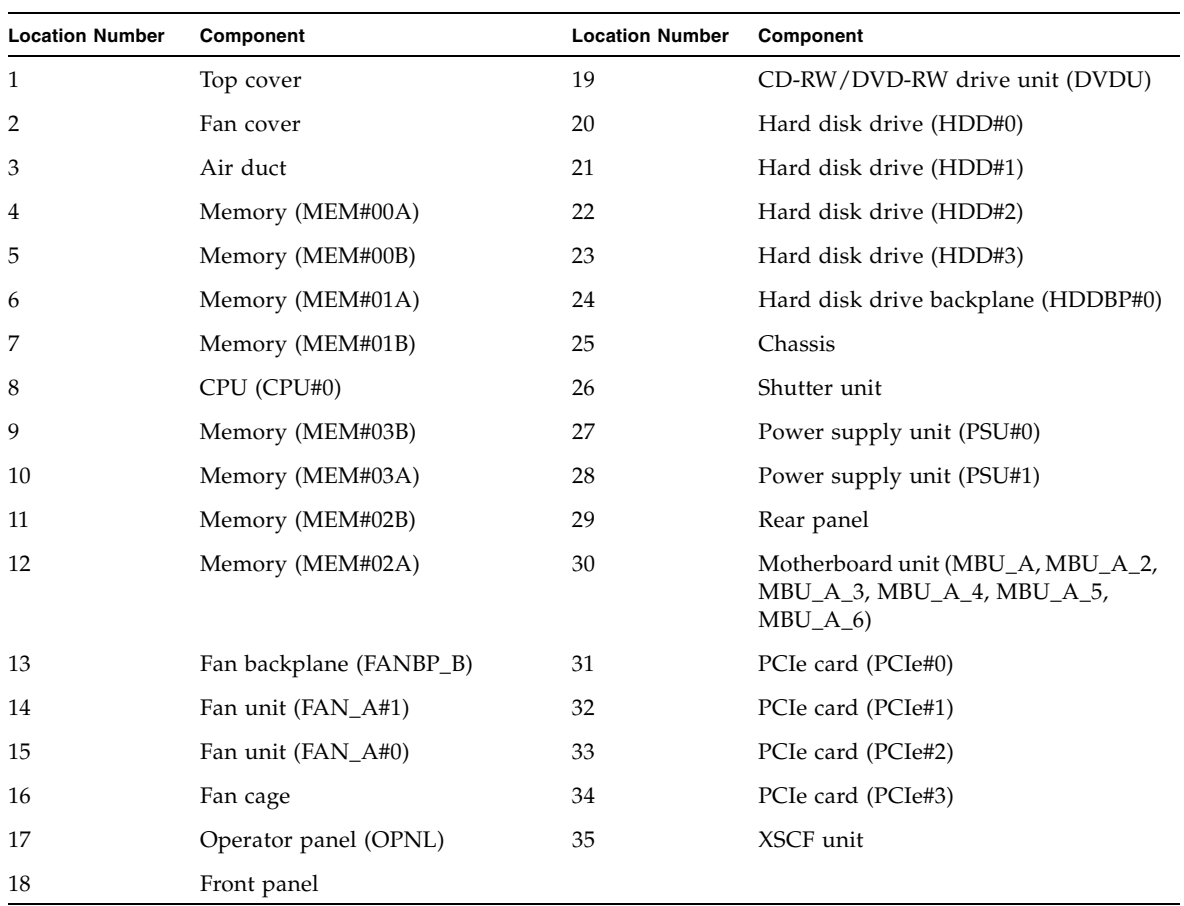

### FRU List

This appendix shows the FRUs of the M3000 server. The FRU list consists of the following items:

- [Section B.1, "Server Overview" on page B-1](#page-170-0)
- [Section B.2, "Motherboard Unit" on page B-2](#page-171-0)
- [Section B.3, "Drive" on page B-5](#page-174-0)
- [Section B.4, "Power Supply Unit" on page B-6](#page-175-0)
- [Section B.5, "Fan Unit" on page B-7](#page-176-0)

### <span id="page-170-0"></span>B.1 Server Overview

[TABLE B-1](#page-170-1) lists the M3000 FRU components.

#### <span id="page-170-1"></span>**TABLE B-1** FRU List

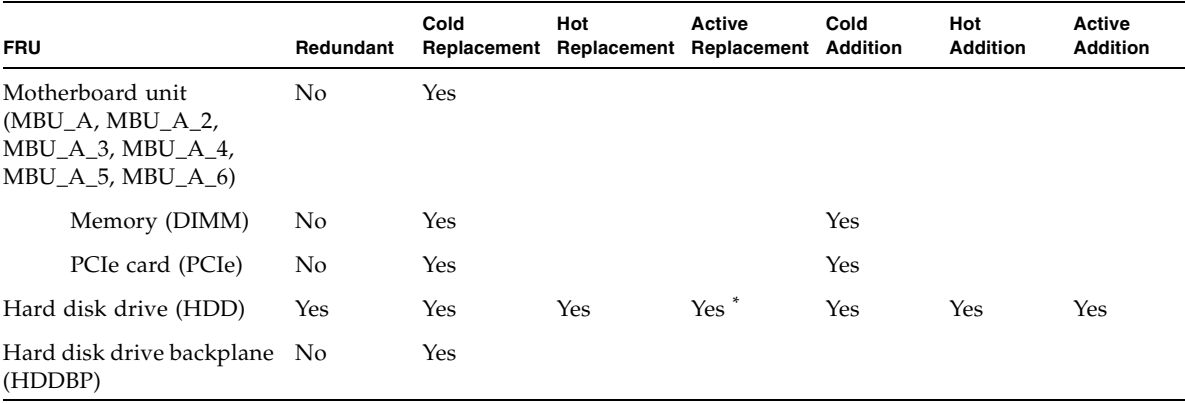

#### **TABLE B-1** FRU List *(Continued)*

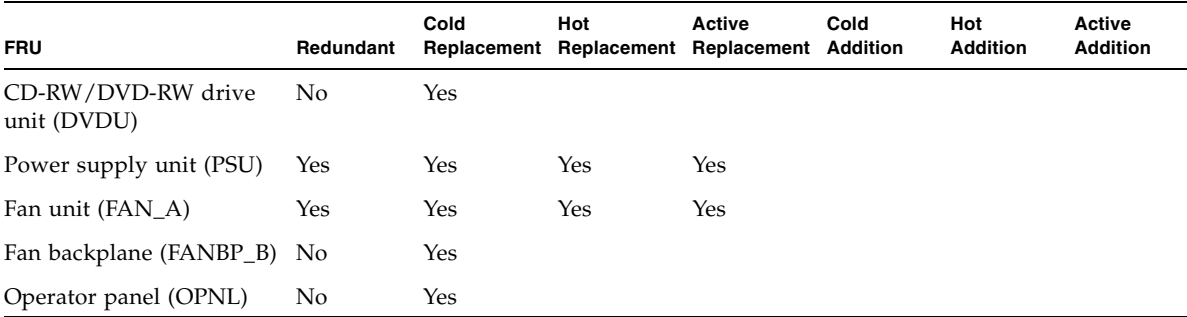

\* ■ The hard disk drive will have a redundant configuration by setting the mirroring.

■ If a hard disk drive is a nonmirrored boot device, it must be replaced according to the cold replacement procedure.

■ If a hard disk drive is in a mirrored configuration, active replacement can be performed on the failed drive because the mirrored hard disk drive continues to be online and functioning. The hard disk drive releasing procedure varies by the mirroring configuration method. When it is configured with hardware RAID, see the *SPARC Enterprise M3000/M4000/M5000/M8000/M9000 Servers Administration Guide*. When it is configured with software RAID, see the manuals for the software in use.

### <span id="page-171-0"></span>B.2 Motherboard Unit

The motherboard unit is the main circuit board of the M3000 server. The following components connect to the motherboard unit.

- ["Memory \(DIMM\)" on page B-3](#page-172-0)
- ["PCIe Slot" on page B-3](#page-172-1)
- ["CPU" on page B-4](#page-173-0)
- ["XSCF Unit" on page B-4](#page-173-1)

Power is supplied from the power supply units to the motherboard unit. To remove and replace the motherboard unit, power off the server. The replacement work is performed from the top of the server.

Because the CPU and the XSCF unit are connected directly to the motherboard unit, neither of them can be replaced individually. There are two types of motherboard units for the M3000 server: the motherboard unit mounted with the CPU consisting of two-core processors and the motherboard unit mounted with the CPU consisting of four-core processors. When replacing a motherboard unit, the replacement unit must contain the same type of processor. For example, do not replace a motherboard unit that has two-core processors with one that contains four-core processors.

For the replacement procedure, see [Chapter 6](#page-94-0).

### <span id="page-172-0"></span>B.2.1 Memory (DIMM)

The motherboard unit, which includes an ASIC called a memory access controller (JSC-MAC) and provides memory access control, has eight memory slots. To remove or mount DIMMs, power off the server. [TABLE B-2](#page-172-2) shows DIMM specifications.

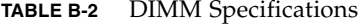

<span id="page-172-2"></span>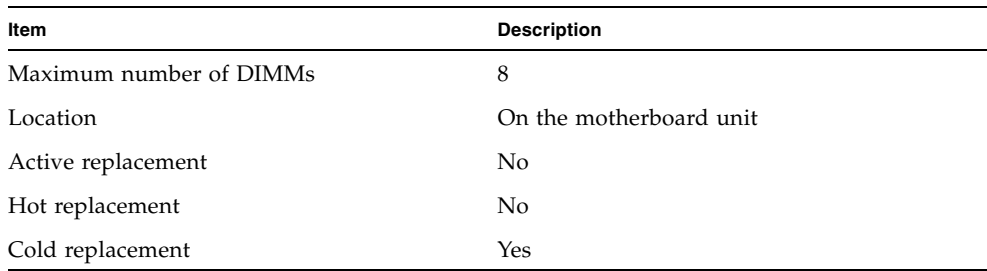

The memory consists of eight DIMMs in units of four. The server uses DDR2 SDRAM memory that has the following functions:

- ECC error protection
- Recovery from a memory chip error

For the replacement procedure, see [Chapter 7](#page-104-0).

### <span id="page-172-1"></span>B.2.2 PCIe Slot

The M3000 server provides four PCIe slots. Up to four low-profile type PCIe slots can be mounted in these PCIe slots.

A PCIe slot has the following functions:

- Supports the eight-lane PCI Express bus.
- High-speed serial point-to-point interconnect
- Extends the PCI data transfer rate to twice the value of PCI-X.

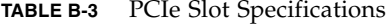

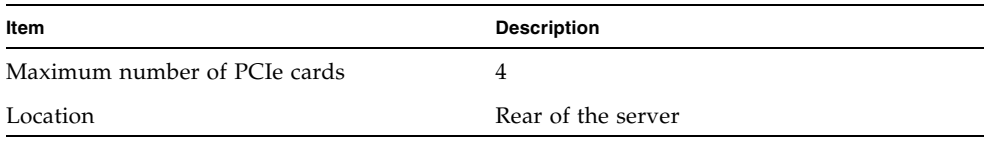

**TABLE B-3** PCIe Slot Specifications *(Continued)*

| Item               | <b>Description</b> |
|--------------------|--------------------|
| Active replacement | No                 |
| Hot replacement    | No                 |
| Cold replacement   | Yes                |

For the replacement procedure, see [Chapter 8](#page-114-0).

### <span id="page-173-0"></span>B.2.3 CPU

The SPARC64 VII+ or SPARC64 VII processors are mounted on the CPU. The SPARC64 VII+ and SPARC64 VII processors have the following features:

- Design adopting chip multithreading (CMT), in which a CPU sequentially performs multiple processes
- CPU consisting of two-core or four-core processors
- SPARC instruction set architecture (ISA)
- Visual instruction set (VIS) extended instructions that accelerate processing of multimedia, networking, encryption, and Java

[TABLE B-4](#page-173-2) shows the CPU specifications.

#### <span id="page-173-2"></span>**TABLE B-4** CPU Specifications

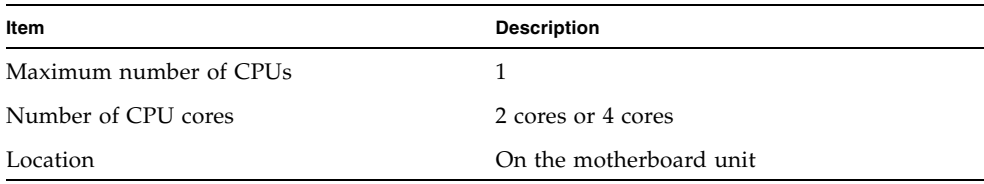

Because the CPU is mounted on the motherboard unit, it cannot be replaced singly. For information on how to replace the motherboard unit, see [Chapter 6](#page-94-0).

#### <span id="page-173-1"></span>B.2.4 XSCF Unit

The service processor set that operates and manages the server is mounted in the XSCF unit.

The XSCF unit diagnoses and starts the entire system, configures domains, and detects and reports errors.

The XSCF units provides the following functions by means of the XSCF firmware:

- Control and monitoring of the server
- Monitoring of Oracle Solaris OS, power-on self-test (POST), and OpenBoot PROM
- Control and management of system administrator interfaces such as the maintenance terminal
- Control of device information
- Remote message output for various events

Because the XSCF unit is mounted on the motherboard unit, it cannot be replaced singly. For information on how to replace the motherboard unit, see [Chapter 6.](#page-94-0)

### <span id="page-174-0"></span>B.3 Drive

The M3000 server consists of up to four hard disk drives and one CD-RW/DVD-RW drive unit.

### <span id="page-174-1"></span>B.3.1 Hard Disk Drive

[TABLE B-5](#page-174-1) shows hard disk drive specifications.

| Item                               | <b>Description</b>                             |
|------------------------------------|------------------------------------------------|
| Number of hard disk drives         | 4                                              |
| Interface                          | <b>SAS</b>                                     |
| Location                           | Front of the server                            |
| Active replacement/active addition | Yes (Only when it is mirroring configuration.) |
| Hot replacement/hot addition       | Yes                                            |
| Cold replacement/cold addition     | Yes                                            |

**TABLE B-5** Hard Disk Drive Specifications

An SAS device has two data ports. Because each data port resides in a different SAS domain, this enables complete failover redundancy. If one path fails, communication is performed through the other independent path.

For the replacement procedure, see [Chapter 9](#page-120-0).

### <span id="page-175-1"></span>B.3.2 CD-RW/DVD-RW Drive Unit (DVDU)

[TABLE B-6](#page-175-1) shows CD-RW/DVD-RW drive unit specifications.

| Item                               | <b>Description</b>                                         |
|------------------------------------|------------------------------------------------------------|
| Number of CD-RW/DVD-RW drive units | 1                                                          |
| Interface                          | Advanced Technology Attachment Packet<br>Interface (ATAPI) |
| Location                           | Above hard disk drive                                      |
| Active replacement                 | N <sub>0</sub>                                             |
| Hot replacement                    | N <sub>0</sub>                                             |
| Cold replacement                   | Yes                                                        |

**TABLE B-6** CD-RW/DVD-RW Drive Unit Specifications

For the replacement procedure, see [Chapter 11](#page-134-0).

## <span id="page-175-0"></span>B.4 Power Supply Unit

The power supply unit provides the server with power received from the external power source. The redundant configuration allows continued server operation if a power supply unit fails. [TABLE B-7](#page-175-2) shows the electrical specifications.

<span id="page-175-2"></span>**TABLE B-7** Electrical Specifications

| Item                       | <b>Specifications</b>            |                         |                                  |                       |
|----------------------------|----------------------------------|-------------------------|----------------------------------|-----------------------|
| Frequency of<br><b>CPU</b> | $2.52$ GHz                       |                         | 2.75 GHz/2.86 GHz                |                       |
| Input voltage              | $100$ VAC to<br>120 VAC          | $200$ VAC to<br>240 VAC | $100$ VAC to<br>120 VAC          | 200 VAC to<br>240 VAC |
| Number of<br>power cords   |                                  |                         | 2 (1 for each power supply unit) |                       |
| Power cord<br>length       |                                  |                         | $3 \text{ m}/9.84 \text{ ft}$    |                       |
| Cooling fan<br>unit        | 2 (1 for each power supply unit) |                         |                                  |                       |
| Redundancy                 | $1 + 1$ redundant configuration  |                         |                                  |                       |
| Rated current*             | 4.80 A                           | 2.59A                   | 5.15 A                           | 2.81A                 |

| Item                                         | <b>Specifications</b>             |                                             |                                             |                                             |
|----------------------------------------------|-----------------------------------|---------------------------------------------|---------------------------------------------|---------------------------------------------|
| Frequency                                    | $50$ Hz/60 Hz                     |                                             |                                             |                                             |
| Maximum<br>power<br>consumption <sup>†</sup> | 470 W                             | 460 W                                       | 505 W                                       | 500 W                                       |
| Apparent<br>power <sup>t</sup>               | 480 VA                            | 517 VA                                      | 515 VA                                      | 562 VA                                      |
| Heat<br>dissipation <sup>†</sup>             | 1,603.7<br>BTU/hr<br>(1692 KJ/hr) | 1,569.6<br>BTU/hr<br>$(1656 \text{ KJ/hr})$ | 1,723.1<br>BTU/hr<br>$(1818 \text{ K}I/hr)$ | 1,707.9<br>BTU/hr<br>$(1800 \text{ KJ/hr})$ |
| Power factor <sup>t</sup>                    | 0.98                              | 0.89                                        | 0.98                                        | 0.89                                        |

**TABLE B-7** Electrical Specifications *(Continued)*

\* In a redundant configuration, the rated current per cable is half the value shown in [TABLE B-7.](#page-175-2)

† This value applies to the full configuration.

For the replacement procedure, see [Chapter 12.](#page-140-0)

### <span id="page-176-0"></span>B.5 Fan Unit

The fan units generate an airflow between the inside and outside of the server. If an error occurs in one fan unit, the XSCF detects the error and the normally operating fan unit starts rotating at a higher speed to cool the server. The M3000 server uses the fan units (FAN\_A) as its main cooling system. [TABLE B-8](#page-176-1) shows the fan unit specifications.

<span id="page-176-1"></span>**TABLE B-8** Fan Unit Specifications

| Item                | <b>Description</b>                        |
|---------------------|-------------------------------------------|
| Number of fan units | 2                                         |
| Redundancy          | 2 units $(1 + 1$ redundant configuration) |
| Location            | Front of the server                       |
| Active replacement  | Yes                                       |
| Hot replacement     | Yes                                       |
| Cold replacement    | Yes                                       |

For the replacement procedure, see [Chapter 13.](#page-146-0)

### External Interface Specifications

This appendix explains the specifications of the external interface connectors provided on the SPARC Enterprise M3000 server from Oracle and Fujitsu.

- [Section C.1, "Serial Port" on page C-2](#page-179-0)
- [Section C.2, "UPC Port" on page C-2](#page-179-1)
- [Section C.3, "USB Port" on page C-3](#page-180-0)
- [Section C.4, "SAS Port" on page C-3](#page-180-1)
- [Section C.5, "Connection Diagram for Serial Cable" on page C-4](#page-181-0)

## <span id="page-179-0"></span>C.1 Serial Port

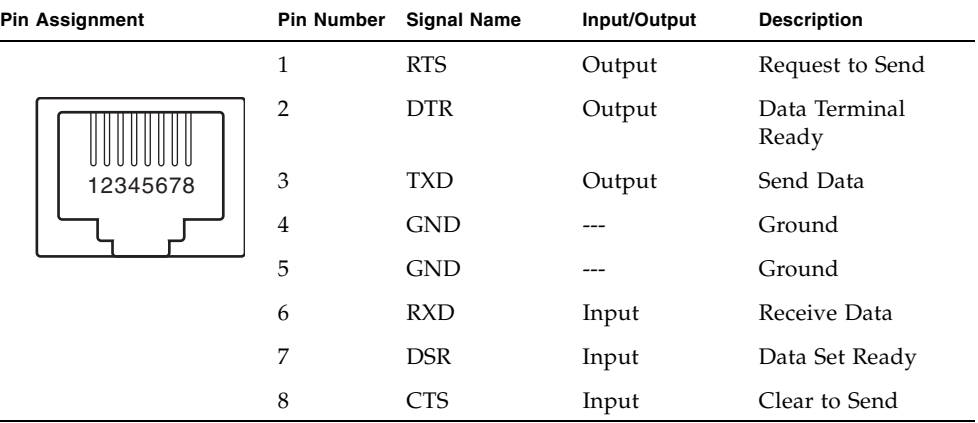

**TABLE C-1** Serial Port

# <span id="page-179-1"></span>C.2 UPC Port

#### **TABLE C-2** UPC Port

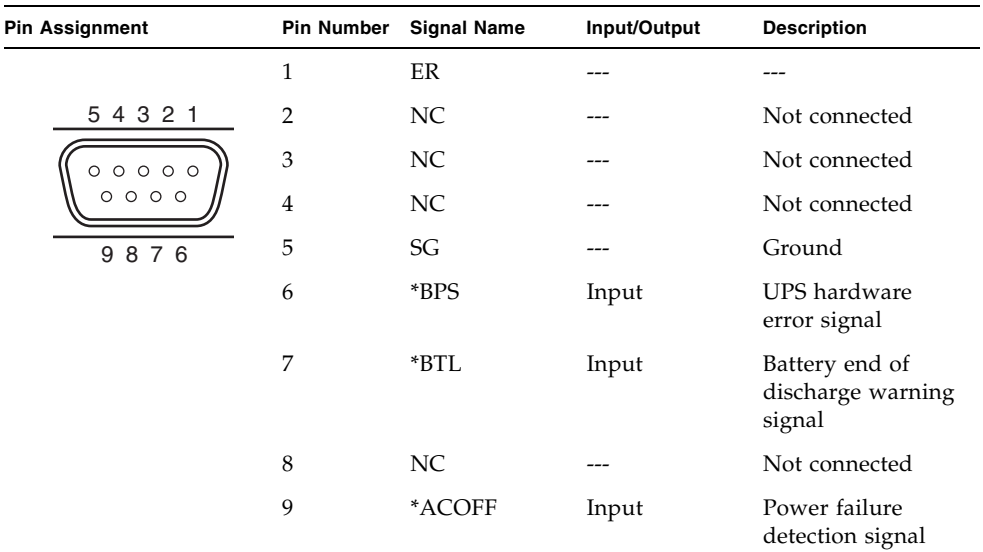
# C.3 USB Port

#### **TABLE C-3** USB Port

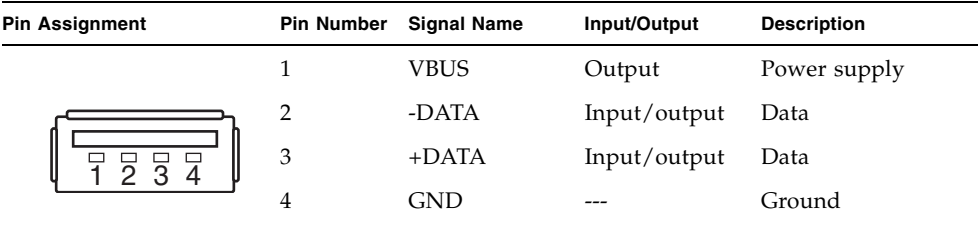

### C.4 SAS Port

The SAS port connects the server to an external device, such as a tape drive, which has a SAS interface. For information on which devices can be connected, contact a service engineer.

**Note –** Even though the SAS port has four lanes, only two lanes can be used with this port.

# C.5 Connection Diagram for Serial Cable

**FIGURE C-1** Connection Diagram for Serial Cable

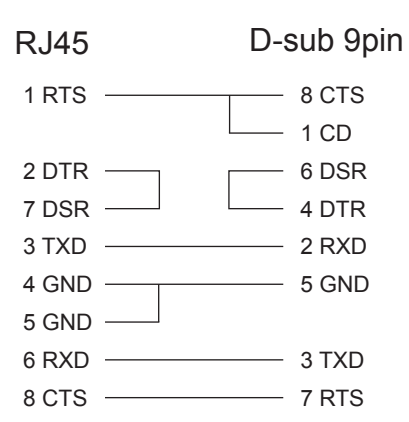

### <span id="page-182-1"></span>UPS Controller

This appendix explains the UPS controller (UPC) that controls the uninterruptible power supply (UPS) unit.

- [Section D.1, "Overview" on page D-1](#page-182-0)
- [Section D.2, "Signal Cable" on page D-2](#page-183-0)
- [Section D.3, "Configuration of Signal Lines" on page D-3](#page-184-0)
- [Section D.4, "Power Supply Conditions" on page D-4](#page-185-0)
- [Section D.5, "UPS Cable" on page D-5](#page-186-0)
- <span id="page-182-2"></span>■ [Section D.6, "Connections" on page D-6](#page-187-0)

### <span id="page-182-0"></span>D.1 Overview

The UPS is a unit to ensure a stable supply of power to the system even in the event of a power supply failure or a massive blackout.

<span id="page-182-3"></span>When the UPC port on the server is connected to the UPS signal cable that has a UPC interface, if the UPS detects a power failure, it notifies the server of the failure so that the server can perform emergency shutdown processing. This stops the server safely.

[FIGURE D-1](#page-183-1) shows the location of the UPC port on the M3000 server.

#### <span id="page-183-1"></span>**FIGURE D-1** UPC Port Locations

Rear view

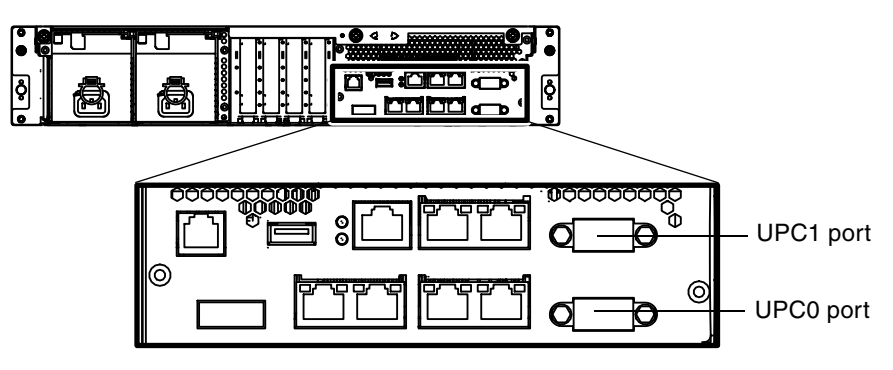

**Note –** The UPC port is supported only in the AC power supply model.

# <span id="page-183-0"></span>D.2 Signal Cable

<span id="page-183-2"></span>Use the shielded pair cable with the following specifications.

- Direct current resistance (roundtrip/pair): 400 W/km or less
- Cable length: Up to 10 m (33 ft.)

# <span id="page-184-0"></span>D.3 Configuration of Signal Lines

<span id="page-184-2"></span>This section provides the signal definitions.

[FIGURE D-2](#page-184-1) shows the configuration of signal lines when the UPS is connected.

<span id="page-184-1"></span>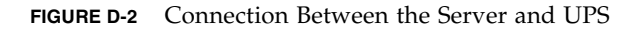

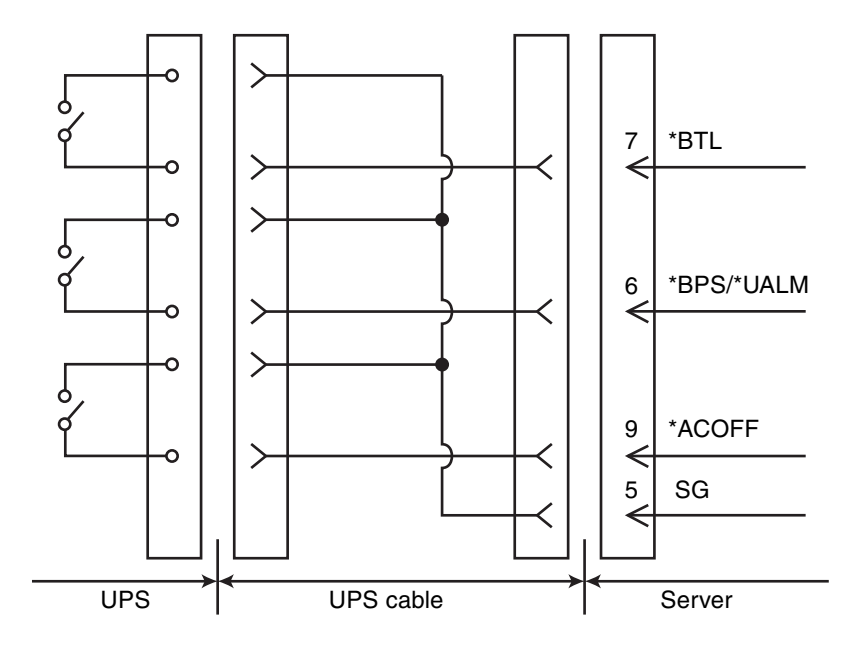

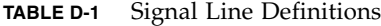

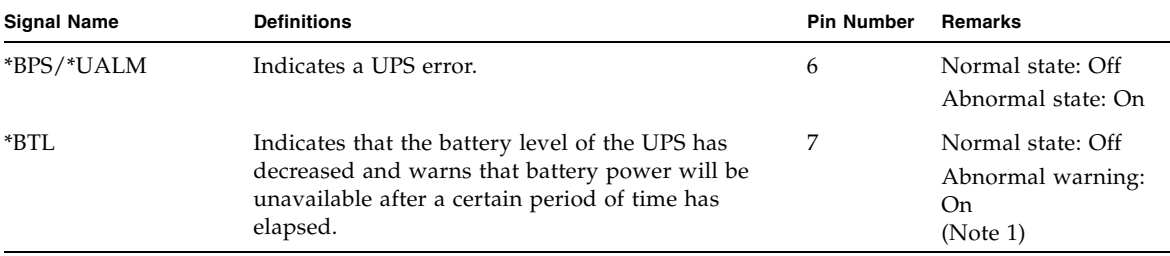

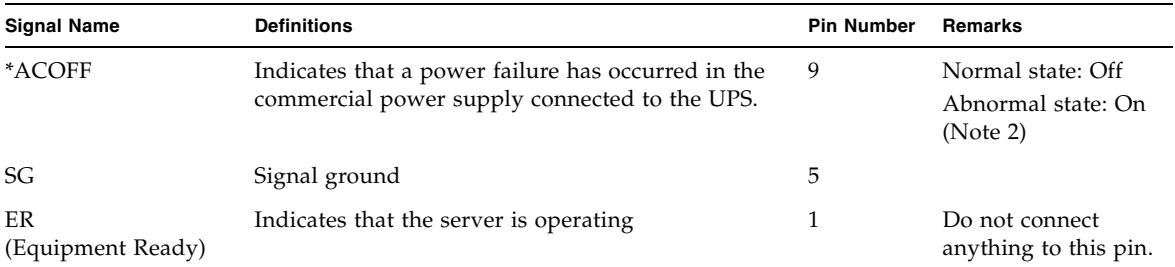

#### **TABLE D-1** Signal Line Definitions *(Continued)*

On: Indicates that the contact is closed.

Off: Indicates that the contact is open.

Note 1: Use a UPS that can normally supply power from the battery at least 10 to 60 seconds after \*BTL is turned on.

Note 2: Use a UPS that can normally supply power from the battery within 2 seconds of a momentary commercial power interruption even if \*ACOFF is not turned on.

### <span id="page-185-0"></span>D.4 Power Supply Conditions

<span id="page-185-2"></span>[TABLE D-2](#page-185-1) and [TABLE D-3](#page-186-1) show the power supply conditions of the UPC interface.

### <span id="page-185-1"></span>D.4.1 Input Circuit

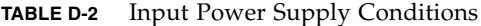

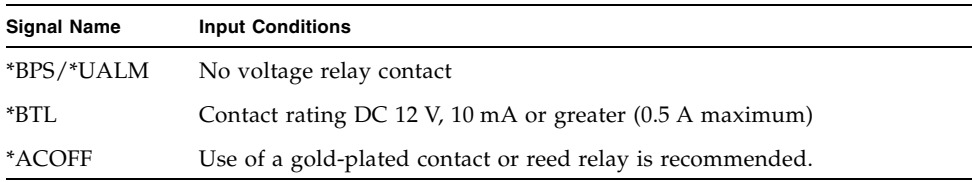

Limit the signal line chattering period to 1 ms.

### <span id="page-186-1"></span>D.4.2 Output Circuit

| <b>Signal Name</b> | <b>Output Conditions</b> |     |                          |  |
|--------------------|--------------------------|-----|--------------------------|--|
| ER                 | Output voltage           | VOH | $DC$ 3.1 V (minimum)     |  |
|                    |                          | VOL | $DC_0 - 0.4 V$ (maximum) |  |
|                    | Output current           | ЮH  | $-4$ mA (maximum)        |  |
|                    |                          | IOL | 4 mA (maximum)           |  |

**TABLE D-3** Output Power Supply Conditions

# <span id="page-186-0"></span>D.5 UPS Cable

<span id="page-186-2"></span>The UPS cable specifications are as follows:

■ Connector shape

D-SUB9 pin male (receptacle side: female) DEU-9PF-F0

■ Terminal array

[FIGURE D-3](#page-187-1) shows the pin signals of the UPC port and UPS cable.

Do not use any pin that is not defined (Pin 2, 3, 4, and 8 in [FIGURE D-3](#page-187-1)). The pins on the cable side are as follows:

<span id="page-187-1"></span>**FIGURE D-3** Correspondence Between the UPC Ports and the UPS Cable Pins

(\*) \*BTL \*BPS/\*UALM \*ACOFF SG ER UPC port side UPS cable side  $\circ$  \*BTL \*BPS/\*UALM  $\sim$  \*ACOFF  $\circ$  SG 1 2 3 4 5 6 7 8 9 Pin number | Signal name --- --- --- ---

\*: Do not connect to the ER signal pin.

If a UPS cable is required, it must be prepared separately. For details, contact your sales representative.

# <span id="page-187-0"></span>D.6 Connections

<span id="page-187-2"></span>This section explains the connection between the UPC port and UPS.

- UPC#0 connects to UPS#0, and UPC#1 connects to UPS#1.
- Single power feed uses only UPC#0.
- Dual power feed uses UPC#0 and UPC#1.

# DC Power Supply Model

This appendix describes the requirements specific to the DC power supply model.

Contact your sales representative for the DC power supply model.

To use the DC power supply model, make sure to read this information.

■ [Section E.1, "The Server Views" on page E-2](#page-189-0)

This is equivalent to [Section 2.1, "Name of Each Part" on page 2-1](#page-20-0). When using the DC power supply model, refer to the content described in this appendix.

■ [Section E.2, "LED Functions of Power Supply Unit" on page E-4](#page-191-0)

This is equivalent to [TABLE 2-5.](#page-30-0) When using the DC power supply model, refer to the content described in this appendix.

■ [Section E.3, "Electrical Specifications" on page E-5](#page-192-0)

This is equivalent to [TABLE B-7](#page-175-0). When using the DC power supply model, refer to the content described in this appendix.

■ [Section E.4, "Using the showhardconf Command" on page E-6](#page-193-0)

This is equivalent to [Section 3.5.1, "Using the showhardconf Command" on](#page-48-0)  [page 3-11](#page-48-0), [Section 4.4.2, "Verifying the Hardware Operation \(Power supply](#page-77-0)  [unit/Fan unit\)" on page 4-10](#page-77-0) and [Section 4.5.4, "Verifying the Hardware](#page-82-0)  [Operation" on page 4-15](#page-82-0). When using the DC power supply model, refer to the content described in this appendix.

**Note –** The content not mentioned in this appendix is common to the AC power supply model and the DC power supply model. Refer to the description in each chapter.

### <span id="page-189-0"></span>E.1 The Server Views

This section describes the names of parts mounted on the DC power supply model.

**Note –** This is equivalent to [Section 2.1, "Name of Each Part" on page 2-1.](#page-20-0) When using the DC power supply model, refer to the content described in this appendix.

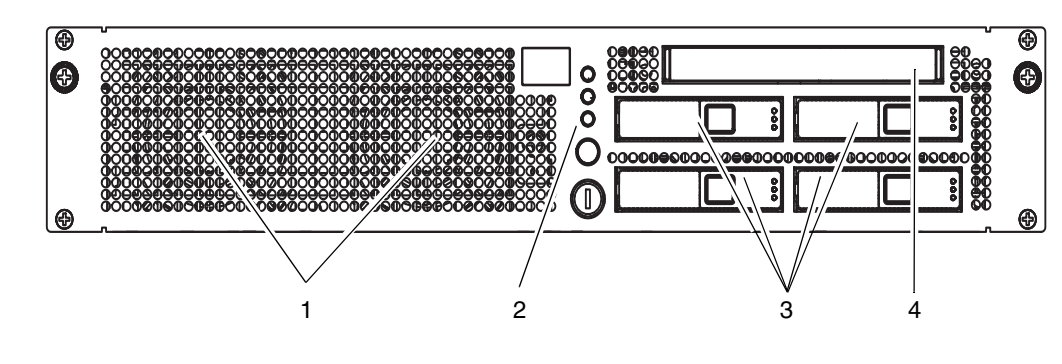

**FIGURE E-1** Server (Front View)

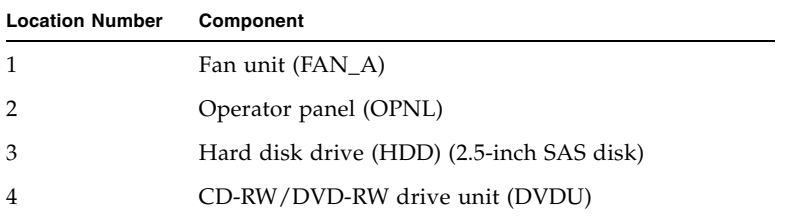

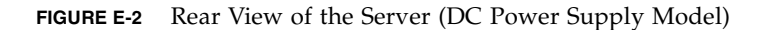

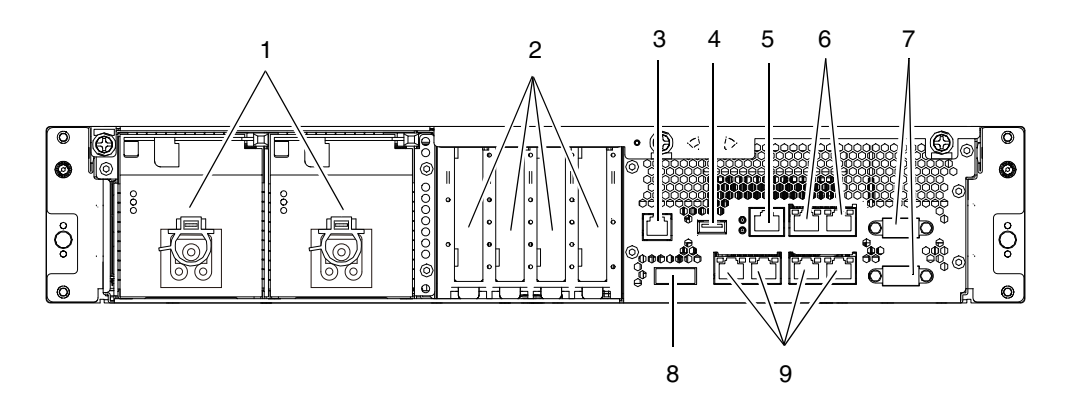

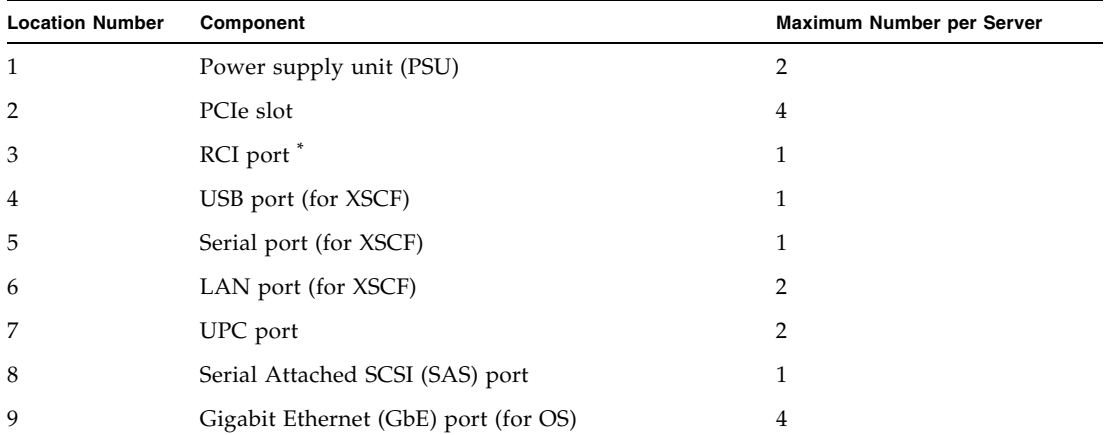

\* For information on whether the RCI function is supported for your server, see the *SPARC Enterprise M3000/M4000/M5000/M8000/M9000 Servers Product Notes*.

# <span id="page-191-0"></span>E.2 LED Functions of Power Supply Unit

This section describes the LED names and their functions mounted on the power supply unit of the DC power supply model.

**Note –** This is equivalent to [TABLE 2-5.](#page-30-0) When using the DC power supply model, refer to the content described in this appendix.

**TABLE E-1** LED Functions of Power Supply Unit

| Component                     | Name         | <b>Status</b>       | <b>Description</b>                                                            |  |
|-------------------------------|--------------|---------------------|-------------------------------------------------------------------------------|--|
| Power supply unit IN<br>(PSU) | $== IN$      | On (green)          | Indicates that input power is being supplied to the power<br>supply unit.     |  |
|                               |              | Off                 | Indicates that input power is not being supplied to the power<br>supply unit. |  |
| $\theta = \theta$             | <b>OUT</b>   | On (green)          | Indicates that the power is on and being supplied.                            |  |
|                               | ≕ouт         | Off                 | Indicates that the power is stopped and is not being supplied.                |  |
|                               | <b>CHECK</b> | On (amber)          | Indicates that an error occurred in the PSU.                                  |  |
|                               |              | Blinking<br>(amber) | Indicates that the power supply unit is ready to be replaced.                 |  |
|                               |              | Off                 | Indicates that the PSU is in the normal state.                                |  |

# <span id="page-192-0"></span>E.3 Electrical Specifications

This section describes the electrical specifications of the DC power supply model.

**Note –** This is equivalent to [TABLE B-7.](#page-175-0) When using the DC power supply model, refer to the content described in this appendix.

| Item                                             | <b>Specifications</b>              |                               |  |  |
|--------------------------------------------------|------------------------------------|-------------------------------|--|--|
| <b>Frequency of CPU</b>                          | 2.75 GHz/2.86 GHz                  |                               |  |  |
| Input voltage                                    | -48 Vdc                            | -60 Vdc                       |  |  |
| Number of power cords                            | 2 (one for each power supply unit) |                               |  |  |
| Power cord length                                |                                    | $5 \text{ m}/16.4 \text{ ft}$ |  |  |
| Redundancy                                       | $1 + 1$ redundant configuration    |                               |  |  |
| Rated current*                                   | 10.52 A                            | 8.50 A                        |  |  |
| <b>Maximum</b> power<br>consumption <sup>t</sup> | 505 W                              | 510 W                         |  |  |
| Heat dissipation <sup>†</sup>                    | 1,723.1 BTU/hr                     | 1,740.2 BTU/hr                |  |  |
|                                                  | $(1818 \text{ K}I/hr)$             | $(1836 \text{ KJ/hr})$        |  |  |

<span id="page-192-1"></span>**TABLE E-2** Electrical Specifications

\* In a redundant configuration, the rated current per cable is half the value shown in [TABLE E-2.](#page-192-1)

† This value applies to the full configuration.

## <span id="page-193-0"></span>E.4 Using the showhardconf Command

This section describes the showhardconf command on the DC power supply model.

**Note –** This is equivalent to Section 3.5.1, "Using the showhardconf Command" on [page 3-11](#page-48-0), [Section 4.4.1, "FRU Removal and Replacement \(Power supply unit/Fan](#page-75-0)  [unit\)" on page 4-8](#page-75-0) and [Section 4.5.4, "Verifying the Hardware Operation" on](#page-82-0)  [page 4-15.](#page-82-0) When using the DC power supply model, refer to the content described in this appendix.

On the DC power supply model, the showhardconf command output for the CPU and the power supply unit section is as shown in the example below.

```
 + CPU Status:Normal;
             + Freq:2.750 GHz; Type:32;
             + Core:4; Strand:2;
 .
 .
     PSU#0 Status:Normal; Serial:EA09320015;
         + FRU-Part-Number:CA01022-0730 01A /300-2278-01 ;
        + Power Status: Off;
         + Type:DC;
     PSU#1 Status:Normal; Serial:EA09320016;
         + FRU-Part-Number:CA01022-0730 01A /300-2278-01 ;
         + Power_Status:Off; 
         + Type:DC;
```
For details, see the showhardconf command man pages.

### Reactivating a Hardware RAID Boot Volume

This appendix explains how to reactivate a hardware RAID boot volume after replacing the MBU of an M3000 server with the SPARC64 VII+ processors. Non-boot RAID volumes can be reactivated after booting with the Oracle Solaris raidctl command.

The MBU contains the RAID controller. When the MBU is replaced, the disks comprising the RAID boot volume must be reactivated to be able to boot. This is done from OBP via the OBP command activate-volume.

**1. Confirm that the RAID volume is no longer listed.** 

```
{0} ok probe-scsi-all
pci@0,600000/pci@0/pci@0/scsi@0 
MPT Version 1.05, Firmware Version 1.31.00.00 
arget 4 
Unit 0 Removable Read Only device TEAC DV-W28S-V J.0B 
SATA device PhyNum 4
```
**2. Select the device and confirm that the RAID volume is reported but inactive.** 

```
{0} ok select /pci@0,600000/pci@0/pci@0/scsi@0
{0} ok show-volumes
Volume 0 Target 82 Type IM (Integrated Mirroring) 
Optimal Enabled Inactive 
2 Members 585805824 Blocks, 299 GB 
Disk 1 
Primary Online 
Target 0 FUJITSU MBD2300RC 3702 
Disk 0 
Secondary Online 
Target 1 FUJITSU MBD2300RC 3702
```
**3. Use the** activate-volume **command to activate the RAID volume.** 

```
{0} ok 0 activate-volume
Volume 0 is now activated 
{0} ok show-volumes
Volume 0 Target 0 Type IM (Integrated Mirroring) 
Degraded Enabled Resync In Progress 
 2 Members 585805824 Blocks, 299 GB 
Disk 1 
Primary Online 
Target 8 FUJITSU MBD2300RC 3702 
Disk 0 
Secondary Online Out Of Sync 
Target 1 FUJITSU MBD2300RC 3702
```
**Note –** If there are multiple RAID volumes, they must be activated in descending order, as shown below.

{0} ok **1 activate-volume** Volume 1 is now activated {0} ok **0 activate-volume** Volume 0 is now activated

#### **4. Confirm that it is now possible to boot off the RAID volume.**

Activating the RAID volume causes it to re-sync.

```
{0} ok unselect-dev
{0} ok setenv auto-boot? false
auto-boot? = false
{0} ok reset-all
Resetting...
{0} ok probe-scsi-all
/pci@0,600000/pci@0/pci@0/scsi@0
MPT Version 1.05, Firmware Version 1.31.00.00
Target 0 Volume 0
Unit 0 Disk LSILOGICLogical Volume 3000 585805824 Blocks,
299 GB
Target 4
Unit 0 Removable Read Only device TEAC DV-W28S-V J.0B
SATA device PhyNum 4
{0} ok boot
Boot device: disk:a File and args:
SunOS Release 5.10 Version Generic_142909-17 64-bit
Copyright (c) 1983, 2010, Oracle and/or its affiliates. All rights 
reserved.
# raidctl -S
0 "LSI_1068E"
c0t0d0 2 0.0.0 0.1.0 1 SYNC
0.0.0 GOOD
0.1.0 GOOD
```
# **raidctl -l c0t0d0** Volume Size Stripe Status Cache RAID Sub Size **Level**  Disk --------------------------------------------------------------- c0t0d0 279.3G N/A SYNC OFF RAID1 0.0.0 279.3G GOOD 0.1.0 279.3G GOOD Aug 18 21:07:02 m3000 scsi: /pci@0,600000/pci@0/pci@0/scsi@0 (mpt0): Aug 18 21:07:02 m3000 Physical disk (target 1) is |online| Aug 18 21:07:02 m3000 scsi: /pci@0,600000/pci@0/pci@0/scsi@0 (mpt0): Aug 18 21:07:02 m3000 Volume 0 is |enabled||resyncing||optimal| Aug 18 21:07:02 m3000 scsi: /pci@0,600000/pci@0/pci@0/scsi@0 (mpt0): Aug 18 21:07:02 m3000 Volume 0 is |enabled||optimal| # **raidctl -l c0t0d0** Volume Size Stripe Status Cache RAID Sub Size Size Level Disk --------------------------------------------------------------- c0t0d0 279.3G N/A OPTIMAL OFF RAID1 0.0.0 279.3G GOOD 0.1.0 279.3G GOOD

## Abbreviations

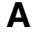

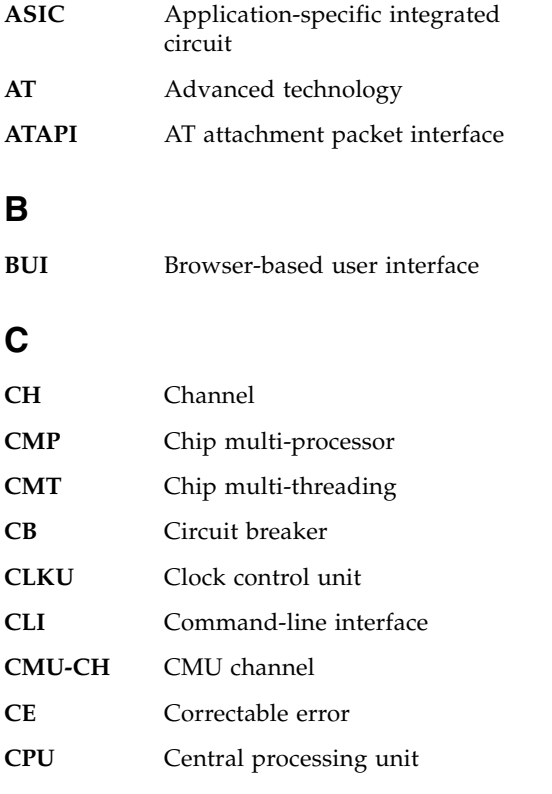

### **D**

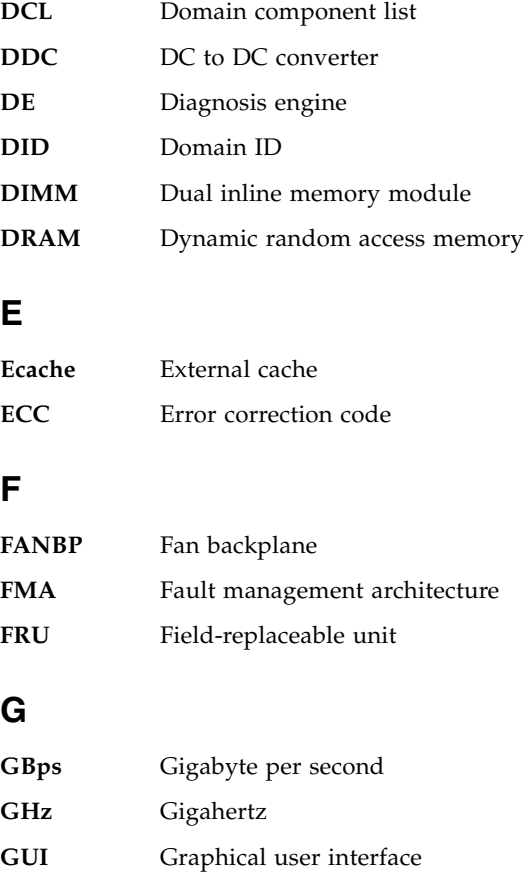

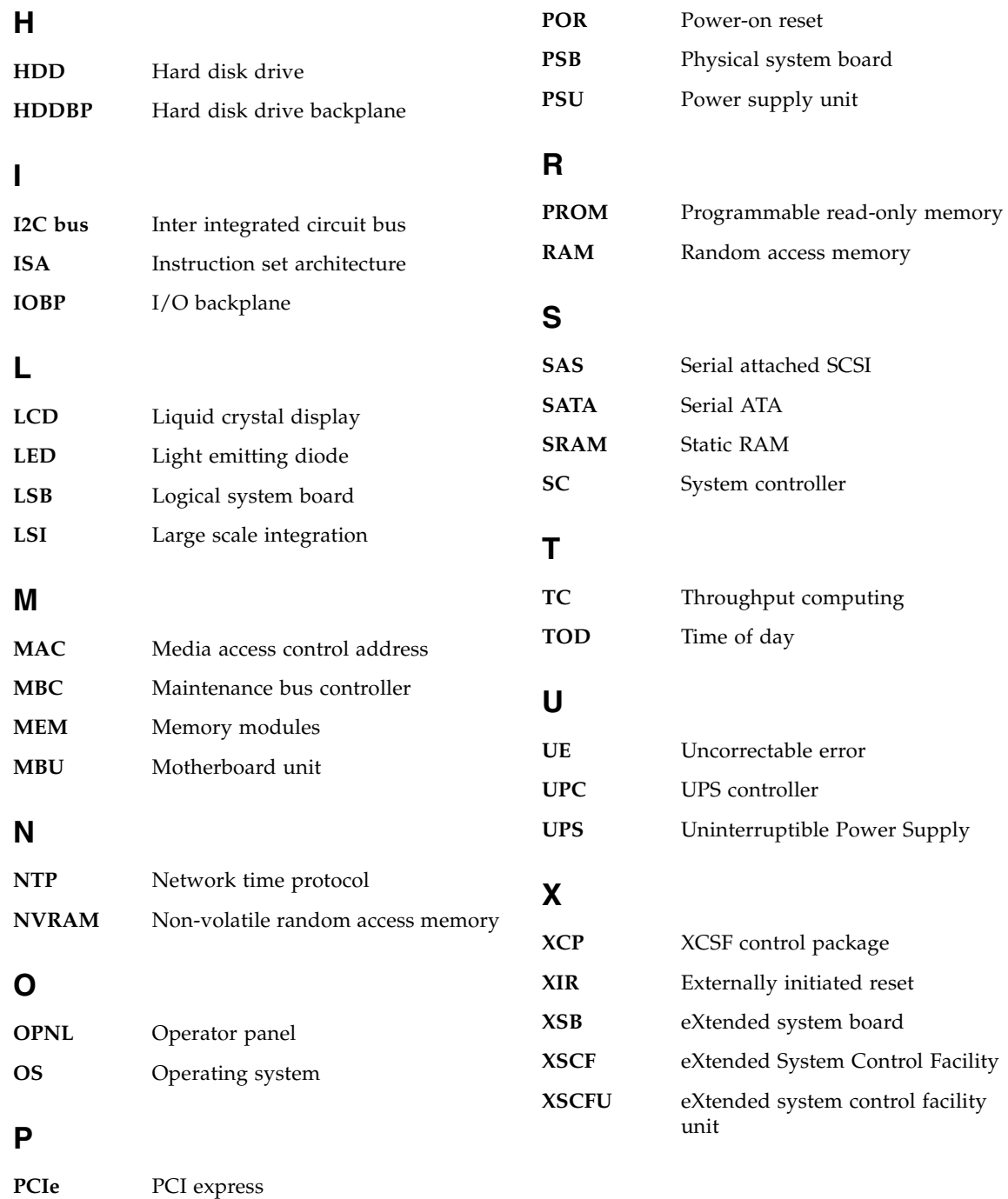

**POST** Power-on self-test

### Index

### **A**

[air duct, 5-4](#page-89-0) [appearance of the server, 2-1](#page-20-0) [approval standards, 2-17](#page-36-0)

### **C**

[CD-RW/DVD-RW Drive Unit \(DVDU\), 11-1](#page-134-0) [component, A-2](#page-167-0) [configuration, 3-4](#page-41-0)

### **D**

[diagnosis, 3-2,](#page-39-0) [3-4](#page-41-1) [flowchart, 3-2](#page-39-0) [DIMM, 7-1](#page-104-0)

### **E**

[eXtended system control facility \(XSCF\) Shell, 3-4](#page-41-2) [eXtended System Control Facility \(XSCF\), B-5](#page-174-0) external interface port [GbE interface port, 2-16](#page-35-0) [LAN port, 2-15](#page-34-0) [RCI port, 2-15](#page-34-1) [UPC port, 2-15](#page-34-2) [SAS port, 2-16](#page-35-1) [USB port, 2-15](#page-34-3)

#### **F**

[fan backplane, 14-1](#page-152-0) [fan cage, 14-4](#page-155-0) [fan cover, 5-7](#page-92-0) [fan unit \(FAN\\_A\), 13-1,](#page-146-0) [14-2,](#page-153-0) [B-7](#page-176-0)

[flowchart, 3-2](#page-39-0) [front panel, 2-1](#page-20-1) [FRU components, B-1](#page-170-0)

#### **H**

[hard disk drive \(HDD\), 10-1](#page-128-0) [Hard Disk Drive Backplane \(HDDBP\), 10-2](#page-129-0) [hardware overview, 2-1](#page-20-2) [Hardware RAID, 4-2](#page-69-0)

#### **K**

[key, 2-5](#page-24-0)

#### **L**

[LED, 2-9,](#page-28-0) [2-11](#page-30-1)

#### **M**

[maintenance tool, 4-1](#page-68-0) [mode switch, 2-7](#page-26-0) [motherboard unit \(MBU\), 6-1](#page-94-0) [CPU, B-4](#page-173-0) [memory \(DIMM\), B-3](#page-172-0)

#### **O**

[operator panel, 2-5,](#page-24-1) [15-2](#page-161-0)

#### **P**

[PCIe card, 8-1](#page-114-0) [PCIe slot, 8-1](#page-114-0) [power supply unit \(PSU\), 12-1,](#page-140-0) [B-6](#page-175-1) [power switch, 2-7](#page-26-1)

[Predictive self-healing, 3-8](#page-45-0)

#### **R**

[rear panel, 2-13](#page-32-0) replacement method [active replacement, 4-5](#page-72-0) [cold replacement, 4-12](#page-79-0) [hot replacement, 4-7](#page-74-0)

#### **S**

[safety precautions, 1-3](#page-18-0) [server precautions, 1-3](#page-18-0) [shutter unit, 6-4](#page-97-0) [slide rail, 5-1](#page-86-0) [SPARC64 VII processor, B-4](#page-173-1) [SPARC64 VII+ processor, B-4](#page-173-2) storage device [CD-RW/DVD-RW drive unit \(DVDU\), B-6](#page-175-2) [hard disk drive, 9-1,](#page-120-0) [B-5](#page-174-1) [switch, 2-7](#page-26-2)

#### **T**

[top cover, 5-3](#page-88-0) [troubleshooting command, 3-11](#page-48-1)

#### **U**

[UPS controller \(UPC\), D-1](#page-182-1) [Cable Connector, D-5](#page-186-2) [Configuration of Signal Lines, D-3](#page-184-2) [Connection, D-6](#page-187-2) [overview, D-1](#page-182-2) [Power supply conditions, D-4](#page-185-2) [Signal Cable, D-2](#page-183-2) [UPC Port, D-1](#page-182-3)

#### **X**

[XSCF unit, B-4](#page-173-3)